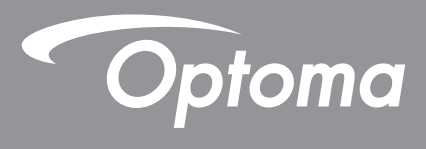

# **DLP®-projector**

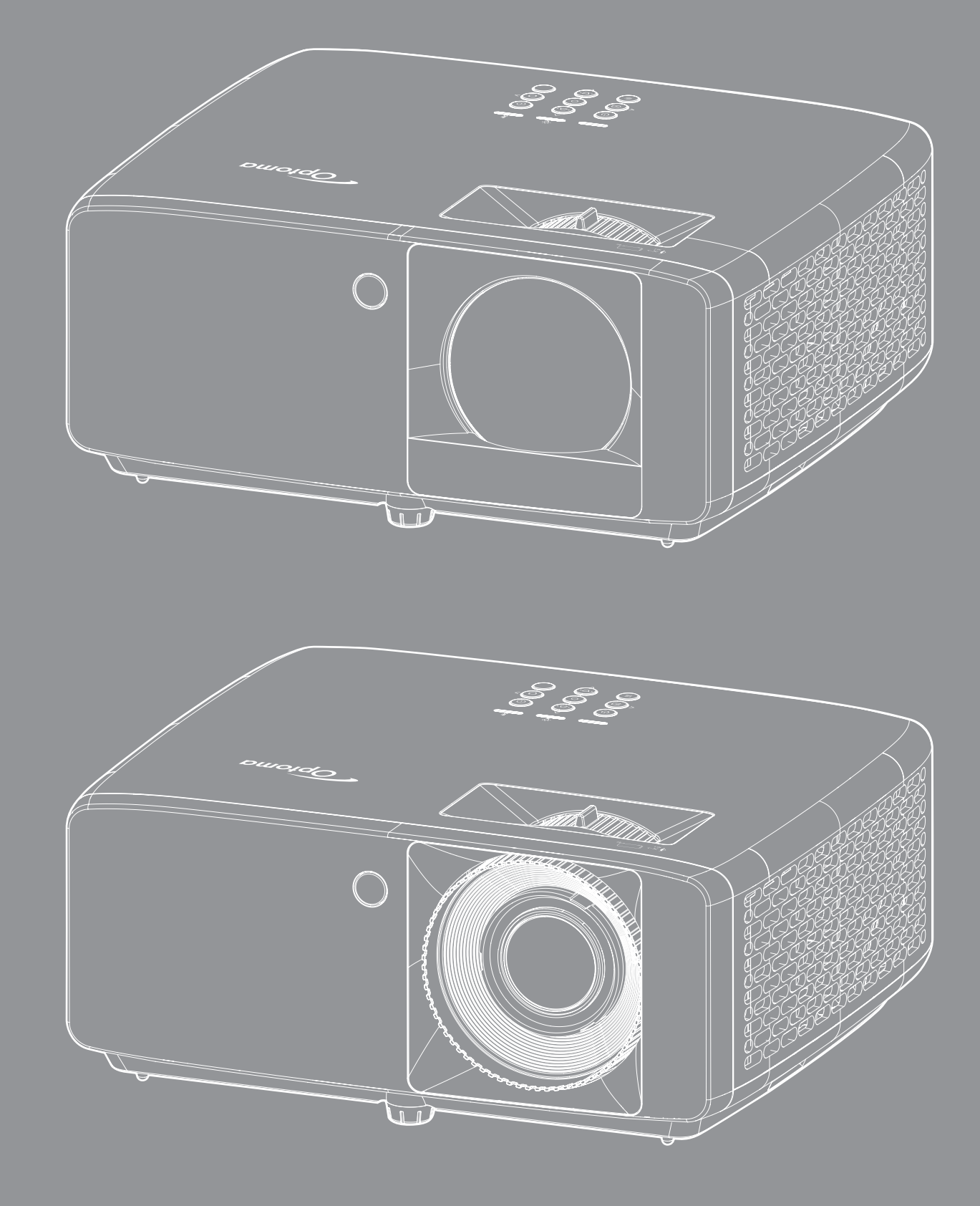

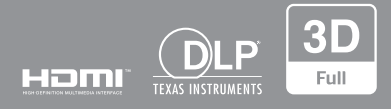

**Gebruikershandleiding**

# **INHOUDSOPGAVE**

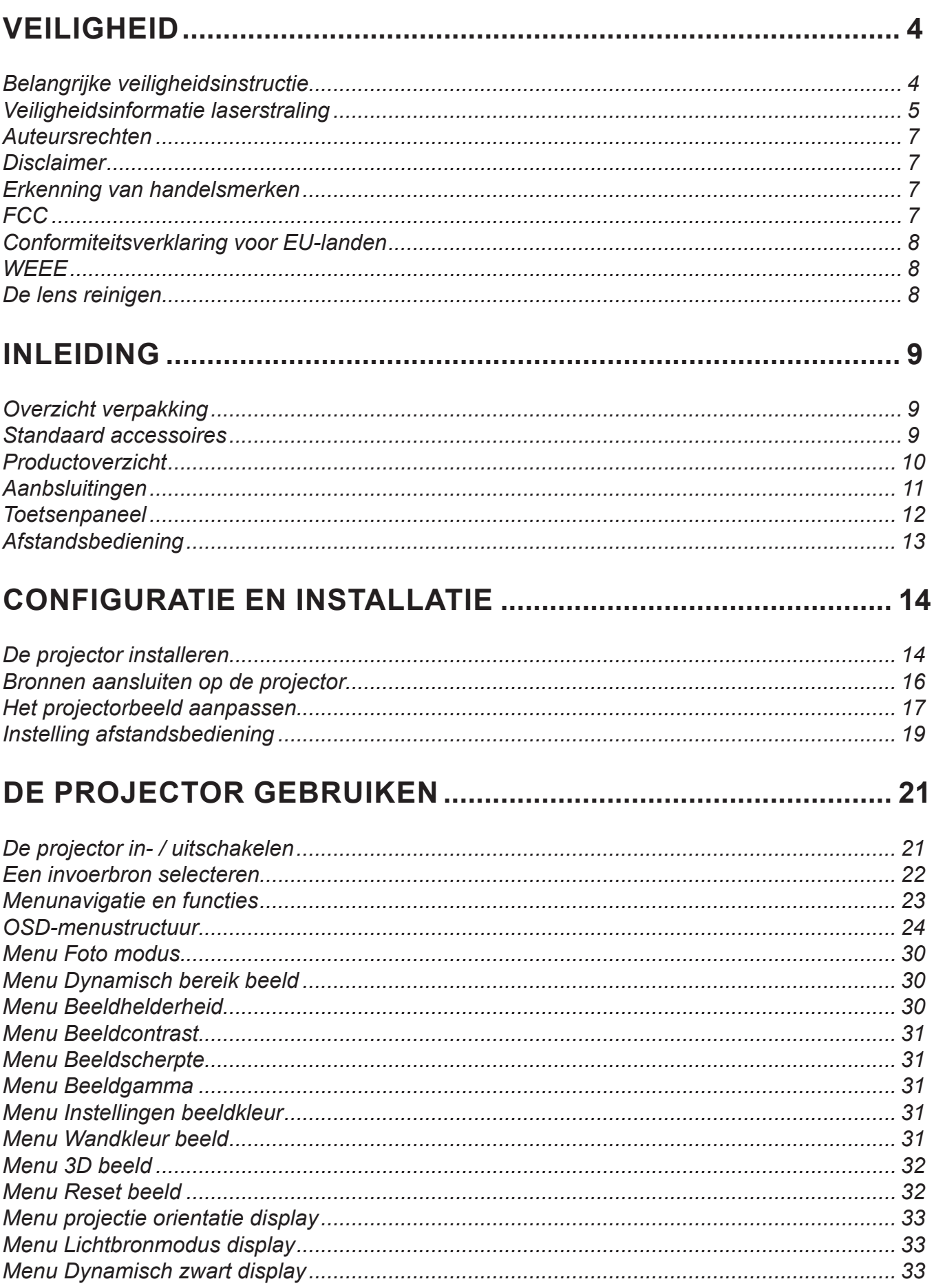

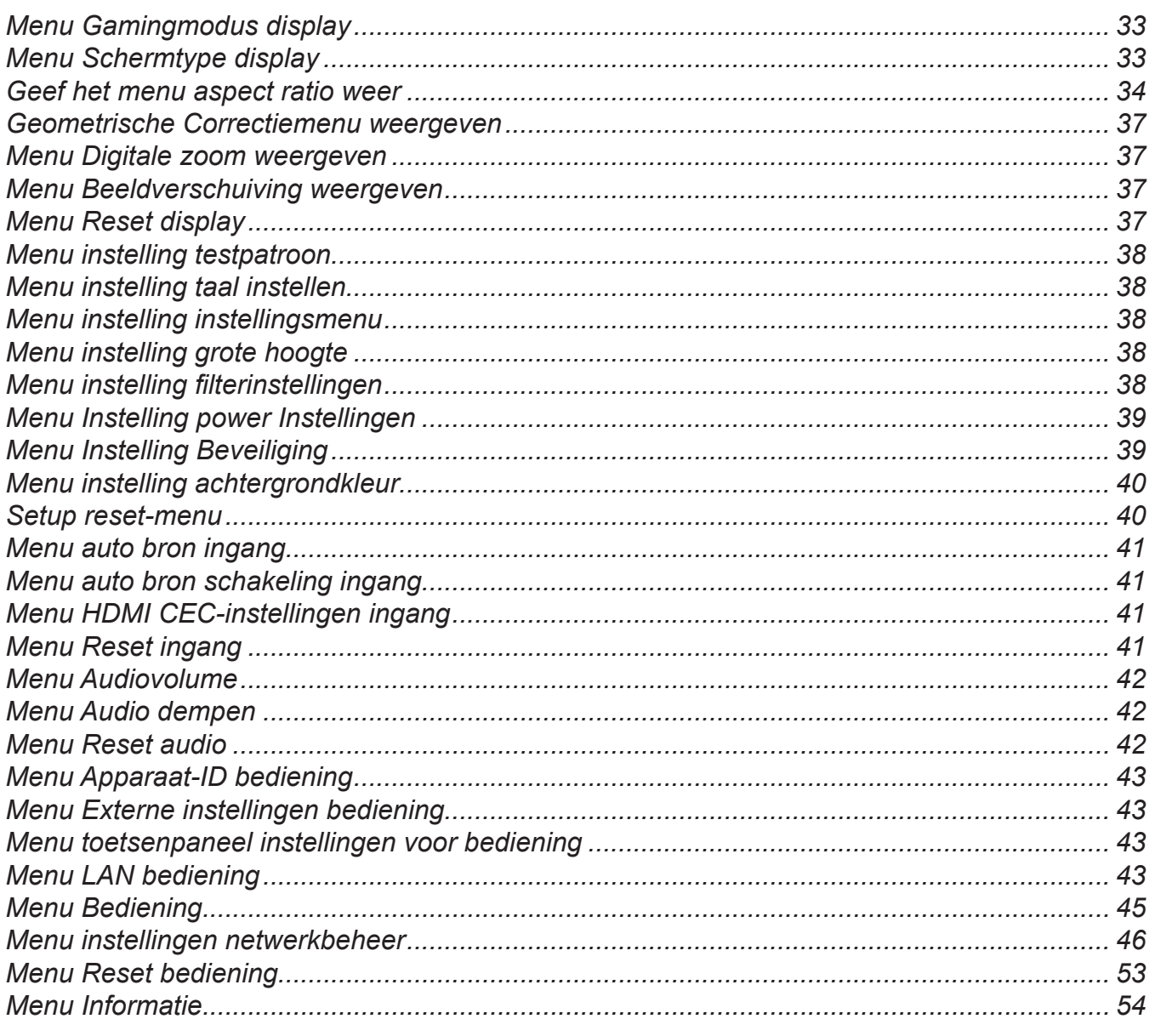

# 

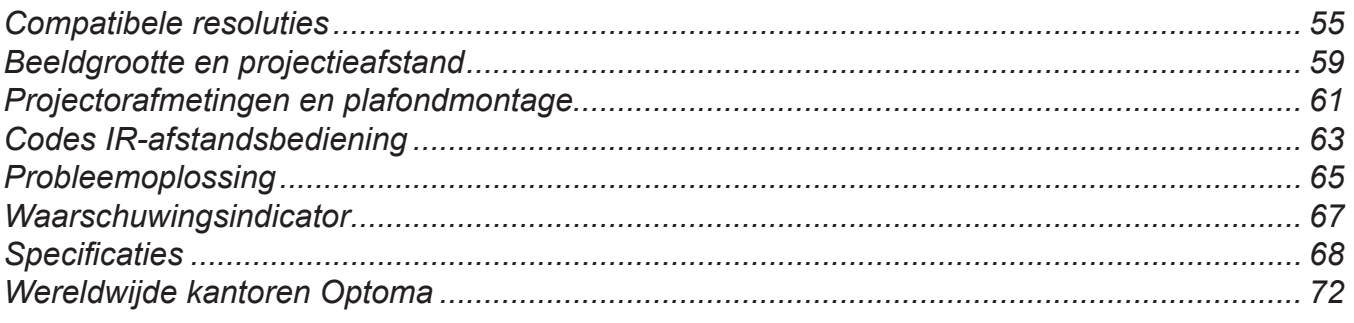

# <span id="page-3-0"></span>**VEILIGHEID**

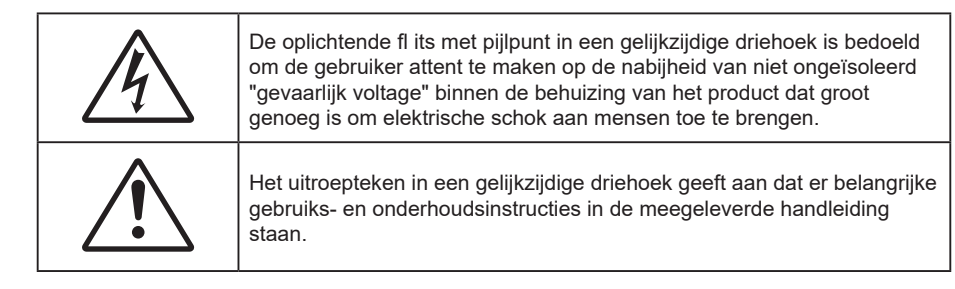

Volg alle waarschuwingen, voorzorgsmaatregelen en onderhoudsvoorschriften die in deze gebruiksaanwijzing zijn aanbevolen.

## **Belangrijke veiligheidsinstructie**

- De ventilatiegaten niet blokkeren. Om een betrouwbare werking van de projector te garanderen en het toestel te beschermen tegen oververhitting, is het aanbevolen de projector te installeren op een locatie waar de ventilatie niet wordt geblokkeerd. Plaats de projector bijvoorbeeld niet op een overvolle koffietafel, een sofa, een bed, enz. Plaats de projector niet in een ingesloten ruimte, zoals een boekenkast of een kast die de luchtstroom beperkt.
- Stel de projector niet bloot aan regen of vocht om het risico op brand en/of elektrische schok te vermijden. Installeer het toestel niet in de buurt van warmtebronnen zoals radiators, verwarmingstoestellen, fornuizen of andere apparaten, zoals versterkers, die warmte uitstralen.
- Zorg dat er geen objecten of vloeistoffen de projector binnendringen. Ze kunnen gevaarlijke spanningspunten raken en een kortsluiting veroorzaken in de onderdelen waardoor brand of elektrische schok kan ontstaan.
- Niet gebruiken in de volgende omstandigheden:
	- In een extreem warme, koude of vochtige omgeving.
		- (i) Controleer of de omgevingstemperatuur binnen het bereik 0°C ~ 40°C ligt
		- (ii) Relatieve vochtigheid is tot 80%
	- In gebieden die onderhevig zijn aan overmatig stof en vuil.
	- In de buurt van een apparaat dat een krachtig magnetisch veld genereert.
	- In direct zonlicht.
- Gebruik het apparaat niet als het fysiek is beschadigd of vervormd. Fysieke schade/vervorming kan het volgende omvatten (maar is niet beperkt tot deze situaties):
	- Het apparaat is gevallen.
	- De voedingskabel of stekker is beschadigd.
	- Er is vloeistof gemorst op de projector.
	- De projector werd blootgesteld aan regen of vocht.
	- Er is iets in de projector gevallen of er zit iets los in de projector.
- Plaats de projector niet op een onstabiel oppervlak. De projector kan kantelen waardoor lichamelijk letsel of schade aan de projector kan ontstaan.
- Zorg dat u het licht dat uit de projectorlens niet blokkeert tijdens de werking. Het licht zal het object verwarmen en kan smelten, brandwonden veroorzaken of een brand starten.
- Open of demonteer de projector niet, anders loopt u het risico op elektrische schokken.
- Probeer het apparaat niet zelf te repareren. Het openen of verwijderen van deksel kan u blootstellen aan gevaarlijke spanning of andere gevaren. Bel Optoma voordat u het apparaat terugstuurt voor reparatie.
- Controleer de behuizing van de projector op markering met betrekking tot de veiligheid.
- Het apparaat mag alleen worden gerepareerd door bevoegd onderhoudspersoneel.
- Gebruik alleen hulpstukken/accessoires die worden aangegeven door de fabrikant.
- Kijk niet direct in de projectorlens tijdens de werking. Het heldere licht kan uw ogen beschadigen.
- <span id="page-4-0"></span>Deze projector detecteert zelf de levensduur van de lichtbron.
- Wanneer u de projector uitschakelt, moet u, voordat u de stroom verbreekt, controleren of de koelcyclus is voltooid. Laat de projector gedurende 90 seconden afkoelen.
- Schakel de voeding uit en trek de stekker uit het stopcontact voordat u het product reinigt.
- Gebruik een zachte, droge doek met een zacht reinigingsmiddel om de behuizing van het scherm te reinigen. Gebruik geen schurende reinigingsmiddelen, was of oplosmiddelen om het apparaat te reinigen.
- Trek de stekker uit het stopcontact als het product gedurende lange tijd niet wordt gebruikt.
- Plaats de projector niet op plekken waar deze kan worden blootgesteld aan trillingen of schokken.
- Raak de lens niet aan met de blote hand.
- Verwijder de batterij(en) uit de afstandsbediening voordat u deze opbergt. Als er lange tijd een of meer batterijen in de afstandsbediening achterblijven, kunnen ze lekken.
- Vervanging van een batterij door een onjuist type dat een beveiliging kan omzeilen.
- Het weggooien van de batterij in vuur of een hete oven, of het mechanisch pletten of snijden van een batterij, kan leiden tot een explosie;
- Het achterlaten van een batterij in een omgeving met een extreem hoge temperatuur die kan leiden tot een explosie of het lekken van ontvlambare vloeistof of gas; en een batterij die wordt blootgesteld aan een extreem lage luchtdruk die kan leiden tot een explosie of het lekken van ontvlambare vloeistof of gas.
- LET OP: Risico op brand of ontploffing als de batterij wordt vervangen door een batterij van een onjuist type.
- Gebruik of bewaar de projector niet op plaatsen waar er rook van olie of sigaretten aanwezig is omdat dit de kwaliteit van de projectorprestaties negatief kan beïnvloeden.
- Installeer de projector in de juiste stand omdat een niet-standaard installatie de projectorprestaties kan beïnvloeden.
- Gebruik een stekkerdoos en/of overspanningsbeveiliging. Omdat stroomuitval en onderspanning apparaten kunnen vernielen.

## **Veiligheidsinformatie laserstraling**

 Dit product is geclassificeerd als een laserproduct voor consumenten en voldoet aan IEC 60825- 1:2014, EN 60825-1:2014/A11:2021 en EN 50689:2021, en voldoet ook aan 21 CFR 1040.10 en 1040.11 als een risicogroep 2, LIP (Laser Illuminated Projector) zoals gedefinieerd in IEC 62471:5:Ed.1.0. Zie voor meer informatie Laser Notice No. 57, gedateerd 8 mei 2019.

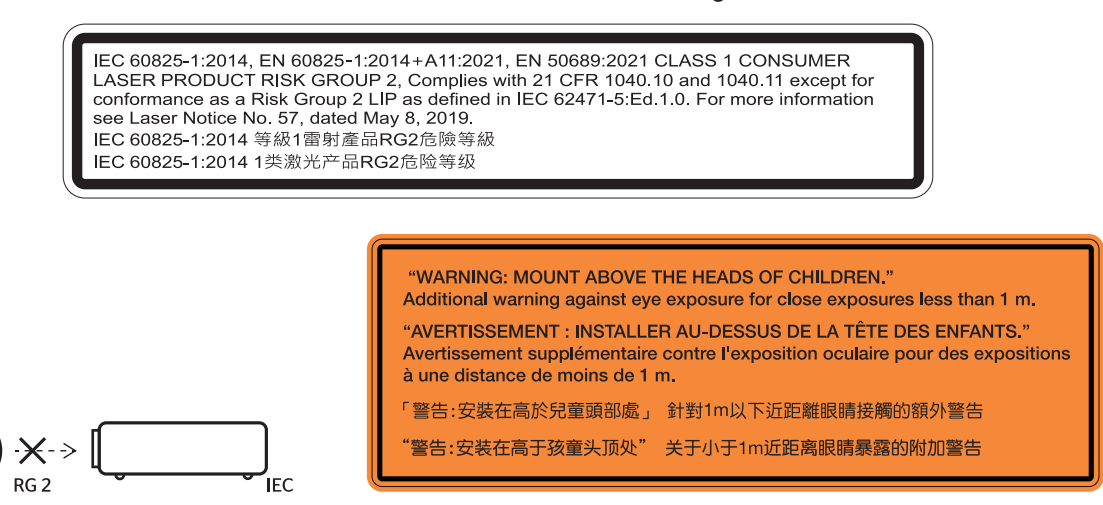

- Net als met elke andere heldere bron, mag u niet in de directe straal kijken, RG2 IEC 62471-5:2015.
- Deze projector is een consumenten laserproduct van klasse 1 volgens IEC/EN 60825-1:2014/A11: 2021 en risicogroep 2 met de vereisten van IEC 62471-5:2015.
- Plaats kinderen onder toezicht: niet staren en gebruik van optische hulpmiddelen vermijden!
- Wij waarschuwen u om toezicht te houden op kinderen en om hen nooit in de straal van de projector te laten kijken op welke afstand dan ook.
- Wij waarschuwen u om voorzichtig te zijn bij het gebruik van de afstandsbediening voor het starten van de projector terwijl u voor de projectielens staat.
- Kennisgeving wordt gedaan aan de gebruiker om het gebruik van optische hulpmiddelen, zoals verrekijker of telescoop, te vermijden binnen de straal.
- Zorg ervoor dat er niemand binnen het projectiebereik naar de lens kijkt wanneer u de projector inschakelt.
- Houd enige items (vergrootglas, enz.) buiten het lichtpad van de projector. Het door de lens geprojecteerde lichtpad is uitgebreid. Daarom kunnen enige soort abnormale objecten die de richting van licht afkomstig van de lens kunnen wijzigen, een onvoorspelbaar resultaat veroorzaken, zoals brand of oogletsel.
- Elk gebruik of elke aanpassing die niet specifiek is vermeld in de handleiding, vormt een gevaar voor blootstelling aan gevaarlijke laserstraling.
- Open of demonteer de projector niet omdat dit schade door blootstelling aan laserstraling kan veroorzaken.
- Kijk niet in de straal wanneer de projector aan is. Het heldere licht kan permanente schade aan het oog veroorzaken.

Het niet volgen van de bedienings-, aanpassings- of gebruiksprocedure kan schade door de blootstelling aan laserstraling veroorzaken.

## <span id="page-6-0"></span>**Auteursrechten**

Deze publicatie, met inbegrip van alle foto's, illustraties en software, is beschermd volgende internationale wetten op auteursrechten met alle rechten voorbehouden. Deze handleiding of het materiaal dat hierin is vermeld, mag niet worden gereproduceerd zonder de schriftelijke toestemming van de auteur.

Copyright 2023

## **Disclaimer**

De informatie in dit document is onderhevig aan wijzigingen zonder kennisgeving. De fabrikant aanvaardt geen verantwoordelijkheden of garanties met betrekking tot de inhoud van dit document en verwerpt specifiek elke impliciete garantie op de verkoopbaarheid of geschiktheid voor een bepaald doel. De fabrikant behoudt zich het recht voor deze publicatie te herzien en de inhoud ervan af en toe te wijzigen zonder de verplichting iemand op de hoogte te brengen van een dergelijke revisie of wijziging.

## **Erkenning van handelsmerken**

Kensington is een in de Verenigde Staten gedeponeerd handelsmerk van ACCO Brand Corporation met reeds toegekende registraties en aanvragen die in andere landen in de hele wereld in behandeling zijn.

HDMI, het HDMI-logo en High-Definition Multimedia Interface zijn handelsmerken of gedeponeerde handelsmerken van HDMI Licensing LLC. in de Verenigde Staten en andere landen.

DLP®, DLP Link en het DLP-logo zijn gedeponeerde merken van Texas Instruments en BrilliantColor™ is een handelsmerk van Texas Instruments.

Alle andere productnamen die in deze handleiding worden gebruikt, zijn eigendom van hun respectieve eigenaars en zijn erkend.

## **FCC**

Dit apparaat werd getest en voldoet aan de beperkingen voor een digitaal apparaat van Klasse B, in overeenstemming met Deel 15 van de FCC-voorschriften. Deze beperkingen zijn ontwikkeld om een redelijke beveiliging te bieden tegen schadelijke storingen in een residentiële installatie. Deze apparatuur genereert, gebruikt en straalt radiofrequentie-energie uit die, indien niet geïnstalleerd en gebruikt in overeenstemming met de instructies, schadelijke storingen kan veroorzaken aan radiocommunicaties.

Er kan echter geen garantie worden gegeven dat er geen interferentie zal optreden in een specifieke installatie. Als dit apparaat toch schadelijke storingen veroorzaakt aan radio- of televisieontvangst, wat kan vastgesteld worden door het apparaat in en uit te schakelen, moet de gebruiker deze storing proberen te corrigeren door een of meer van de volgende maatregelen te nemen:

- De ontvangende antenne in een andere richting op een andere positie plaatsen.
- Vergroot de afstand tussen de apparatuur en de ontvanger.
- Sluit het apparaat aan op een stopcontact op een ander circuit dan dat waarop de ontvanger is aangesloten.
- Raadpleeg de leverancier of een ervaren radio/tv-technicus voor hulp.

### **Opmerking: Afgeschermde kabels**

Alle aansluitingen op andere computerapparaten moeten gebeuren met afgeschermde kabels zodat de FCCvoorschriften steeds worden nageleefd.

### **Let op**

Wijzigingen of modificaties die niet nadrukkelijk door de fabrikant zijn goedgekeurd, kunnen de bevoegdheid van de gebruiker om deze projector te bedienen, die door de Federale communicatiecommissie is toegekend, ongeldig verklaren.

### <span id="page-7-0"></span>**Bedieningsomstandigheden**

Dit apparaat voldoet aan deel 15 van de FCC-regels. De werking is onderhevig aan de volgende omstandigheden:

1. Dit apparaat mag geen schadelijke storing veroorzaken en

2. Dit apparaat moet elke ontvangen storing aanvaarden, met inbegrip van storing die ongewenste werking kan veroorzaken.

### **Opmerking: Canadese gebruikers**

Dit digitale apparaat van Klasse B voldoet aan de Canadese ICES-003.

Remarque à l'intention des utilisateurs canadiens

Cet appareil numérique de la classe B est conforme à la norme NMB-003 du Canada.

### **Conformiteitsverklaring voor EU-landen**

- EMC-richtlijn 2014/30/EU (inclusief wijzigingen)
- Laagspanningsrichtlijn 2014/35/EU
- RED 2014/53/EU (als product RF-functie heeft)

### **WEEE**

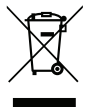

#### **Instructies met betrekking tot afvalverwijdering**

Gooi dit elektronische apparaat niet weg met het afval. Recycle het product om de pollutie te minimaliseren en de maximale bescherming van het wereldmilieu te garanderen.

### **De lens reinigen**

- Voordat u de lens reinigt moet u de projector uitschakelen en de voedingskabel loskoppelen zodat deze volledig kan afkoelen.
- Gebruik een bus met perslucht om stof te verwijderen.
- Gebruik een speciale doek voor het reinigen van de lens en veeg de lens voorzichtig af. Raak de lens niet aan met uw vingers.
- Gebruik geen alkaline-/zuurhoudende schoonmaakmiddelen of vluchtige oplosmiddelen zoals alcohol voor het reinigen van de lens. Als de lens beschadigd raakt door een verkeerder reiniging, wordt dit niet gedekt door de garantie.

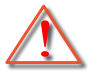

Waarschuwing: Gebruik geen spray met brandbaar gas voor het verwijderen van stof of vuil van de lens. Dit kan brand veroorzaken door overmatige warmte binnenin de projector.

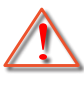

Waarschuwing: Reinig de lens niet als de projector bezig is met opwarmen omdat de film op het oppervlak van de lens hierdoor kan loskomen.

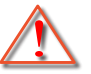

Waarschuwing: Wrijf of sla niet op de lens met een hard object.

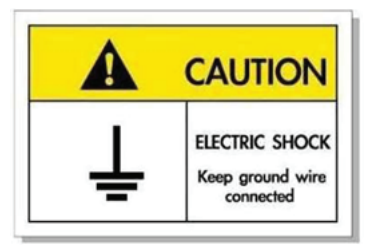

Om elektrische schok te voorkomen, moeten de eenheid en zijn randapparatuur goed geaard zijn.

# <span id="page-8-0"></span>**INI FIDING**

Dank u voor uw aankoop van een Optoma-laserprojector. Voor de volledige lijst van functies kunt u terecht op de productpagina op onze website, waar u ook aanvullende informatie en documentatie vindt, zoals de FAQ's.

## **Overzicht verpakking**

Pak alles nauwkeurig uit en controleer of alle items die onder de standaardaccessoires zijn vermeld, aanwezig zijn. Sommige items onder de optionele accessoires zijn mogelijk niet beschikbaar afhankelijk van het model, de specificatie en uw aankoopregio. Controleer uw plaats van aankoop. Sommige accessoires kunnen verschillen, afhankelijk van de regio.

De garantiekaart wordt alleen geleverd in enkele specifieke regio's. Raadpleeg uw dealer voor gedetailleerde informatie.

## **Standaard accessoires**

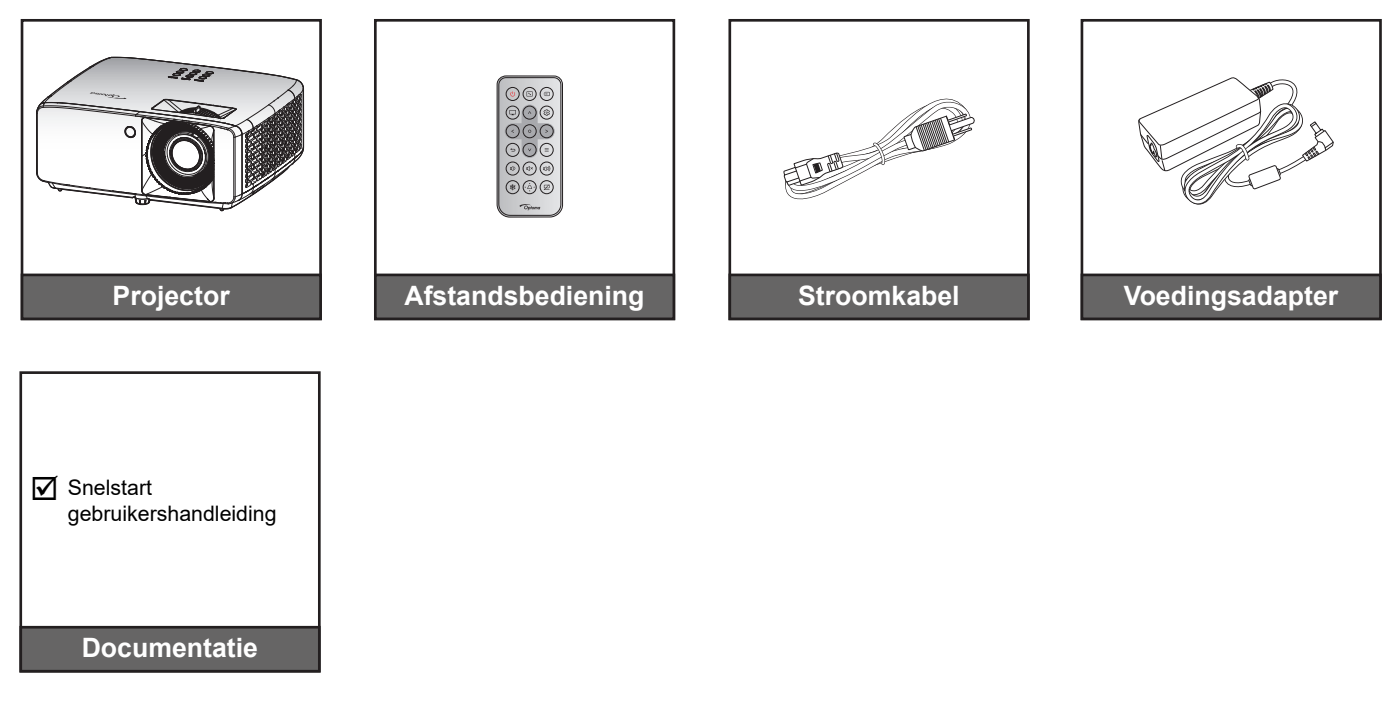

### **Opmerking:**

 *Voor toegang tot de instellingsinformatie, gebruikershandleiding, garantie-informatie en productupdates, scant u de QR-code of gaat u naar de volgende URL: <https://www.optoma.com/support/download>*

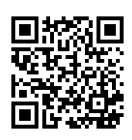

## <span id="page-9-0"></span>**Productoverzicht**

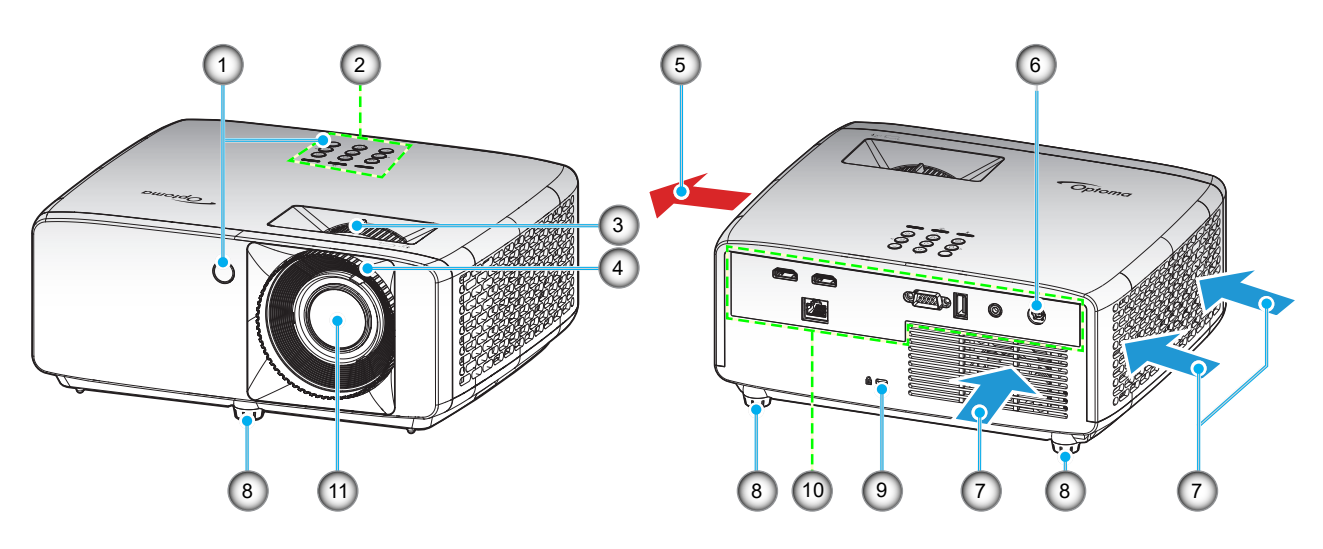

**Korte projectie-afstand model**

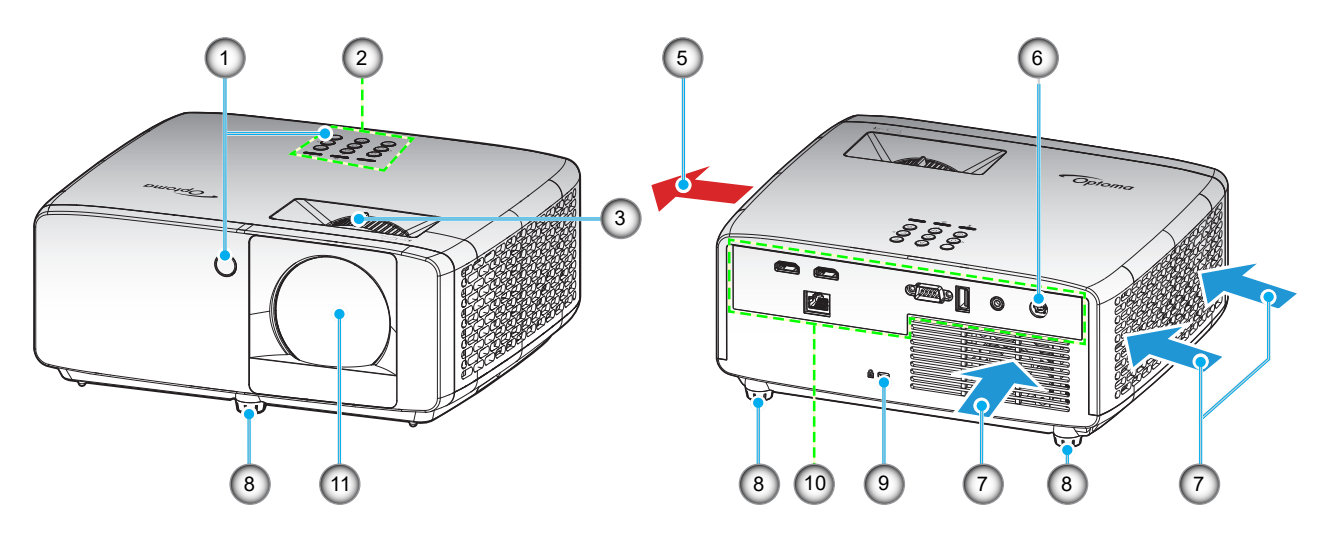

### **Opmerking:**

- *Luchtinlaat- en uitlaatopeningen van de projector niet blokkeren*.
- *Bij het gebruiken van de projector in een besloten ruimte, moet u een tussenruimte van tenminste 30 cm aanhouden rond de luchtinlaat- en uitlaatopeningen.*

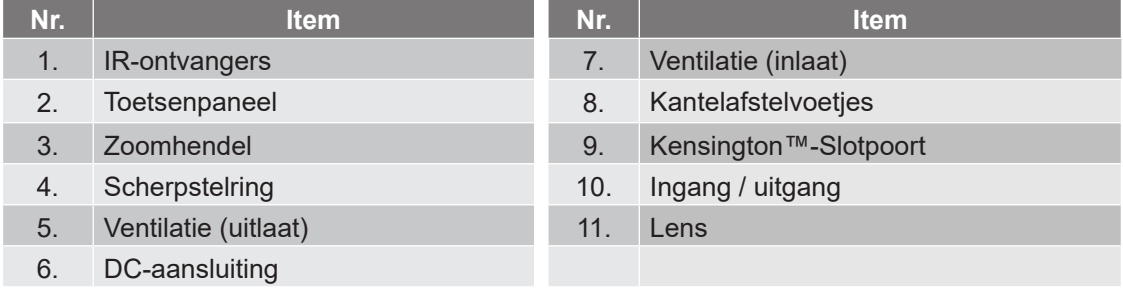

## <span id="page-10-0"></span>**Aanbsluitingen**

### **1080p-model**

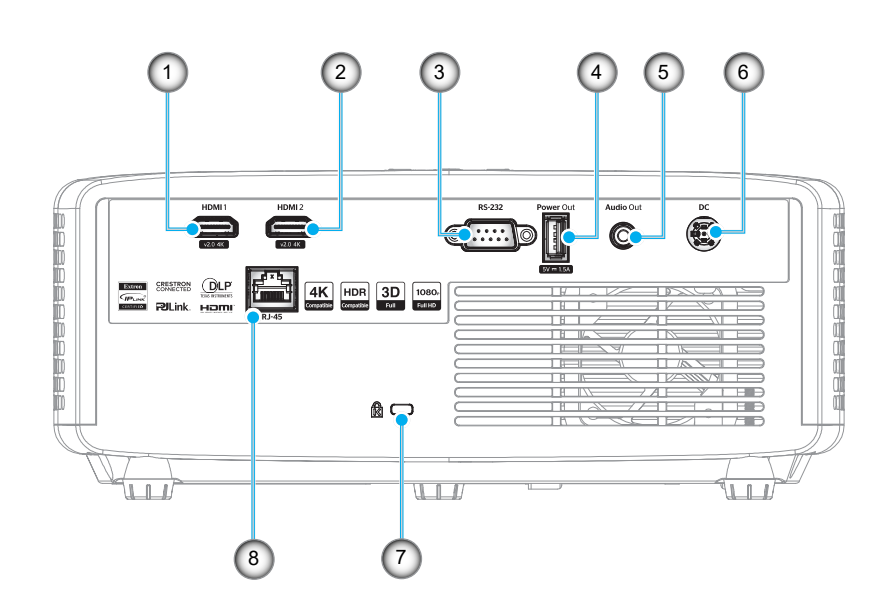

**WXGA-model**

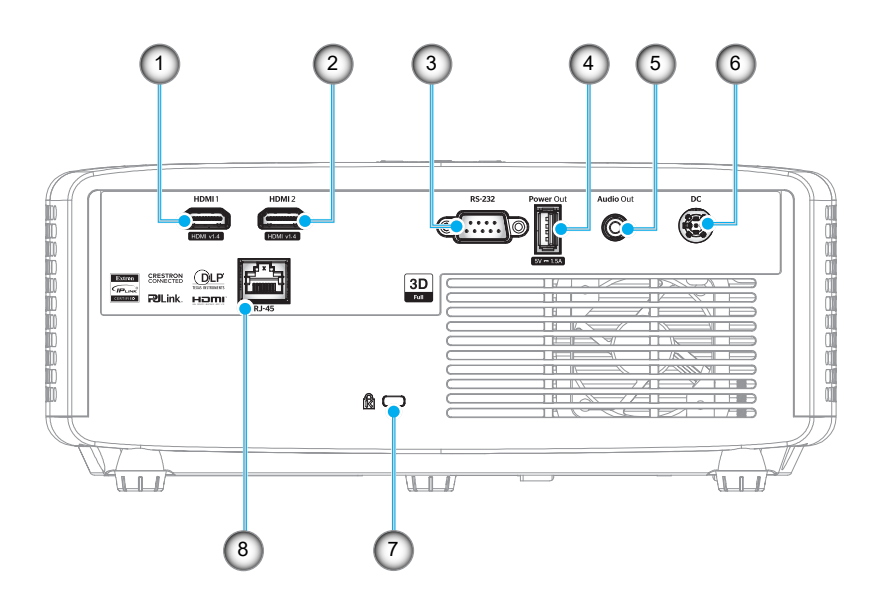

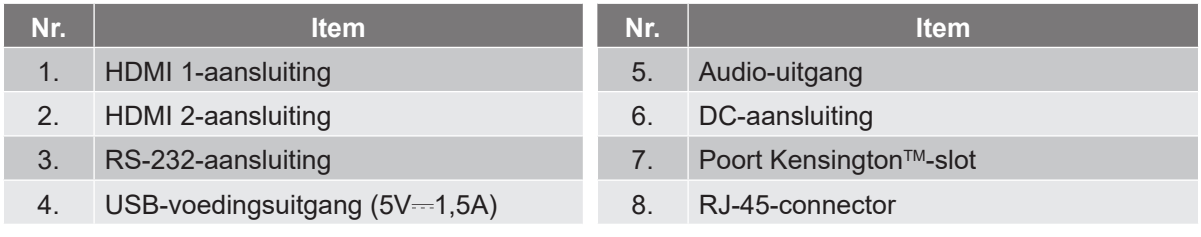

**Opmerking:** *Signaalnodus varieert van ander model in elke verkoopregio.*

## <span id="page-11-0"></span>**Toetsenpaneel**

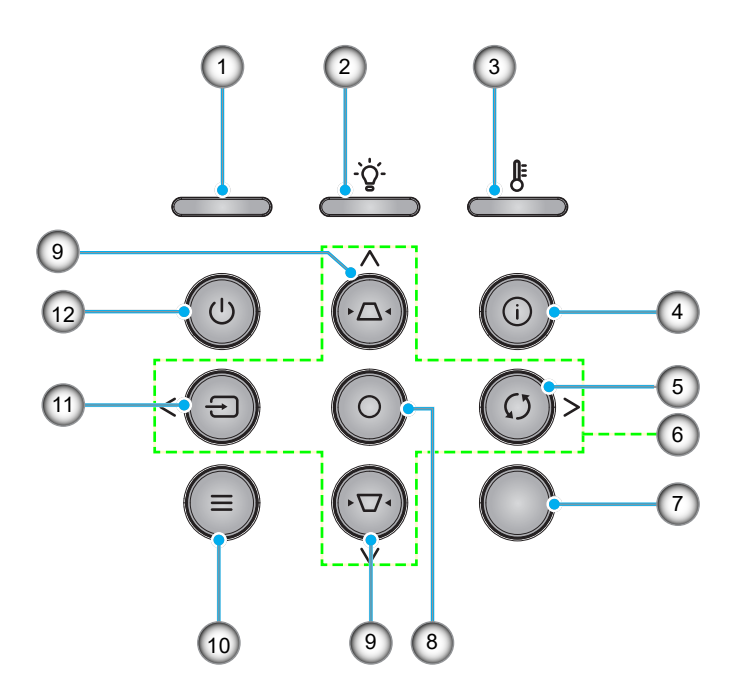

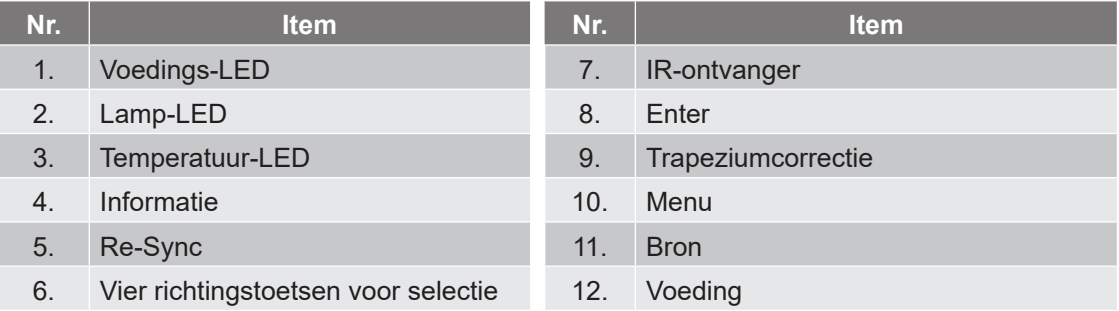

## <span id="page-12-0"></span>**Afstandsbediening**

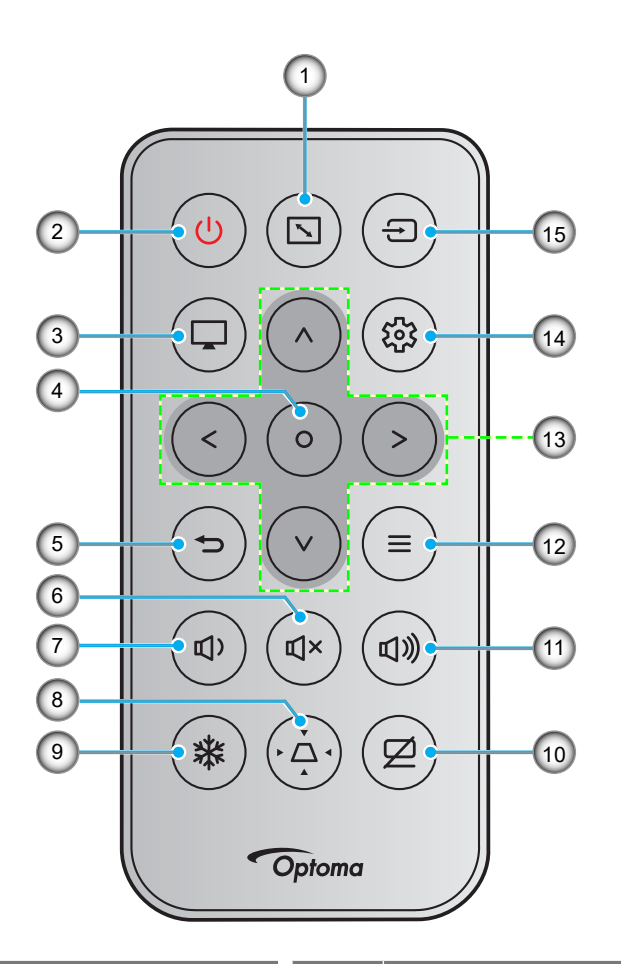

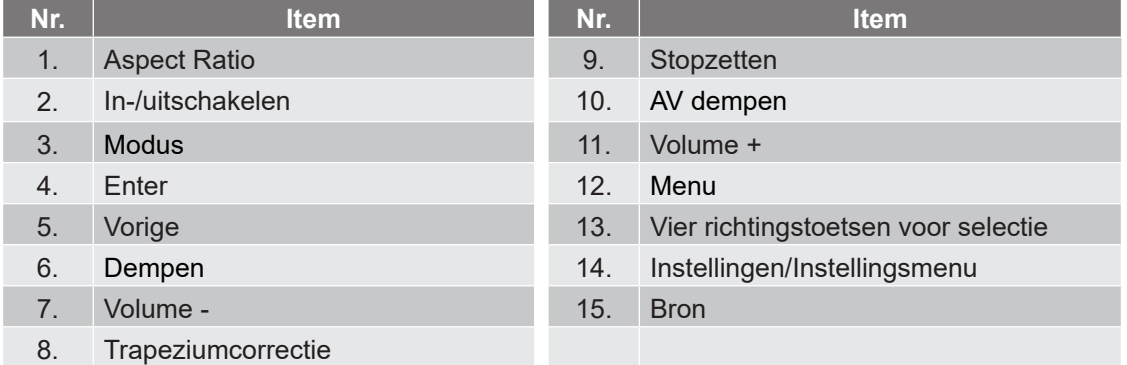

### **Opmerking:**

- *Sommige toetsen hebben mogelijk geen functie voor modellen die deze functies niet ondersteunen.*
- *Voordat u de afstandsbediening voor de eerste keert gebruikt, moet u de doorzichtige isolatietape verwijderen. Zie [pagina 19](#page-18-1) voor het installeren van de batterij.*
- *De opname van de batterij voor de afstandsbediening kan variëren afhankelijk van de regio.*

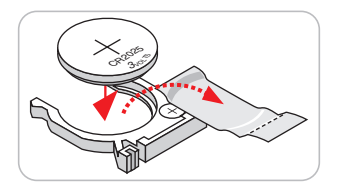

## <span id="page-13-0"></span>**De projector installeren**

Uw projector is ontworpen om te worden geïnstalleerd op een of vier mogelijke posities.

Uw kamerinrichting of persoonlijke voorkeur zal bepalen welke installatielocatie u selecteert. Houd rekening met de grootte en positie van uw scherm, de locatie van een geschikt stopcontact en de locatie en afstand tussen de projector en de rest van uw uitrusting.

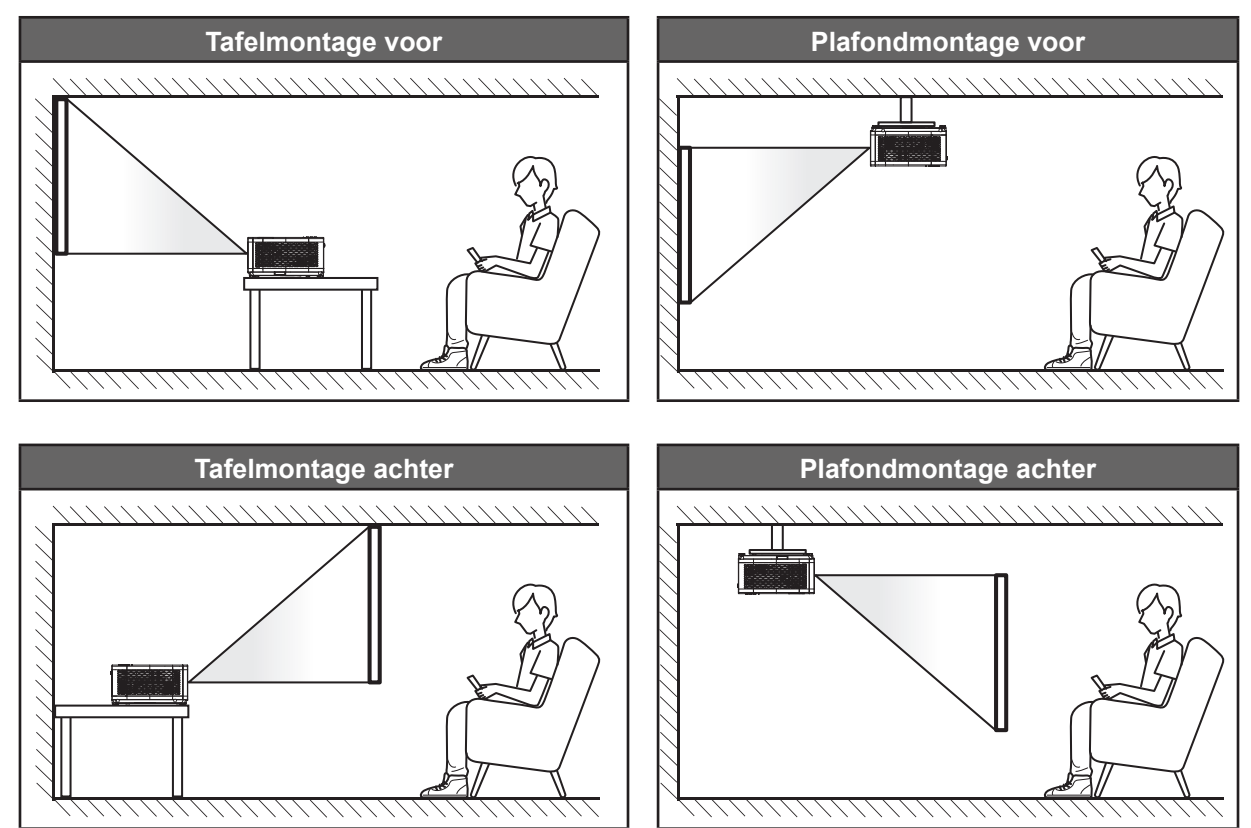

De projector moet plat op een oppervlak worden geplaatst en 90 graden / loodrecht op het scherm.

- Om de projectorlocatie voor een bepaalde schermgrootte te bepalen, raadpleegt u de afstandstabel op pagina's *[59](#page-58-1)[~60](#page-59-0)*.
- Voor het bepalen van de schermgrootte voor een bepaalde afstand, raadpleegt u de afstandstabel op pagina's *[59](#page-58-1)[~60](#page-59-0)*.
- **Opmerking:** *Hoe verder de projector van het scherm staat, hoe groter het geprojecteerde beeld wordt. Ook de verticale verschuiving wordt verhoudingsgewijs vergroot.*

### **Mededeling projectorinstallatie**

Werking met 360° vrije stand

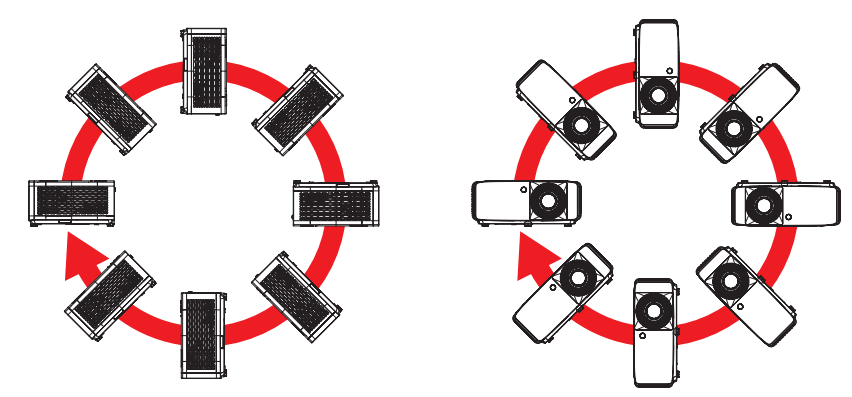

Zorg voor een tussenruimte van tenminste 30 cm rond de uitlaatopening.

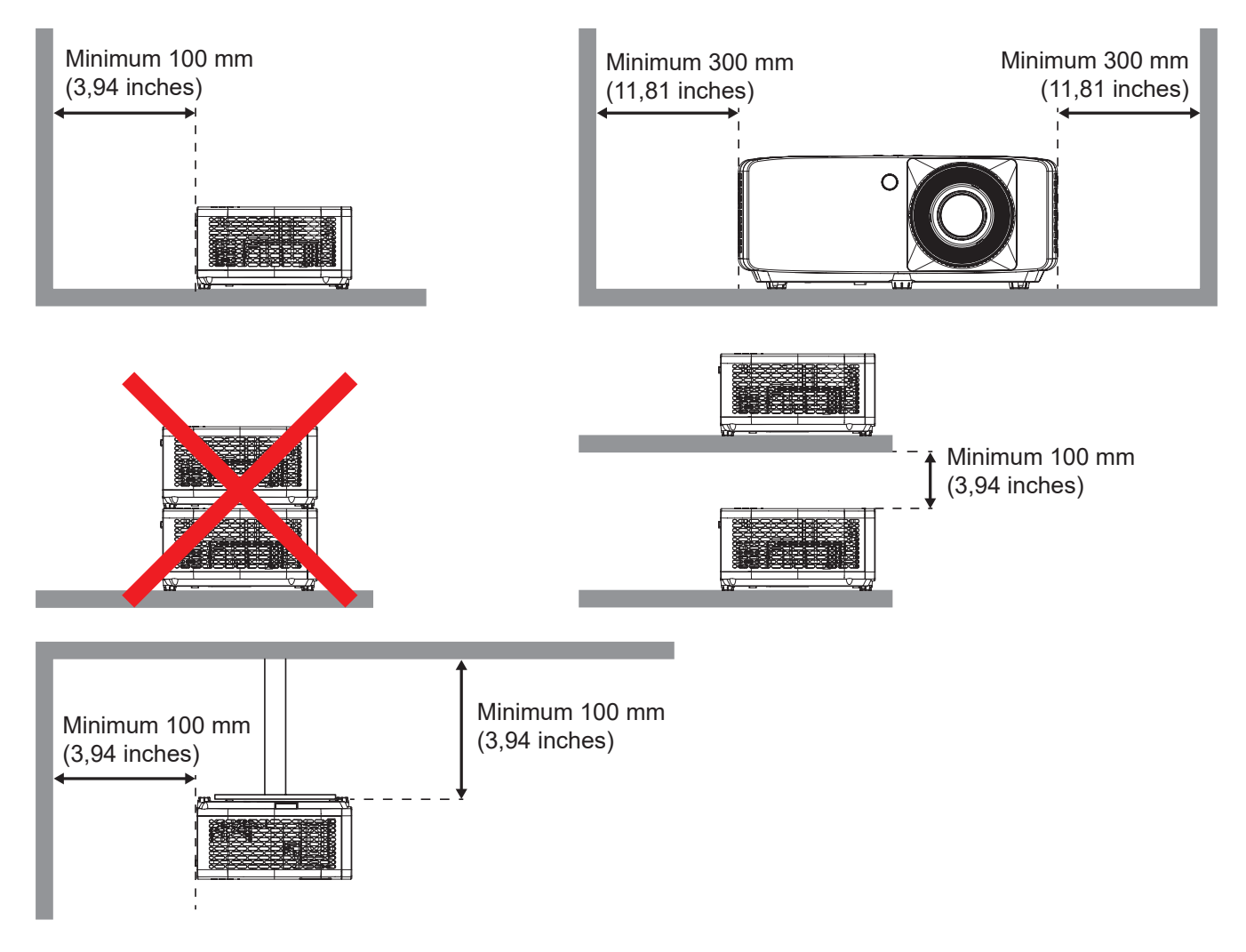

- Zorg ervoor dat de inlaatopeningen geen hete lucht van de uitlaatopening recyclen.
- Bij het bedienen van de projector in een besloten ruimte, moet u ervoor zorgen dat de temperatuur van de omringende lucht binnen de behuizing niet hoger is dan de bedrijfstemperatuur wanneer de projector in bedrijf is, en dat de luchtinlaat- en uitlaatopeningen niet geobstrueerd zijn.
- Alle behuizingen moeten slagen voor een gecertificeerde thermische evaluatie om ervoor te zorgen dat de projector geen uitlaatlucht recyclet, aangezien dit kan leiden tot stopzetting van het apparaat, zelfs als de temperatuur van de behuizing binnen het acceptabele bedrijfstemperatuurbereik ligt.

## <span id="page-15-0"></span>**Bronnen aansluiten op de projector**

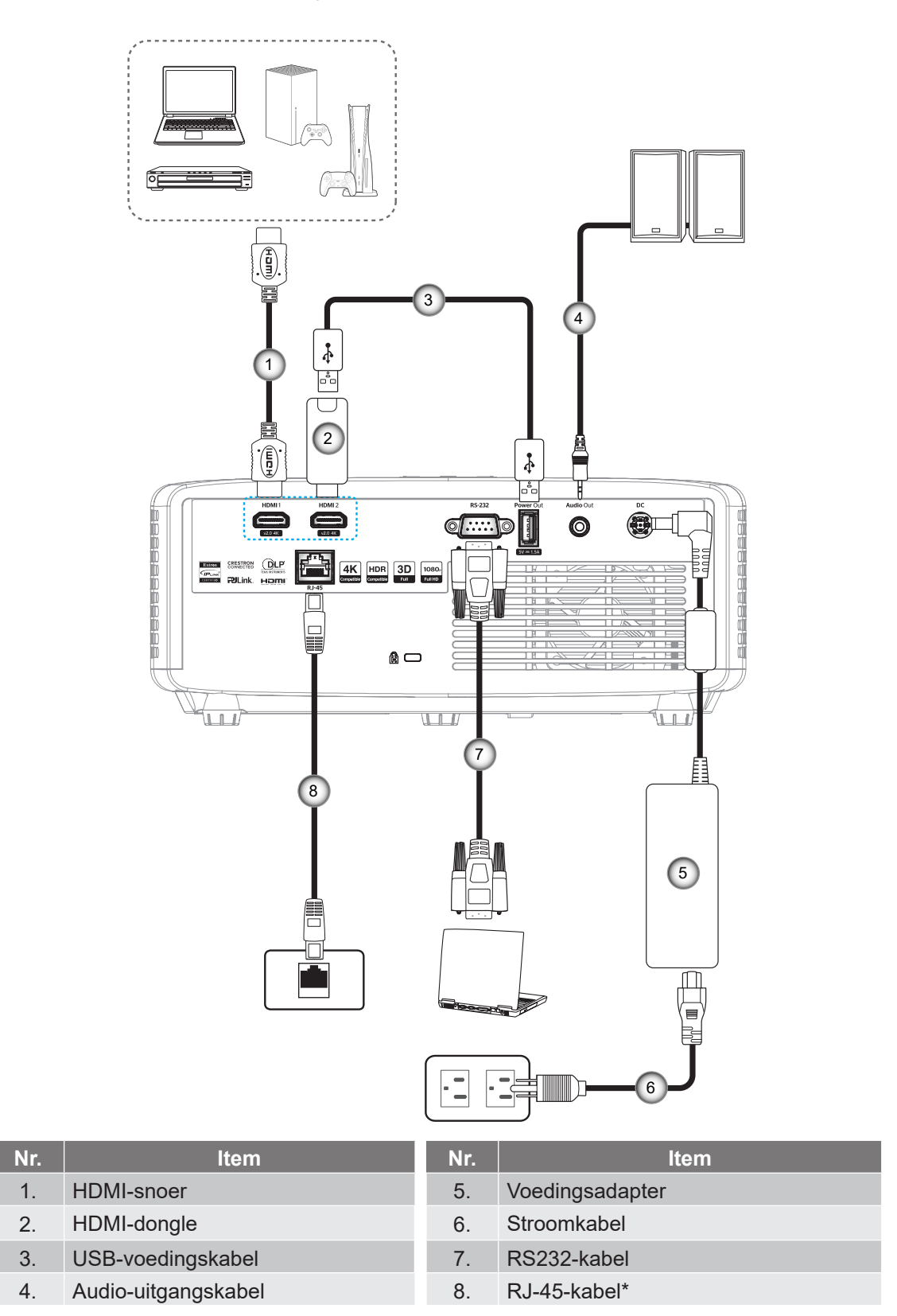

**Opmerking:** *Om de beste beeldkwaliteit te garanderen en verbindingsfouten te vermijden, raden wij u het gebruik van hoge snelheids- of premium gecertificeerde HDMI-kabels tot 5 meter aan.*

## <span id="page-16-0"></span>**Het projectorbeeld aanpassen**

### **Beeldhoogte**

De projector is voorzien van afstelbare voetjes waarmee u de hoogte van het beeld kunt aanpassen.

- 1. Zoek de afstelbare voetjes die u wilt aanpassen op de onderkant van de projector.
- 2. Draai de afstelbare voet rechtsom of linksom om de projector te verhogen of te verlagen.

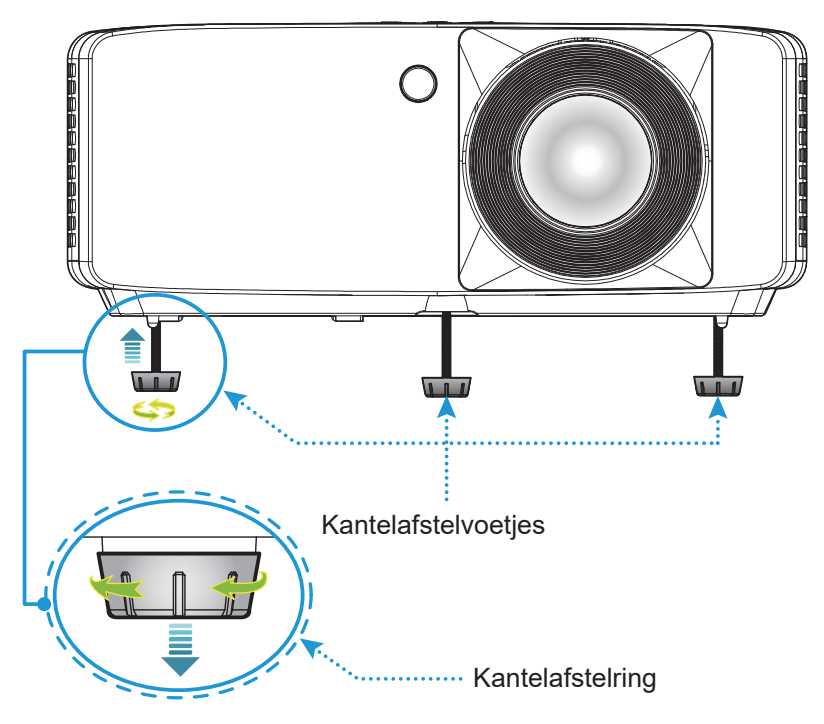

Korte projectie-afstand model:

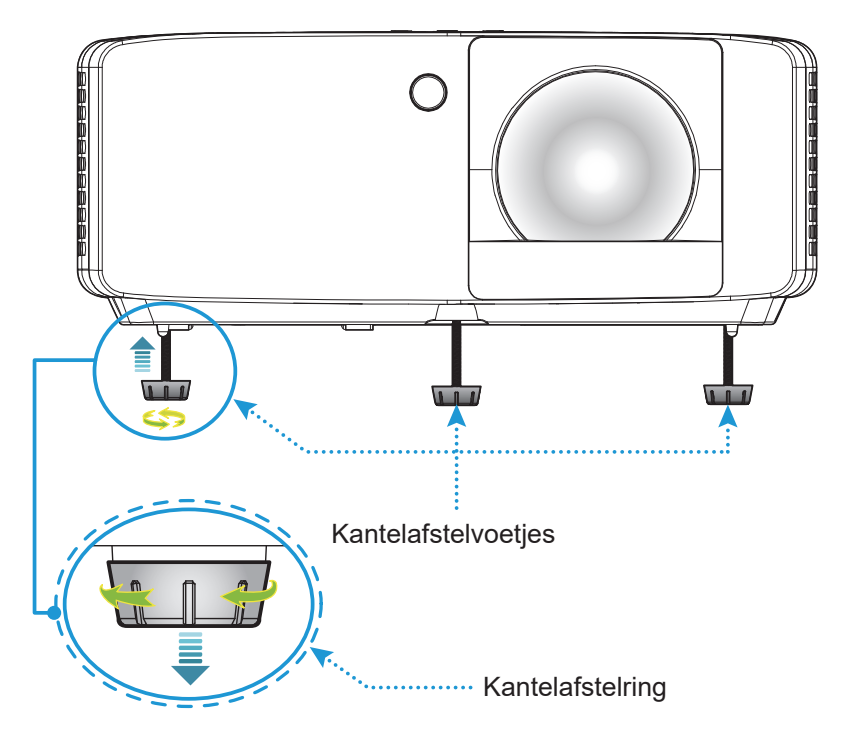

### <span id="page-17-0"></span>**Zoomen en scherpstellen**

- Voor het aanpassen van de beeldgrootte, draait u de zoomhendel met de klok mee of tegen de klok in voor het vergroten of verkleinen van de grootte van het geprojecteerde beeld.
- Om de beeldgrootte aan te passen, draait u de zoomhendel rechtsom of linksom om het geprojecteerde beeld te vergroten of verkleinen.

Model 1080p 1,3x

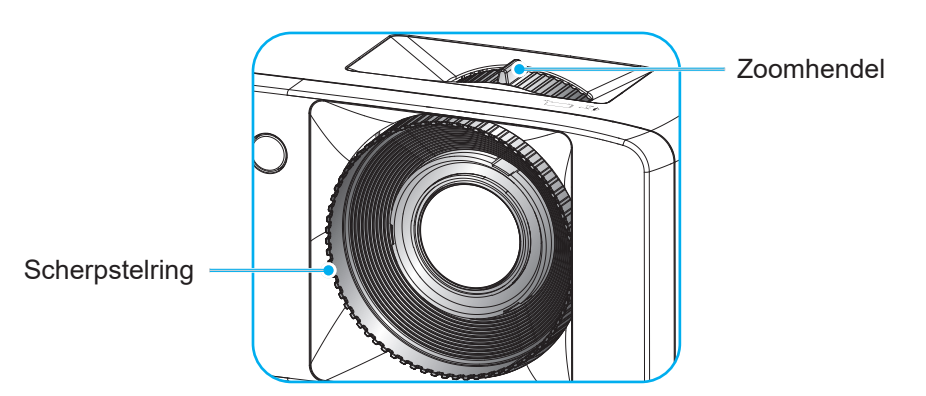

Korte projectie-afstand model:

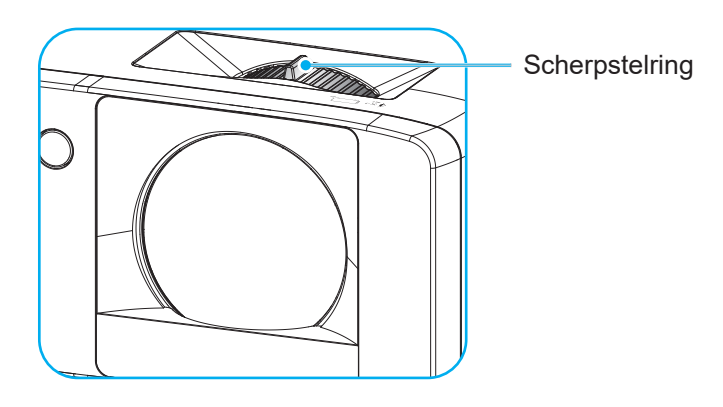

## <span id="page-18-0"></span>**Instelling afstandsbediening**

### <span id="page-18-1"></span>**De batterijen installeren/vervangen**

1. Duw stevig op de batterijklep en schuif deze van het apparaat.

- 2. Installeer de nieuwe batterij in het batterijvak. Verwijder de oude batterij en installeer een nieuwe (CR2025). Zorg dat de zijde met de "+" omhoog is gericht.
- 3. Plaats de klep terug.

**LET OP:** om een veilige werking te garanderen, moet u de volgende voorzorgsmaatregelen treffen:

- Gebruik een batterij van het type CR2025.
- Vermijd contact met water of vloeistof.
- Stel de afstandsbediening niet bloot aan vocht of warmte.
- Laat de afstandsbediening niet vallen.
- Als de batterij in de afstandsbediening is gelekt, moet u de behuizing nauwgezet schoonvegen en een nieuwe batterij installeren.
- Ontploffingsgevaar als de batterij is vervangen door een verkeerd type.
- Gooi lege batterijen weg volgens de instructies.

**Opmerking:** *De opname van de batterij voor de afstandsbediening kan variëren afhankelijk van de regio.*

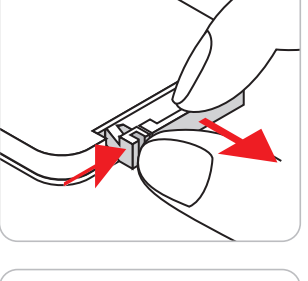

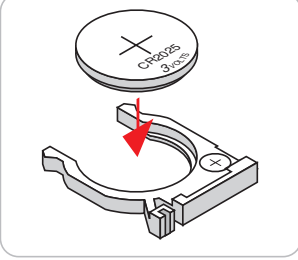

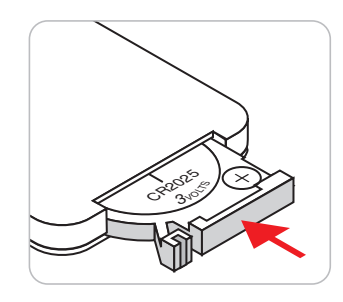

### **Effectief bereik**

De infraroodsensor (IR) van de afstandsbediening bevindt zich op de boven- en voorzijde van de projector. Zorg ervoor dat de afstandsbediening op een hoek van 30 graden loodrecht op de sensor van de IR-afstandsbediening wordt gehouden om te zorgen voor juiste functionaliteit. De afstand tussen de afstandsbediening en de sensor mag niet meer dan 6 meter (19,7 voet) bedragen.

- Zorg dat er geen obstakels tussen de afstandsbediening en de IR-sensor op de projector staan die de infraroodstraal kunnen hinderen.
- Zorg dat de IR-zender van de afstandsbediening niet direct wordt blootgesteld aan het zonlicht of het licht van TL-lampen.
- Houd de afstandsbediening ten minste 2 m weg van TL-lampen, anders kan deze een storing geven.
- Als de afstandsbediening dicht bij TL-lampen van het omvormertype is, zal deze af en toe niet correct werken.
- Als de afstandsbediening en de projector zeer dicht bij elkaar staan, kan de werking van de afstandsbediening worden beïnvloed.

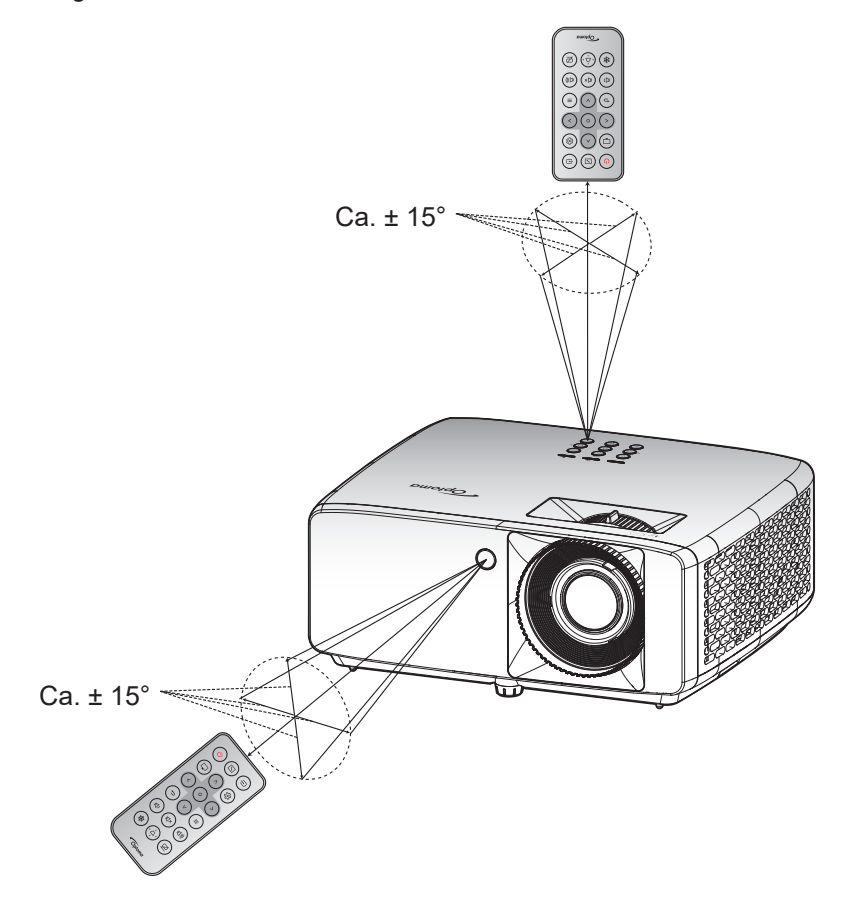

# <span id="page-20-0"></span>**DE PROJECTOR GEBRUIKEN**

### **De projector in- / uitschakelen**

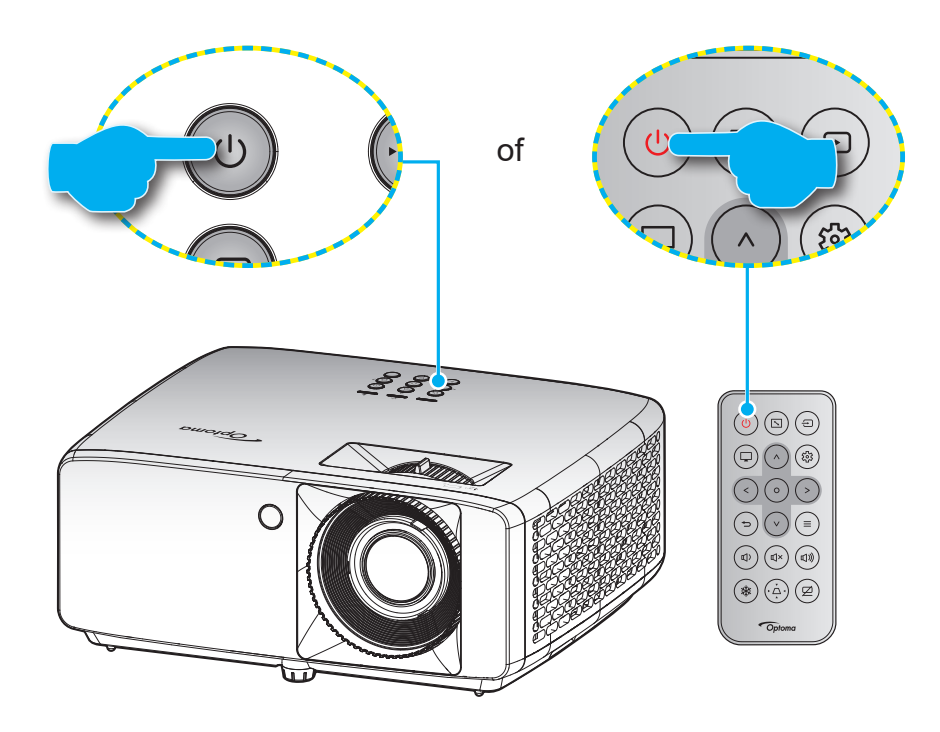

### **Ingeschakeld**

- 1. Maak de voedingskabel en signaal-/bronkabel stevig vast. Wanneer deze kabels zijn aangesloten, licht het voedingslampje rood op.
- 2. Schakel de projector in door te drukken op de  $(1)$ -knop op het projectortoetsenblok of op de  $(1)$ -knop op de afstandsbediening.
- 3. Na ongeveer 10 seconden verschijnt een opstartscherm en knippert de Voedings-LED groen of blauw.

**Opmerking:** *Wanneer de projector voor het eerst wordt ingeschakeld, wordt u gevraagd de voorkeurstaal, de projectie orientatie en andere instellingen op te geven.*

### **Uitschakelen**

- 1. Schakel de projector uit door te drukken op de  $\bigcup$ -knop op het projectortoetsenblok of op de  $\bigcup$ -knop op de afstandsbediening.
- 2. Het volgende bericht wordt weergegeven:

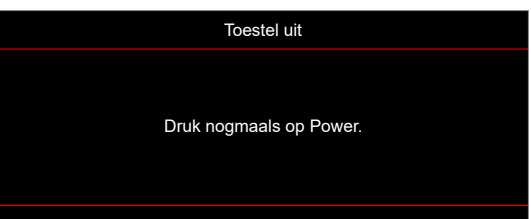

- 3. Druk nogmaals op de knop  $(1)/0$  om te bevestigen, anders verdwijnt het bericht na 15 seconden. Wanneer u voor een tweede keer op de knop  $\bigcup/\bigcup$  drukt, wordt de projector uitgeschakeld.
- 4. De koelventilatoren blijven gedurende ca. 10 seconden werken voor de koelcyclus en de Voedings-LED knippert groen of blauw. Wanneer de voedings-LED stabiel rood brandt, geeft dit aan dat de projector naar de stand-bymodus is gegaan. Als u de projector opnieuw wilt inschakelen, moet u wachten tot de koelcyclus is voltooid en de projector in stand-by is. Wanneer de projector in de modus Stand-by staat, drukt u gewoon nogmaals op de knop  $\bigcup/\bigcup$  om de projector in te schakelen.
- 5. Koppel de voedingskabel los van het stopcontact en de projector.
- **Opmerking:** *Het is niet aanbevolen de projector onmiddellijk opnieuw in te schakelen, meteen na de uitschakelprocedure.*

## <span id="page-21-0"></span>**Een invoerbron selecteren**

Schakel de aangesloten bron die u op het scherm wilt weergeven, zoals een computer, notebook, videospeler, enz. in. De projector zal de bron automatisch detecteren. Als er meerdere bronnen zijn aangesloten, drukt u op de knop op het toetsenblok van de projector of op de afstandsbediening om de gewenste ingang te selecteren.

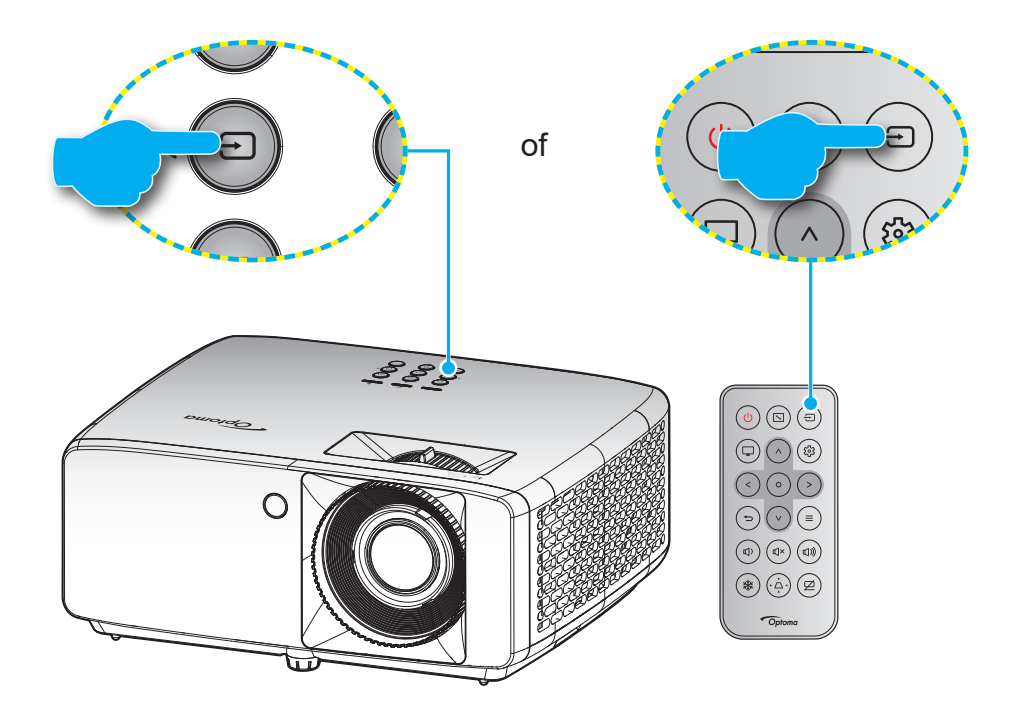

## <span id="page-22-0"></span>**Menunavigatie en functies**

De projector beschikt over meertalige OSD-menu's waarmee u aanpassingen kunt aanbrengen aan het beeld en verschillende instellingen kunt wijzigen. De projector zal de bron automatisch detecteren.

- 1. Om het OSD-menu te openen, drukt u op de knop  $\equiv$  op het toetsenblok van de projector of de afstandsbediening.
- 2. Wanneer het OSD wordt weergegeven, gebruikt u de toetsen  $\Lambda/V$  om een item in het hoofdmenu te selecteren. Bij het maken van een selectie op een specifieke pagina, drukt u op de knop  $O$  op het toetsenblok van de projector of de afstandsbediening om naar het submenu te gaan.
- 3. Gebruik de toetsen  $\langle \rangle$  om het gewenste onderdeel in het submenu te selecteren en druk op de knop O om meer instellingen weer te geven. Pas de instellingen aan met de toetsen  $\wedge$  /  $\vee$  /  $\leq$  /  $\geq$  .
- 4. Selecteer het volgende item dat u wilt aanpassen in het submenu en pas het aan zoals hierboven beschreven.
- 5. Druk op de knop  $\Omega$  om uw keuze te bevestigen. Het scherm keert terug naar het hoofdmenu.
- 6. Druk opnieuw op de knop  $\equiv$  om af te sluiten. Het OSD-menu wordt gesloten en de projector zal de nieuwe instellingen automatisch opslaan.

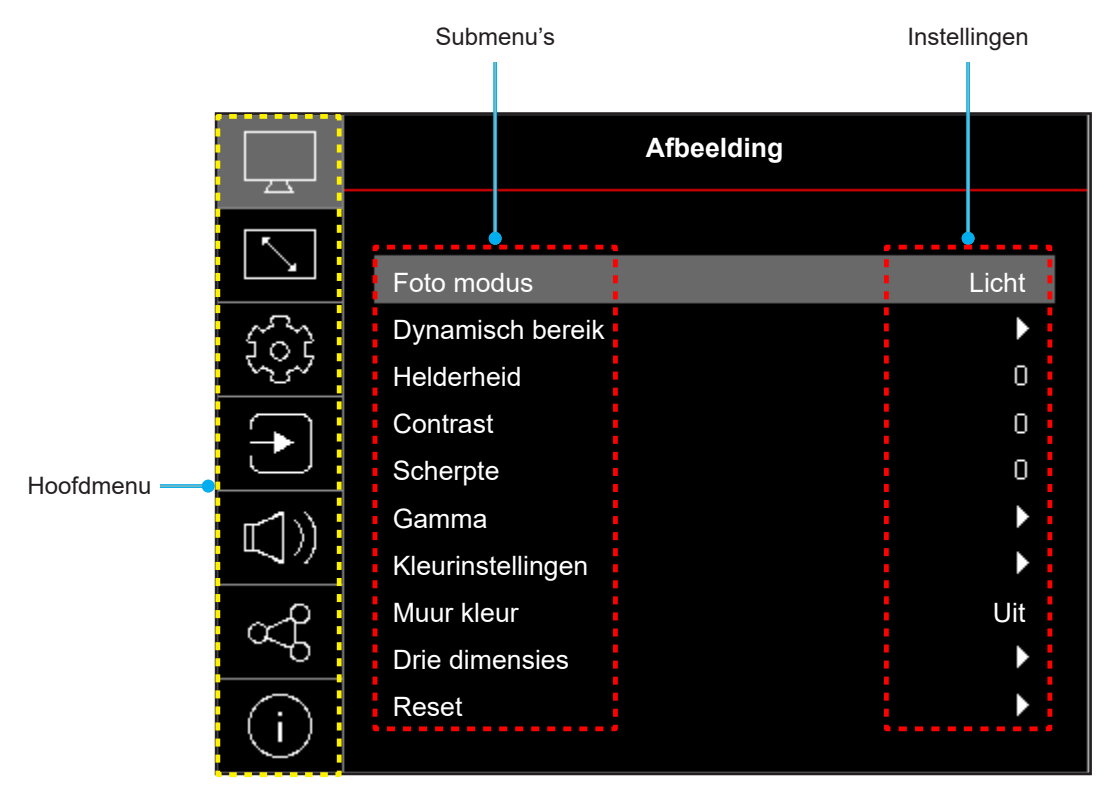

## <span id="page-23-0"></span>**OSD-menustructuur**

**Opmerking:** De items en functies van de OSD-menustructuur zijn afhankelijk van model en regio. Optoma behoudt zich het recht voor om zonder voorafgaande kennisgeving items toe te voegen of te verwijderen om de productprestaties te verbeteren.

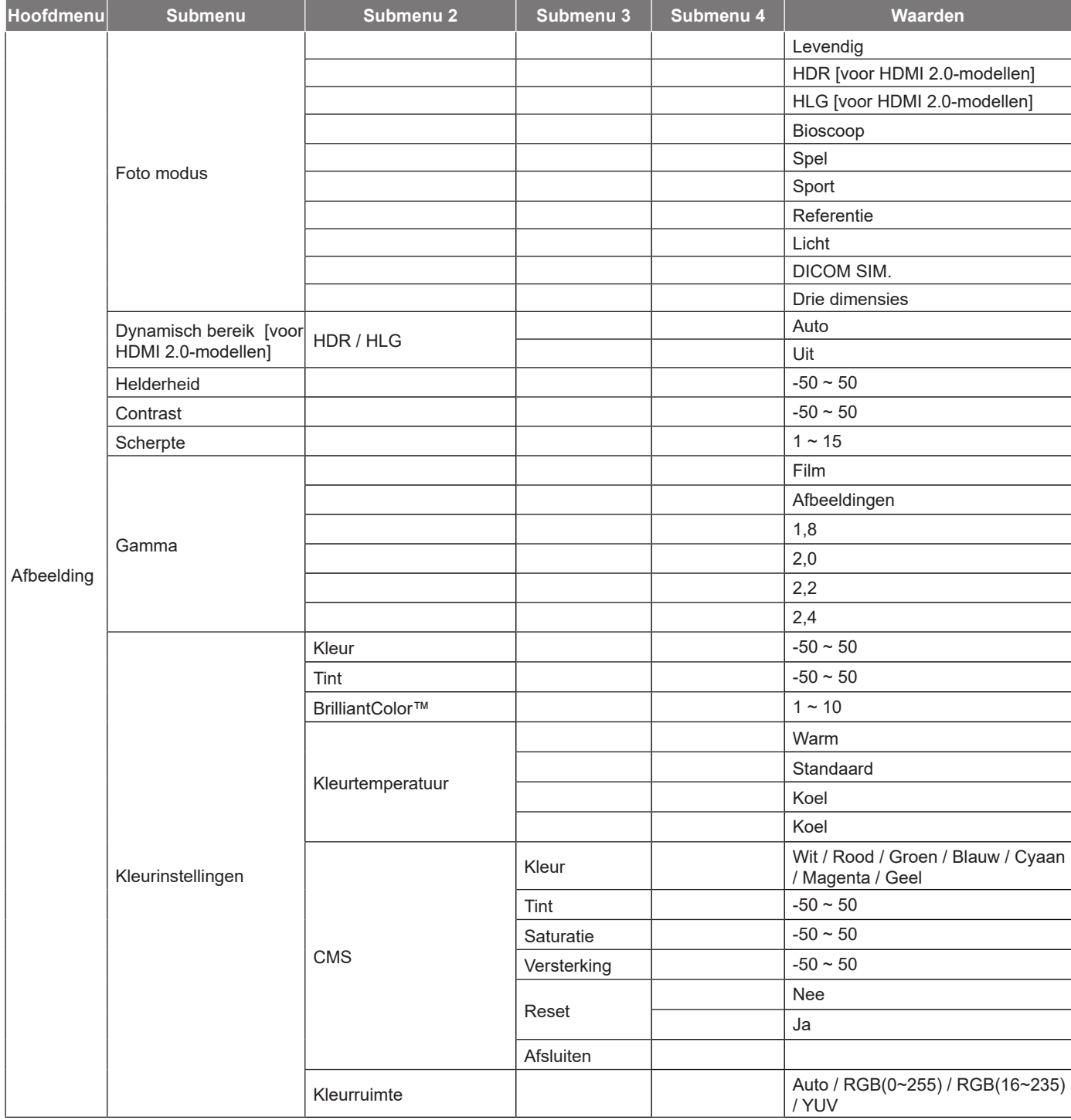

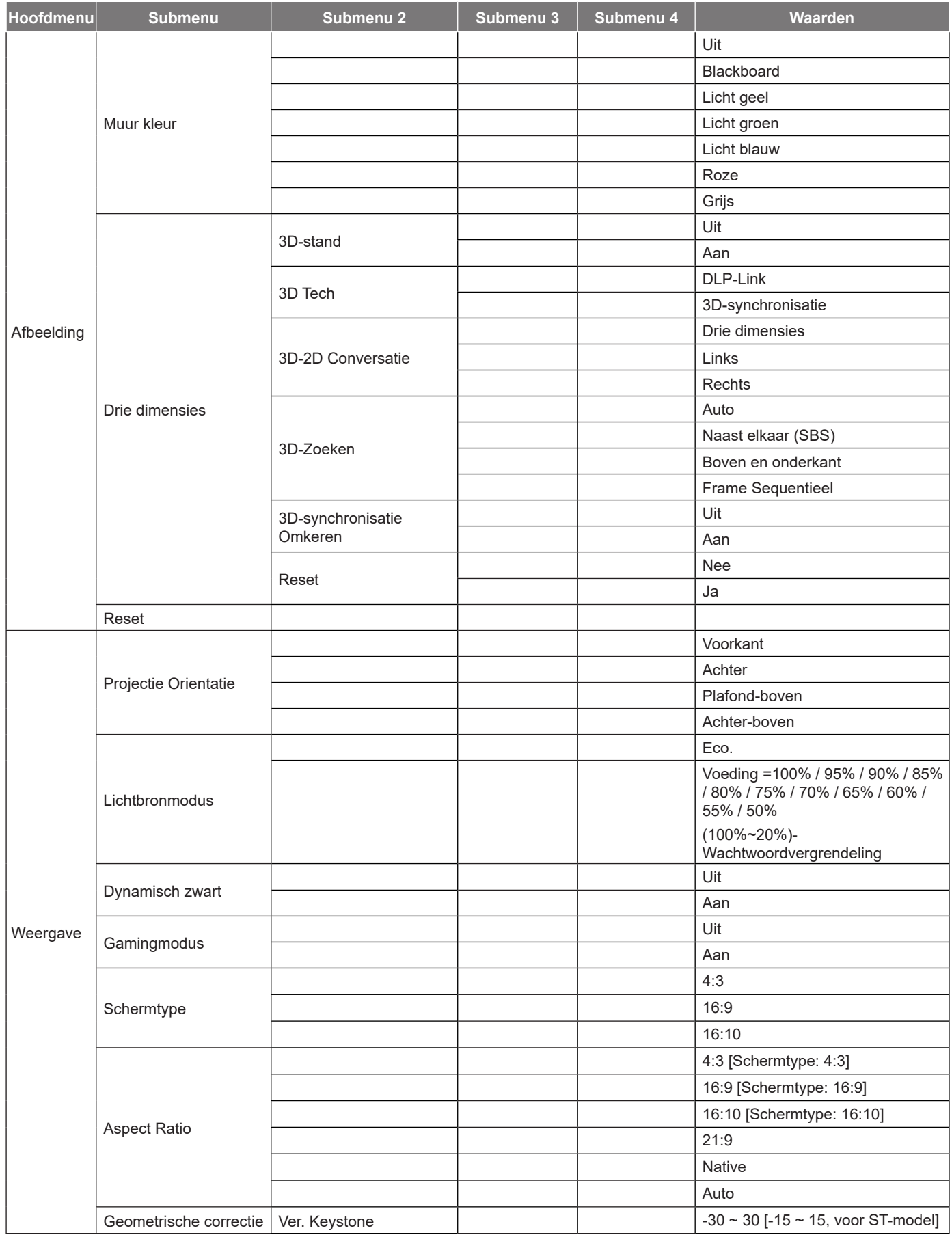

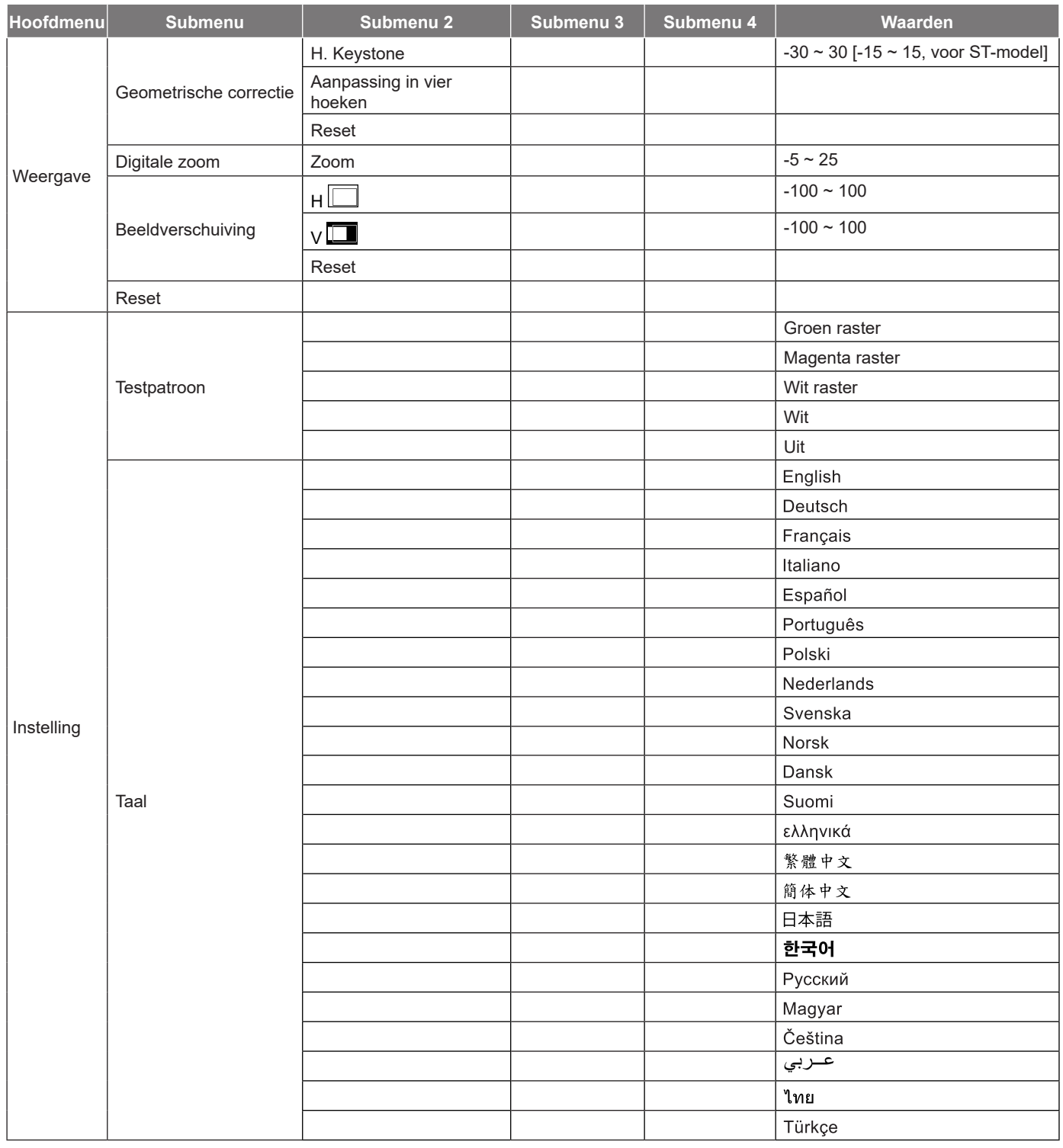

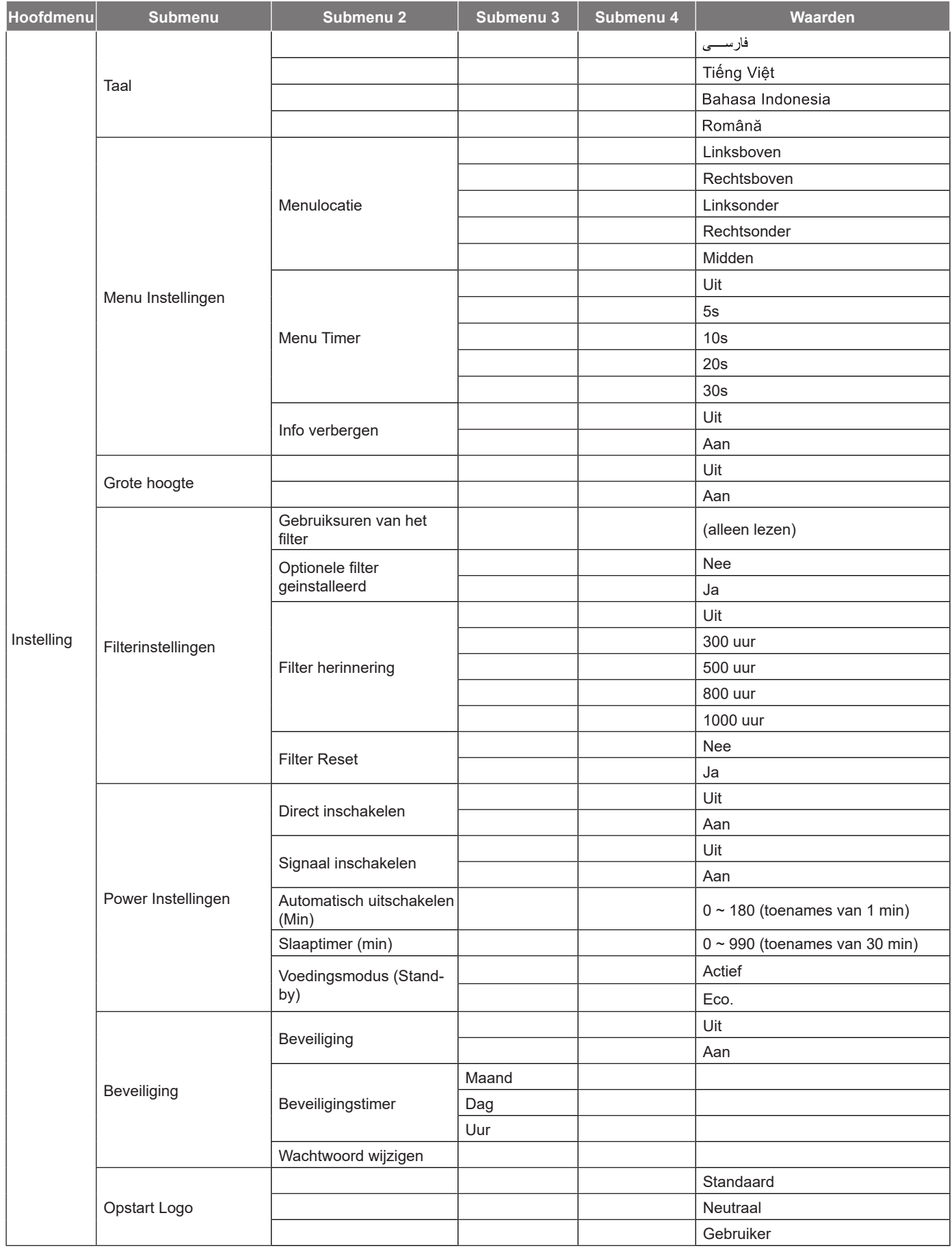

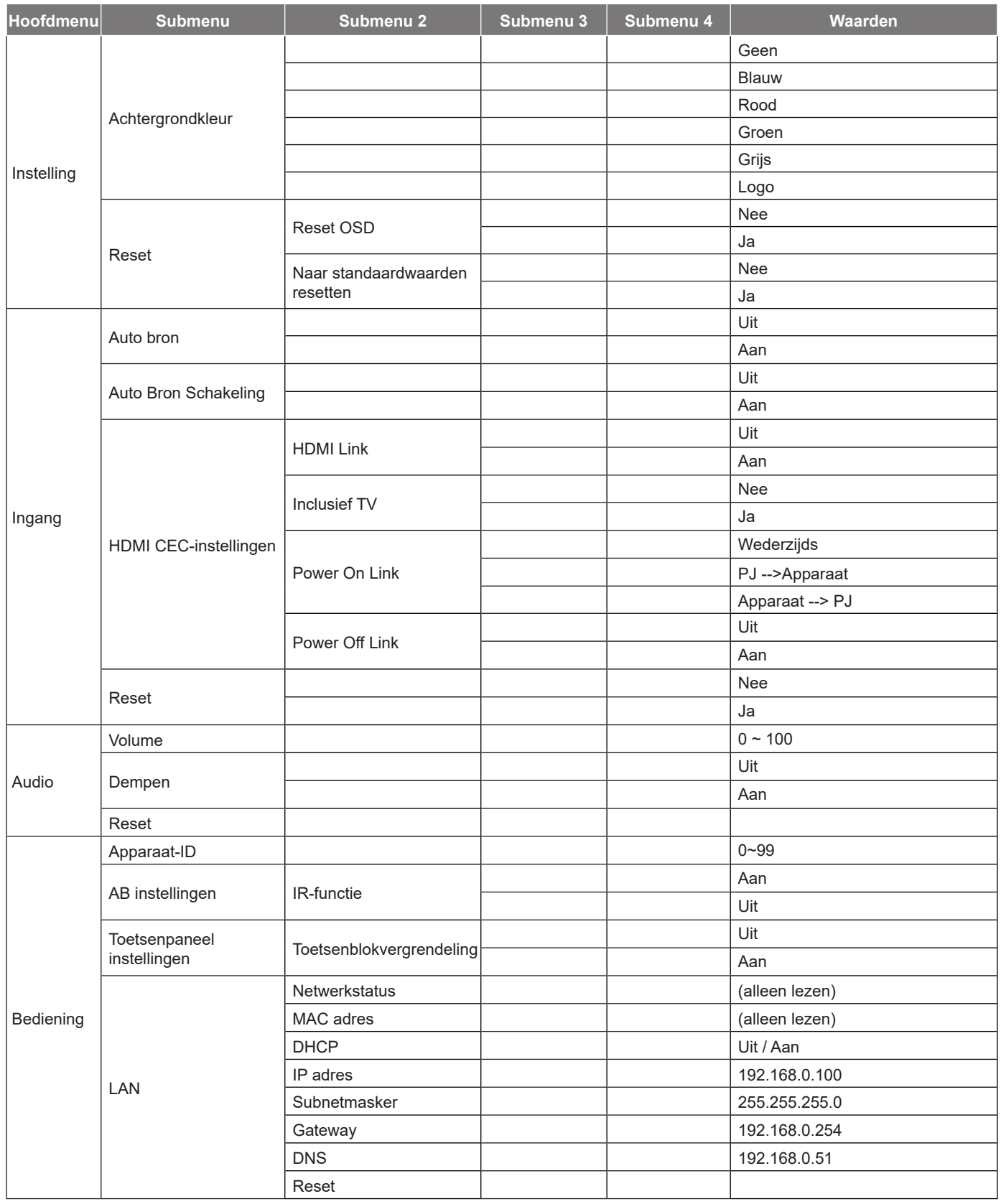

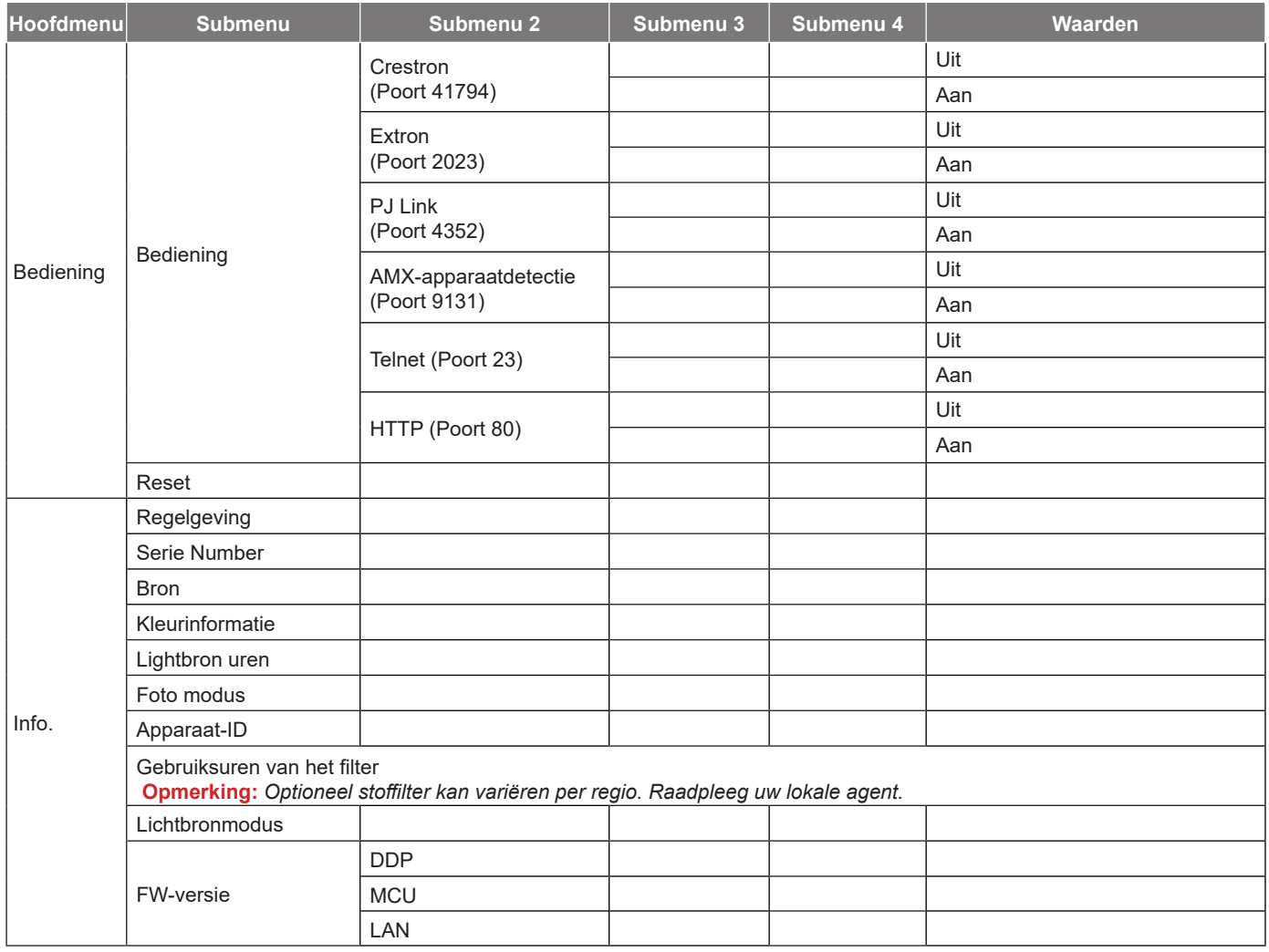

# <span id="page-29-0"></span>*Menu Beeld*

## **Menu Foto modus**

Er zijn verschillende voorgedefinieerde weergavemodi waaruit u kunt kiezen om aan uw kijkvoorkeur te voldoen. Elke modus is nauwkeurig afgestemd door ons deskundig kleurenteam om superieure kleurprestaties te garanderen voor een breed scala aan inhoud.

- **Levendig**: In deze modus zijn de kleurverzadiging en helderheid goed in evenwicht. Kies deze modus voor het spelen van games.
- **HDR / HLG**: Decodeert en geeft High Dynamic Range (HDR) / Hybrid Log Gamma (HLG)-inhoud weer voor het diepste zwart, het helderste wit en levendige filmkleuren met REC.2020 kleurenbereik. Deze modus wordt automatisch ingeschakeld als HDR/HLG is ingesteld op Automatisch (en HDR/HLGinhoud naar de projector wordt gezonden – 4K UHD Blu-ray, 1080p/4K UHD HDR/HLG-games, 4K UHD Streaming Video). Als de modus HDR/HLG actief is, kunnen andere weergavemodi (Bioscoop, Referentie enz.) kan niet worden geselecteerd omdat HDR/HLG kleuren levert die zeer nauwkeurig zijn en die de kleurenprestaties overtreffen van de andere weergavemodi.

**Opmerking:** *Deze optie is alleen beschikbaar voor 1080p-model.*

- **Bioscoop**: Biedt de beste balans tussen details en kleuren voor het bekijken van films.
- **Spel**: Optimaliseert uw projector voor maximaal contrast en levendige kleuren, zodat u bij het spelen van videogames schaduwdetails kunt zien.
- **Sport**: Optimaliseert uw projector voor het bekijken van sport of het spelen van sportspelletjes.
- **Referentie**: Deze modus reproduceert kleuren zo dicht mogelijk bij het beeld zoals de filmregisseur het bedoeld heeft. Kleur, kleurtemperatuur, helderheid, contrast en gamma-instellingen zijn allemaal geconfigureerd volgens het Rec.709-kleurengamma. Kies deze modus voor de meest nauwkeurige kleurweergave bij het bekijken van films.
- **Licht**: Deze modus is geschikt voor omgevingen waar een extra hoge helderheid vereist is, zoals bij gebruik van de projector in goed verlichte ruimten.
- **DICOM SIM.**: Deze modus is aangemaakt voor het weergeven van grijsschaalafbeeldingen, perfect voor het weergeven van röntgenfoto's en scans tijdens medische training\*. **Opmerking:** *\*Deze projector is niet geschikt voor gebruik bij medische diagnose.*
	-
- **Drie dimensies**: Geoptimaliseerde instellingen voor het bekijken van 3D-inhoud. **Opmerking:** *Om het 3D-effect te ervaren, hebt u een compatibele DLP Link 3D-bril nodig. Zie de 3D-sectie voor meer informatie.*

## **Menu Dynamisch bereik beeld**

### **HDR / HLG**

Configureer de instelling Hoog dynamisch bereik (HDR) / Hybrid Log Gamma (HLG) en zijn effect bij het weergeven van video vanaf 4K Blu-ray-spelers en streaming-apparaten.

- **Auto**: HDR/HLG-signaal automatisch detecteren.
- **Uit**: HDR/HLG-verwerking uitschakelen. Indien uitgeschakeld decodeert de projector HDR/HLG-inhoud NIET.

**Opmerking:** *Deze optie is alleen beschikbaar voor 1080p-model.*

## **Menu Beeldhelderheid**

Past de helderheid van het beeld aan.

## <span id="page-30-0"></span>**Menu Beeldcontrast**

Het contrast beheert het verschil tussen de helderste en donkerste gedeelten van het beeld.

## **Menu Beeldscherpte**

Past de scherpte van het beeld aan.

### **Menu Beeldgamma**

Het type gammacurve instellen. Na de initiële installatie en fi jnafstelling is voltooid, gebruikt u de stappen voor gamma-afstelling om uw beelduitvoer te optimaliseren.

- **Film**: voor thuisbioscoop.
- **Afbeeldingen**: Voor pc/fotobron.
- **1.8 / 2.0 / 2.2 / 2.4**: voor specifieke pc-/fotobron.

### **Menu Instellingen beeldkleur**

### **Kleur**

Past een videobeeld aan van zwart-wit naar volledig verzadigde kleuren.

### **Tint**

Past de kleurbalans van rood en groen aan.

#### **BrilliantColor™**

Dit aanpasbare item maakt gebruik van een nieuw kleurverwerkingsalgoritme en verbeteringen om de hogere helderheid mogelijk te maken terwijl het beeld ware, helderdere kleuren vertoont.

### **Kleurtemperatuur**

Selecteer een kleurtemperatuur uit Warm, Standaard, Koel of Koud.

### **CMS**

Selecteer de volgende opties:

- Kleur: Pas de niveaus voor rood, groen, blauw, cyaan, geel, magenta en wit in de afbeelding aan.
- Tint: Past de kleurbalans van rood en groen aan.
- Saturatie: Past een videobeeld aan van zwart-wit naar volledig verzadigde kleuren.
- Versterking: Pas de luminantie van de geselecteerde kleur aan.
- Reset: Stel de standaard fabrieksinstellingen voor kleuraanpassing opnieuw in.
- Afsluiten: Terugkeren naar het vorige menu.

#### **Kleurruimte**

Selecteer een geschikt kleurenmatrixtype uit de volgende opties: Auto, RGB(0~255), RGB(16~235) en YUV.

## **Menu Wandkleur beeld**

Ontworpen om de kleuren van het geprojecteerde beeld aan te passen bij projectie op een muur zonder scherm. Elke modus is nauwkeurig afgestemd door ons deskundig kleurenteam om superieure kleurprestaties te garanderen.

Er zijn verschillende voorgedefinieerde modi waaruit u kunt kiezen om de kleur van uw muur aan te passen. Kies tussen Uit, Blackboard, Licht geel, Licht groen, Licht blauw, Roze, en Grijs.

**Opmerking:** *Voor een nauwkeurige kleurweergave raden wij aan een scherm te gebruiken.*

## <span id="page-31-0"></span>**Menu 3D beeld**

### **Opmerking:**

- *Deze projector is een 3D-ready projector met DLP-Link 3D-oplossing*.
- *Zorg dat u de 3D-bril gebruikt voor DLP-Link 3D-inhoud voordat u van uw video kunt genieten.*
- *Deze projector ondersteunt frame sequentieel (pagina-omdraaien) 3D via HDMI1/HDMI2-poorten.*
- *Om de 3D-modus in te schakelen, mag de invoerbeeldsnelheid alleen op 60Hz worden ingesteld. Een lagere of hogere framesnelheid wordt niet ondersteund.*
- *Voor de beste prestaties is een resolutie van 1920x1080 aanbevolen. Houd ermee rekening dat 4K (3840x2160) resolutie niet wordt ondersteund in de 3D-modus.*

### **3D-stand**

Gebruik deze optie om de 3D-functie in of uit te schakelen.

- **Uit**: Selecteer "Uit" om de 3D-modus uit te schakelen.
- **Aan**: Selecteer "Aan" om de 3D-stand in te schakelen.

### **3D Tech**

Gebruik deze optie voor het selecteren van 3D-technologie.

- **DLP-Link**: Selecteer dit voor het gebruiken van geoptimaliseerde instellingen voor DLP 3D-bril.
- **3D-synchronisatie**: Selecteer dit voor het gebruiken van geoptimaliseerde instellingen voor IR, RF of gepolariseerde 3D-bril.

### **3D-2D Conversatie**

Gebruik deze optie om op te geven hoe de 3D-inhoud op het scherm moet verschijnen.

- **Drie dimensies**: Geeft het 3D-signaal weer.
- **Links**: Geeft het linkerbeeld van de 3D-inhoud weer.
- **Rechts**: Geeft het rechterbeeld van de 3D-inhoud weer.

### **3D-Zoeken**

Gebruik deze optie om de geschikte 3D-zoeken te selecteren.

- **Auto**: Bij detectie van een 3D-identificatiesignaal wordt het 3D-zoeken automatisch geselecteerd.
- **Naast elkaar**: Geeft het 3D-signaal in de indeling "Naast elkaar" weer.
- **Boven en onderkant**: Geeft het 3D-signaal in de indeling "Boven en onderkant" weer.
- **Frame Sequentieel**: Geeft het 3D-signaal in de indeling "Frame Sequentieel" weer.

### **3D-synchronisatie Omkeren**

Gebruik deze optie om de functie 3D synchr.omk. te gebruiken.

### **Reset**

Stel de standaard fabrieksinstelling voor 3D-instellingen opnieuw in.

- **Nee**: Selecteer om resetten te annuleren.
- **Ja**: Selecteer om de standaard fabrieksinstellingen voor 3D opnieuw in te stellen.

## **Menu Reset beeld**

Keer terug naar de standaard fabrieksinstellingen voor beeldinstellingen.

# <span id="page-32-0"></span>*Menu Weergave*

## **Menu projectie orientatie display**

Selecteer de voorkeursprojectie tussen voor, achter, plafond-boven en achter-boven.

## **Menu Lichtbronmodus display**

Selecteer een lichtbronmodus afhankelijk van de installatievereisten.

## **Menu Dynamisch zwart display**

Gebruiken om automatisch de helderheid van het beeld aan te passen voor een optimaal contrast.

## **Menu Gamingmodus display**

Schakel deze functie in om de responstijden (ingangslatentie) tijdens spelen te reduceren tot 8,6 ms (1080p@120Hz). Alle geometrie-instellingen (bijvoorbeeld: Keystone, vier hoeken) worden uitgeschakeld wanneer Gamingmodus is ingeschakeld. Meer informatie vindt u hieronder.

### **Opmerking:**

- *De invoervertraing door signalen wordt beschreven in de volgende tabel:*
- *De waarden in de tabel kunnen licht verschillen.*

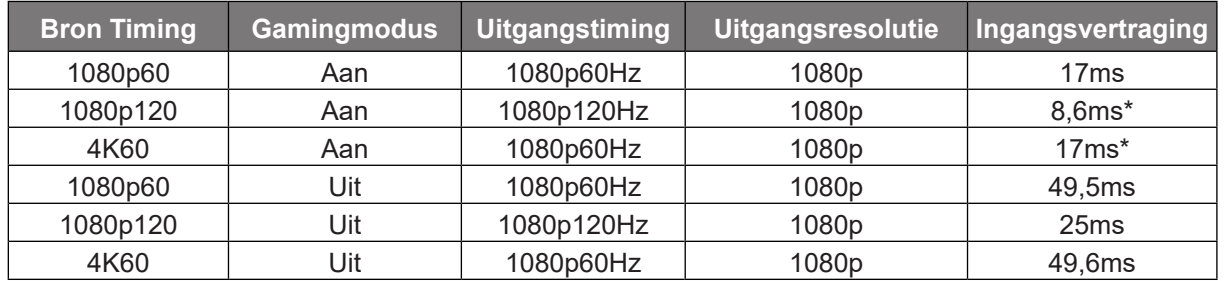

- *1080p120 en 4K60 ondersteunen alleen 1080p-model.*
- *\*Wordt alleen ondersteund in 1080p model.*

## **Menu Schermtype display**

Kies voor het schermtype 4:3, 16:9 of 16:10.

## <span id="page-33-0"></span>**Geef het menu aspect ratio weer**

Selecteer de beeldverhouding van het weergegeven beeld uit de volgende opties:

- **4:3**: Dit formaat is voor 4:3-ingangsbronnen.
- **16:9**: Dit formaat is voor 16:9-ingangsbronnen, zoals HDTV en dvd, die verbeterd zijn voor breedbeeld-tv.
- **16:10**: Dit formaat is voor 16:10-ingangsbronnen.
- **Native**: Dit formaat geeft het originele beeld weer zonder enige schaalindeling.
- **Auto**: Selecteert automatisch het geschikte beeldformaat.

### **WXGA-schaaltabel (schermtype 16 x 10)**:

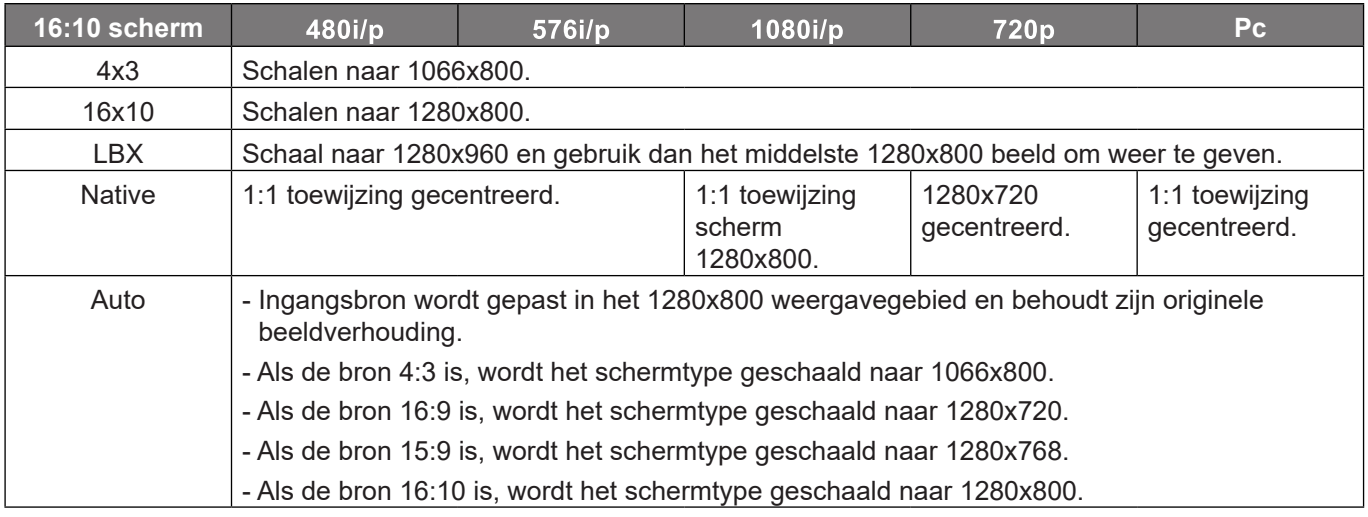

### **WXGA automatische toewijzingsregel (schermtype 16 x 10)**:

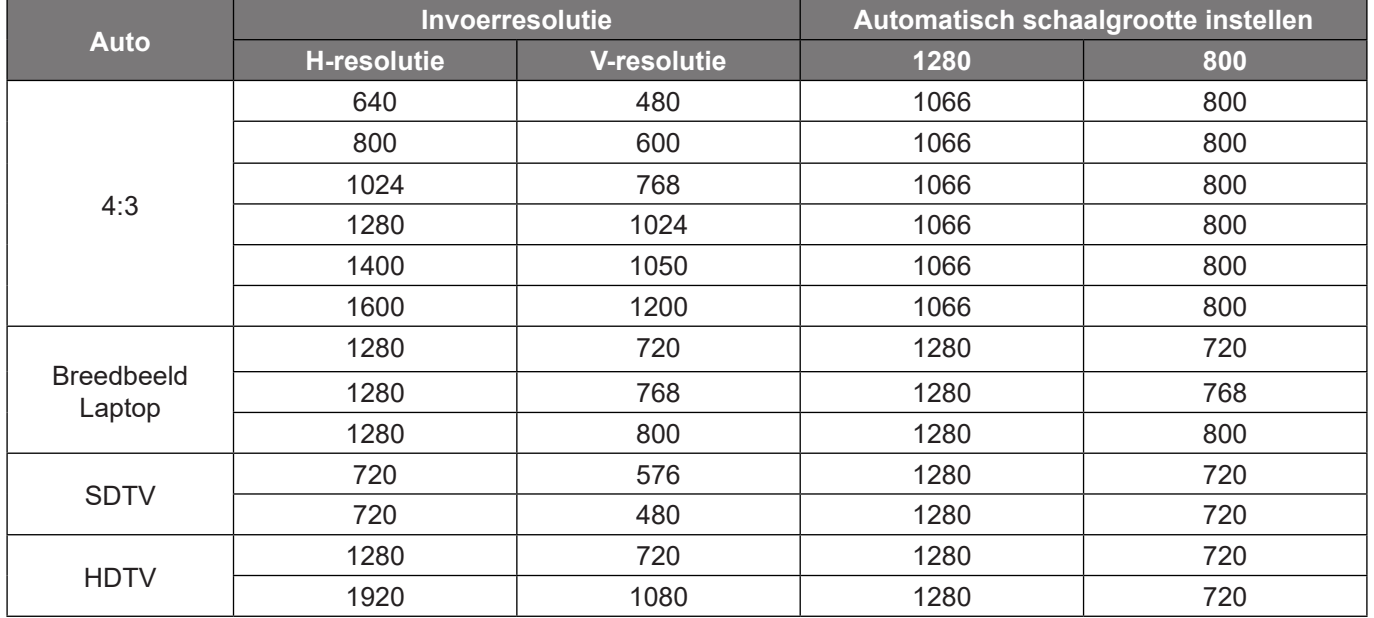

### **WXGA-schaaltabel (schermtype 16 x 9)**:

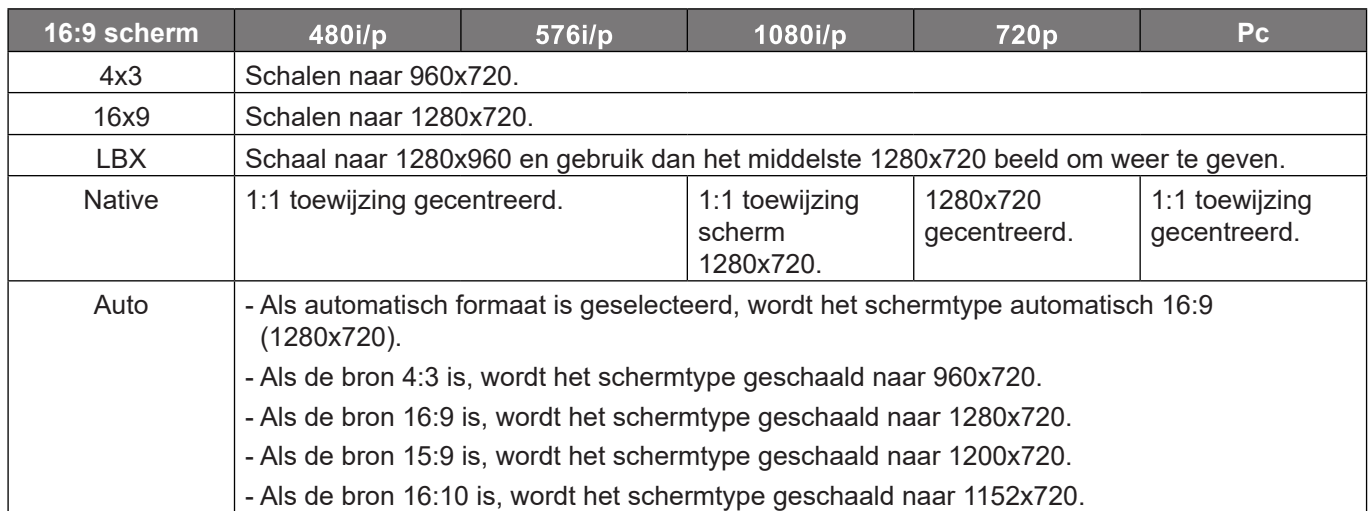

### **WXGA automatische toewijzingsregel (schermtype 16 x 9)**:

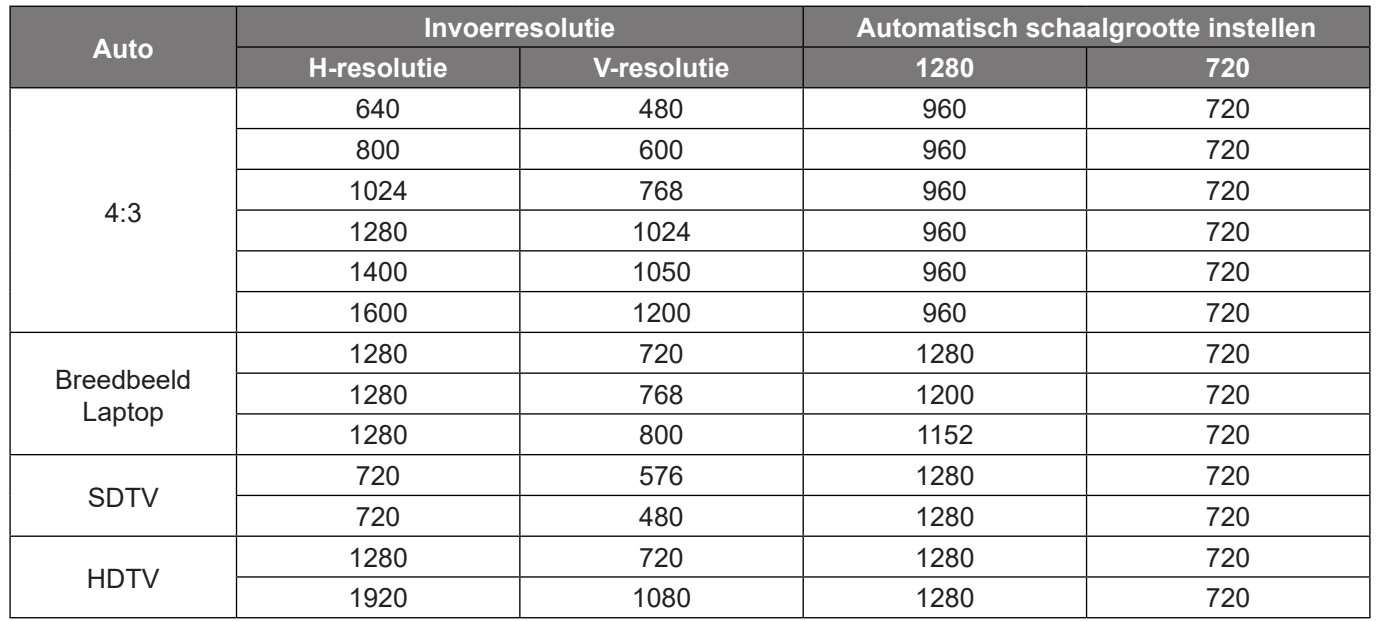

### **1080p schaaltabel**:

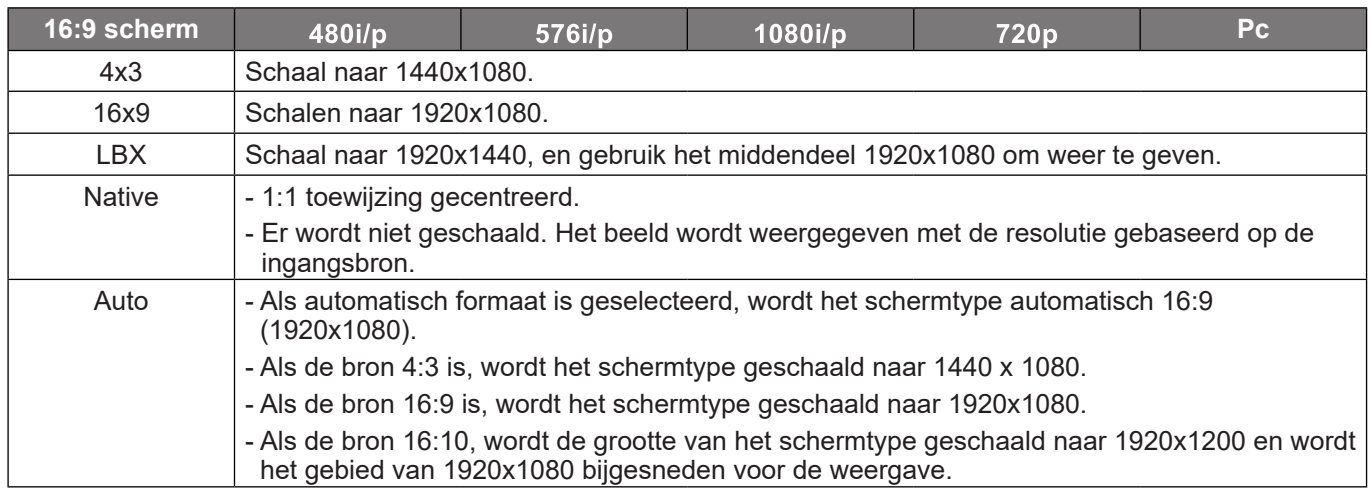

### **1080p automatische toewijzingsregel**:

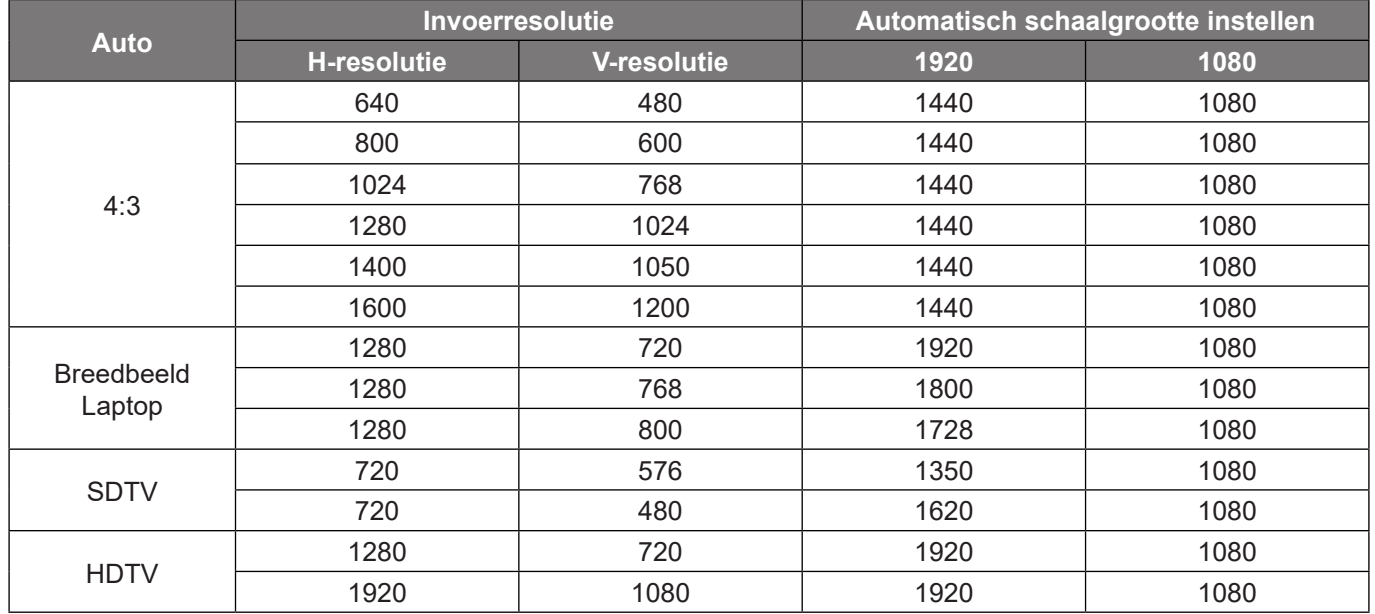

## <span id="page-36-0"></span>**Geometrische Correctiemenu weergeven**

### **Ver. Keystone**

Pas de beeldvervorming verticaal aan en maak een meer vierkant beeld. Verticale trapeziumcorrectie wordt gebruikt voor het corrigeren van een beeldvorm met trapeziumcorrectie waarin de boven- en onderkant hellen naar een van de zijden. Dit is bedoeld voor gebruik met toepassingen van verticaal op de as.

### **H. Keystone**

Pas de beeldvervorming horizontaal aan en maak een meer vierkant beeld. Horizontale trapeziumcorrectie wordt gebruikt voor het corrigeren van een beeldvorm met trapeziumcorrectie waarin de linker en rechter randen van de afbeelding een ongelijke lengte hebben. Dit is bedoeld voor gebruik met toepassingen van horizontaal op de as.

**Opmerking:** *De functie H Keystone wordt niet ondersteund in het WXGA-model.*

### **Aanpassing in vier hoeken**

Met deze instelling kan het geprojecteerde beeld vanuit elke hoek worden bijgesteld om een vierkant beeld te maken wanneer het projectieoppervlak niet waterpas is.

**Opmerking:** *De functie Aanpassing in vier hoeken wordt niet ondersteund in het WXGA-model.*

### **Reset**

Stel de standaard fabrieksinstelling voor geometrische correctie-instellingen opnieuw in.

### **Menu Digitale zoom weergeven**

Gebruik dit om het beeld op het projectiescherm te verkleinen of te vergroten. Digitale zoom is niet hetzelfde als optische zoom en kan leiden tot verslechtering van de beeldkwaliteit.

**Opmerking:** *De zoominstellingen blijven behouden wanneer de projector wordt uitgeschakeld.* 

## **Menu Beeldverschuiving weergeven**

Pas de positie van het geprojecteerde beeld horizontaal (H) of verticaal (V) aan.

## **Menu Reset display**

Zet de standaard fabrieksinstellingen in voor display-instellingen.

# <span id="page-37-0"></span>*Instellingsmenu*

## **Menu instelling testpatroon**

Selecteer voor het testpatroon uit groen raster, magenta raster, wit raster, wit of uit (deze functie uitschakelen).

## **Menu instelling taal instellen**

Selecteer voor het meertalige OSD-menu uit Engels, Duits, Frans, Italiaans, Spaans, Portugees, Pools, Nederlands, Zweeds, Noors, Deens, Fins, Grieks, traditioneel Chinees, vereenvoudigd Chinees, Japans, Koreaans, Russisch, Hongaars, Tsjechisch, Arabisch, Thais, Turks, Farsi, Vietnamees, Indonesisch en Roemeens.

## **Menu instelling instellingsmenu**

### **Menulocatie**

Stel de positie van het OSD-menu op het scherm in.

### **Menu Timer**

Stel de duur in dat het OSD-menu zichtbaar moet blijven op het scherm.

### **Info verbergen**

Schakel deze functie in om het informatiebericht te verbergen.

### **Menu instelling grote hoogte**

Wanneer "Aan" is geselecteerd, draaien de ventilatoren sneller. Deze functie is nuttig in gebieden op grote hoogte waar de lucht dun is.

## **Menu instelling filterinstellingen**

### **Gebruiksuren van het filter**

Geef de filtertijd weer.

### **Optionele filter geinstalleerd**

**Opmerking:** *Raadpleeg uw lokale agent betreffende de beschikbaarheid van dit optionele filter.*

Geef de instelling op voor het waarschuwingsbericht.

- **Ja:** Geef waarschuwingen weer na 500 uur gebruik.
- **Opmerking:** *"Gebruiksuren van het filter / Filter herinnering / Filter Reset" wordt alleen weergegeven wanneer "Optionele filter geinstalleerd" "Ja" is.*
	- **Nee:** schakel het waarschuwingsbericht.

### **Filter herinnering**

Kies deze functie om het waarschuwingsbericht weer te geven of te verbergen wanneer het bericht voor het vervangen van de filter wordt weergegeven. De beschikbare opties zijn: Uit, 300 uur, 500 uur, 800 uur, en 1000 uur.

### **Filter Reset**

Voert een reset uit van de uurteller van de stoffilter na het vervangen of reinigen van het stoffilter.

## <span id="page-38-0"></span>**Menu Instelling power Instellingen**

### **Direct inschakelen**

Kies "Aan" om de modus Direct inschakelen te activeren. De projector wordt automatisch ingeschakeld wanneer er stroom wordt geleverd, zonder dat op de toets "Voeding" op het bedieningspaneel van de projector of op de afstandsbediening wordt gedrukt.

### **Signaal inschakelen**

Kies "Aan" to activate Signal Power mode. De projector wordt automatisch ingeschakeld wanneer een signaal wordt gedetecteerd, zonder dat op de toets "Voeding" op het bedieningspaneel van de projector of op de afstandsbediening wordt gedrukt.

### **Opmerking:**

- *Als de optie "Signaal inschakelen" is ingesteld op "Aan", zal het energieverbruik van de projector in stand-bymodus meer dan 3W zijn.*
- *Deze functie is van toepassing met HDMI-bron.*

### **Automatisch uitschakelen (Min)**

Stelt het interval in voor de afteltimer. De afteltimer start het aftellen wanneer het geen signaal naar de projector wordt gestuurd. Wanneer het aftellen (in minuten) is voltooid, wordt de projector automatisch uitgeschakeld.

### **Slaaptimer (min)**

Stelt het interval in voor de afteltimer. De afteltimer wordt gestart wanneer er al dan niet een signaal naar de projector wordt gestuurd. Wanneer het aftellen (in minuten) is voltooid, wordt de projector automatisch uitgeschakeld.

**Opmerking:** *De Slaaptimer wordt telkens bij het uitschakelen van de projector opnieuw ingesteld.*

### **Voedingsmodus (Stand-by)**

Geef de instelling voor de voedingsmodus op.

- **Actief:** Kies "Actief" om terug te keren naar de normale stand-bymodus.
- **Eco.:** Kies "Eco." om verdere energieverspilling te voorkomen < 0,5 W.

## **Menu Instelling Beveiliging**

### **Beveiliging**

Schakel deze functie in om een wachtwoord te vragen voordat u de projector gebruikt.

- **Aan:** kies "Aan" om de beveiligingsverificatie te gebruiken wanneer de projector wordt ingeschakeld.
- **Uit:** kies "Uit" om de projector te kunnen inschakelen zonder wachtwoordverificatie.

**Opmerking:** *Het standaard wachtwoord is 1234.* 

### **Beveiligingstimer**

Selecteer de tijdfunctie (Maand/Dag/Uur) om het aantal uren in te stellen dat de projector kan worden gebruikt. Nadat deze duur is verstreken, zult u worden gevraagd uw wachtwoord opnieuw in te voeren.

### **Wachtwoord wijzigen**

Gebruik dit om het wachtwoord dat wordt gevraagd bij het inschakelen van de projector, in te stellen of te wijzigen.

## <span id="page-39-0"></span>**Menu instelling opstart logo**

Gebruik deze functie om het gewenste opstartscherm in te stellen. Als er wijzigingen zijn uitgevoerd, worden ze van kracht wanneer de projector de volgende keer wordt ingeschakeld.

- **Standaard:** Het standaard opstartscherm.
- **Neutraal:** Het logo wordt niet weergegeven op het opstartscherm.
- **Gebruiker:** Hulpprogramma voor logo-opname vereist.
	- **Opmerking:** *Ga naar de website voor het downloaden van het hulpprogramma voor logo vastleggen. Het ondersteunde bestandsformaat: png/bmp/jpg*

## **Menu instelling achtergrondkleur**

Gebruik deze functie om een blauw, rood, groen of grijs kleur of niets of een logoscherm weer te geven als er geen signaal beschikbaar is.

**Opmerking:** *Als de achtergrondkleur is ingesteld op "Geen", dan is de achtergrondkleur zwart.*

### **Setup reset-menu**

### **Reset OSD**

Stel de standaard fabrieksinstellingen voor de instellingen van het schermmenu opnieuw in.

### **Naar standaardwaarden resetten**

Stel de standaard fabrieksinstellingen voor alle instellingen opnieuw in.

# <span id="page-40-0"></span>*Ingangsmenu*

## **Menu auto bron ingang**

Kies deze optie om de projector automatisch een beschikbare ingangsbron te laten zoeken.

## **Menu auto bron schakeling ingang**

Wanneer HDMI-ingangssignaal wordt gedetecteerd, schakelt de projector automatisch de ingangsbron.

## **Menu HDMI CEC-instellingen ingang**

**Opmerking:** *Als u met HDMI-kabels apparaten met de projector verbindt die HDMI CEC-compatibel zijn, kunt u ze besturen met dezelfde inschakel- of uitschakelstatus met de bediening voor HDMI Link in het OSD van de projector. Hiermee kunt u een of meer apparaten in een groep in- of uitschakelen via de functie HDMI Link. In een gebruikelijke configuratie kan de dvd-speler zijn aangesloten op de projector via een versterker of thuisbioscoop.*

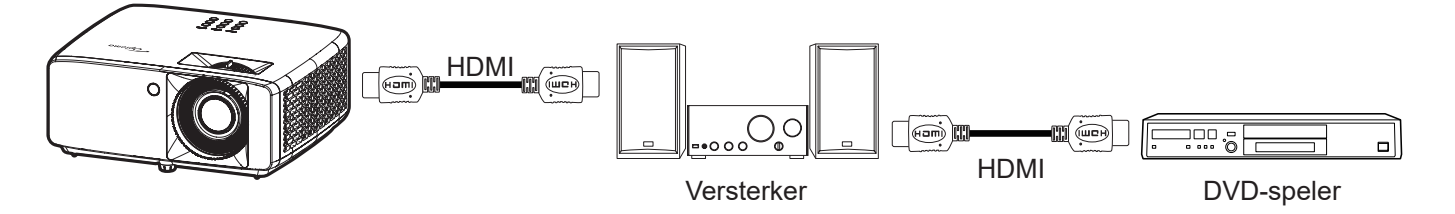

### **HDMI Link**

De functie HDMI Link in- of uitschakelen.

### **Inclusief TV**

Als de instellingen zijn ingesteld op "Ja", dan zijn de opties Power On Link en Power Off Link beschikbaar.

### **Power On Link**

CEC inschakelopdracht.

- **Wederzijds:** Zowel projector als CEC-apparaat worden tegelijk ingeschakeld.
- **PJ -->Apparaat:** Het CEC-apparaat wordt alleen ingeschakeld nadat de projector is ingeschakeld.
- **Apparaat --> PJ:** De projector wordt alleen ingeschakeld nadat het CEC-apparaat is ingeschakeld.

### **Power Off Link**

Schakel deze functie in zodat HDMI Link en de projector automatisch tegelijk worden uitgeschakeld.

## **Menu Reset ingang**

Zet de standaard fabrieksinstellingen in voor ingangsinstellingen.

# <span id="page-41-0"></span>*Menu Audio*

## **Menu Audiovolume**

Pas het volumeniveau aan.

## **Menu Audio dempen**

Gebruik deze optie om het geluid tijdelijk uit te schakelen.

- **Aan:** Kies "Aan" om dempen in te schakelen.
- **Uit:** Kies "Uit" om het dempen uit te schakelen.

**Opmerking:** *De functie "Dempen" beïnvloedt het volume voor zowel de interne als externe luidspreker.*

## **Menu Reset audio**

Zet de standaard fabrieksinstellingen in voor audio-instellingen.

# <span id="page-42-0"></span>*Bedieningsmenu*

## **Menu Apparaat-ID bediening**

De ID-definitie kan worden ingesteld via het menu (bereik 0 ~ 99), en biedt de gebruiker via RS232-besturing de controle over een individuele projector.

**Opmerking:** *Voor een volledige lijst met RS232-opdrachten, raadpleegt u de RS232-gebruikershandleiding op onze website.*

## **Menu Externe instellingen bediening**

### **IR-functie**

Geef de IR-functie-instelling.

- **Aan:** Kies "Aan", de projector kan met de afstandsbediening worden bediend vanaf de IR-ontvangers op de boven- en voorkant.
- **Uit:** Kies "Uit", de projector kan met de afstandsbediening worden bediend. Als u "Uit" selecteert, kunt u de toetsen van het toetsenblok gebruiken.

## **Menu toetsenpaneel instellingen voor bediening**

### **Toetsenblokvergrendeling**

Wanneer de toetsenbordvergrendeling is ingesteld op "Aan", wordt het toetsenpaneel vergrendeld. De projector kan echter met de afstandsbediening worden bediend. Door "Uit" te selecteren, kunt u het toetsenblok weer gebruiken.

## **Menu LAN bediening**

Configureer de netwerkinstellingen van de projector.

### **Netwerkstatus**

Geef de status van de netwerkverbinding weer. (Alleen lezen)

### **MAC adres**

Geef het MAC-adres weer. (Alleen lezen)

### **DHCP**

Schakel de DHCP in om automatisch IP-adres, subnetmasker, gateway en DNS te verkrijgen.

### **IP adres**

Wijs het IP-adres van de projector toe.

### **Subnetmasker**

Wijs het subnetmasker van de projector toe.

### **Gateway**

Wijs de gateway van de projector toe.

### **DNS**

Wijs de DNS van de projector toe.

### <span id="page-43-0"></span>**De webbrowser gebruiken om uw projector te besturen**

- 1. Zet de DHCP-optie op de projector op "Aan" om een DHCP-server de mogelijkheid te bieden automatisch een IP-adres toe te wijzen.
- 2. Open de webbrowser op uw PC en voer het IP-adres van de projector in ("Bediening > LAN > IP adres").
- 3. Voer de gebruikersnaam en het wachtwoord in en klik daarna op "Inloggen". De webinterface voor de configuratie van de projector wordt geopend.

### **Opmerking:**

- *De standaard gebruikersnaam en het standaard wachtwoord zijn "admin".*
- *De stappen in deze sectie zijn gebaseerd op het Windows 10-besturingssysteem.*

### **Een directe verbinding maken van uw computer met de projector\***

- 1. Zet de DHCP-optie "Uit" aan op de projector.
- 2. Configureer IP-adres, Subnetmasker, Gateway en DNS op de projector ("Bediening > LAN").
- 3. Open de pagina *Netwerk en internet* op uw pc en wijs de identieke netwerkparameters die op de projector zijn ingesteld, toe aan uw PC. Klik op "OK" om de parameters op te slaan.

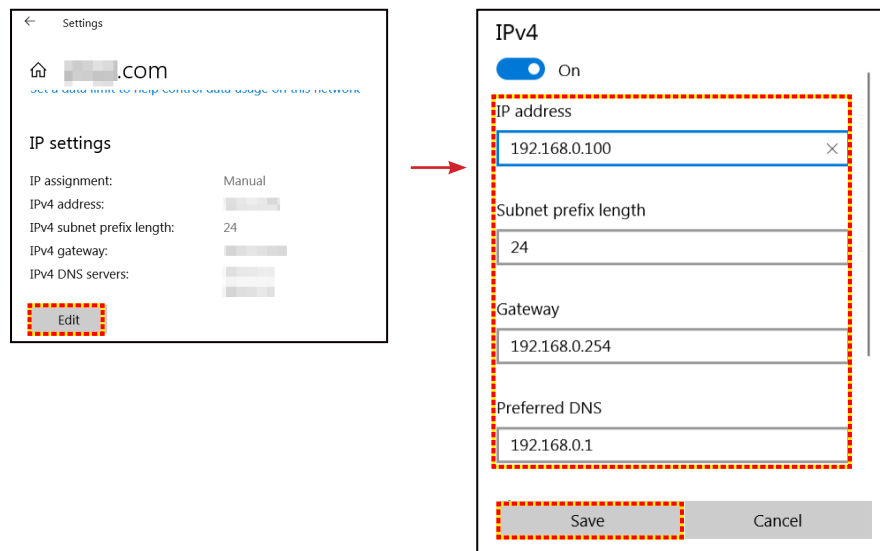

4. Open de webbrowser op uw PC en typ het IP-adres dat in stap 3 is toegewezen, in het URL-veld. Druk vervolgens op de "Enter"-toets.

### **Reset**

Reset de netwerkinstellingen naar standaard fabriekswaarden.

## <span id="page-44-0"></span>**Menu Bediening**

Deze projector kan op afstand worden bediend door een computer of andere externe apparaten via de bekabelde netwerkverbinding. Hierdoor kan de gebruiker een of meerdere projectors bedienen vanuit een afstandsbedieningscentrum, zoals het in- of uitschakelen van de projector, en het afstellen van de helderheid of het contrast van het beeld.

Gebruik het submenu Bediening voor het selecteren van een bedieningsapparaat voor de projector.

### **Crestron**

Bedien de projector met Crestron-controller en gerelateerde software. (Poort: 41794) Ga voor meer informatie naar http://www.crestron.com.

### **Extron**

Bedien de projector met Extron-apparaten. (Poort: 2023) Ga voor meer informatie naar http://www.extron.com.

### **PJ Link**

Bedien de projector met PJLink v2.0-opdrachten. (Poort: 4352) Ga voor meer informatie naar http://pjlink.jbmia.or.jp/english.

### **AMX-apparaatdetectie**

Bedien de projector met AMX-apparaten. (Poort: 9131) Ga voor meer informatie naar http://www.amx.com.

### **Telnet**

Bedien de projector met gebruik van RS232-opdrachten via Telnet-verbinding. (Poort: 23) Raadpleeg ["RS232 via Telnet-functie" op pagina 53](#page-52-1) voor meer informatie.

### **HTTP**

Bedien de projector met webbrowser. (Poort: 80)

Raadpleeg ["De webbrowser gebruiken om uw projector te besturen" op pagina 44.](#page-43-0) voor meer informatie.

### **Opmerking:**

- *Crestron is een gedeponeerd handelsmerk van Crestron Electronics, Inc. in de Verenigde Staten.*
- *Extron is een gedeponeerd handelsmerk van Extron Electronics, Inc. in de Verenigde Staten.*
- *AMX is een gedeponeerd handelsmerk van AMX LLC in de Verenigde Staten.*
- *PJLink heeft een handelsmerk- en logoregistratie aangevraagd in Japan, de Verenigde Staten en andere landen bij JBMIA.*
- *Neem direct contact op met de ondersteuningsdienst voor meer informatie over de verschillende types externe apparaten die kunnen worden aangesloten op de LAN/RJ45-poort en die de projector op afstand kunnen bedienen, evenals de ondersteunde commando's voor deze externe apparaten.*

## <span id="page-45-0"></span>**Menu instellingen netwerkbeheer**

### **LAN\_RJ45-functie**

Voor een eenvoudig en comfortabel gebruik, biedt de projector diverse functies voor netwerk en extern beheer. De LAN/RJ45-functie van de projector via een netwerk, zoals extern beheer bieden: in-/uitschakelen, helderheid en contrastinstellingen. U kunt ook informatie over de projectorstatus weergeven, zoals: Videobron, geluid dempen, enz.

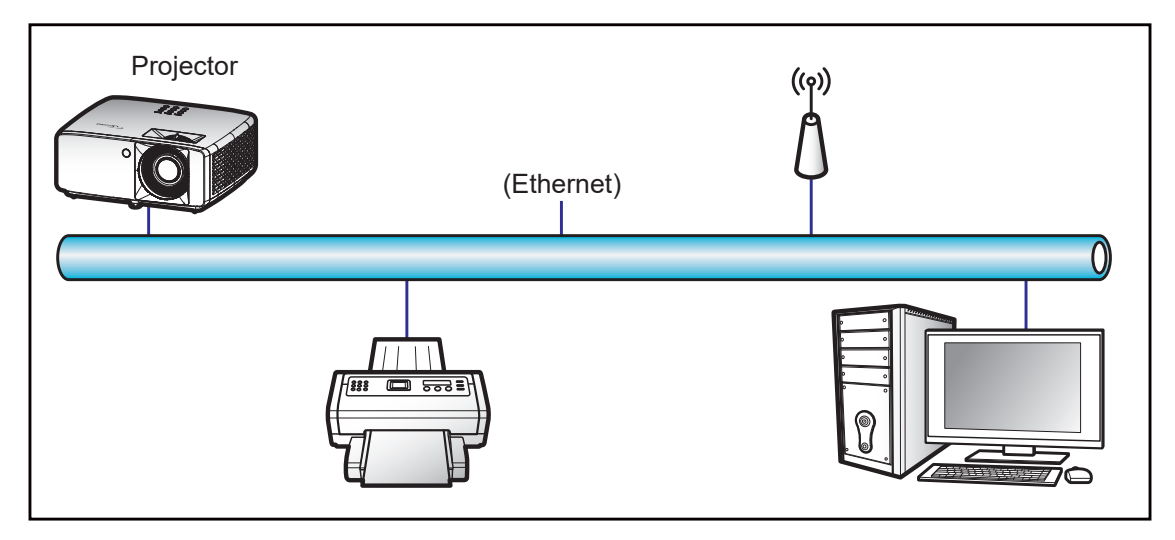

### **Bekabelde LAN-aansluitingsfuncties**

Deze projector kan worden bediend via een PC (laptop) of een ander extern apparaat via de LAN/RJ45-poort en is compatibel met Crestron / Extron / AMX (Device Discovery) / PJLink.

- Crestron is een gedeponeerd handelsmerk van Crestron Electronics, Inc. in de Verenigde Staten.
- Extron is een gedeponeerd handelsmerk van Extron Electronics, Inc. in de Verenigde Staten.
- AMX is een gedeponeerd handelsmerk van AMX LLC in de Verenigde Staten.
- PJLink heeft een handelsmerk- en logoregistratie aangevraagd in Japan, de Verenigde Staten en andere landen bij JBMIA.

De projector wordt ondersteund door de opgegeven commando's van de controller en verwante software van Crestron Electronics, zoals RoomView<sup>®</sup>.

http://www.crestron.com/

Deze projector is compatibel voor het ondersteunen van Extron-appara(a)t(en) voor referentie.

http://www.extron.com/

Deze projector wordt ondersteund door AMX (apparaatdetectie).

http://www.amx.com/

Deze projector ondersteunt alle commando's van PJLink Klasse 1 (Versie 1.00).

http://pilink.jbmia.or.jp/english/

Neem direct contact op met de ondersteuningsdienst voor meer gedetailleerde informatie over de verschillende types externe apparaten die kunnen worden aangesloten op de LAN/RJ45-poort en de bediening op afstand van het project, evenals de ondersteunde commando's voor deze externe apparaten.

### **LAN RJ45**

1. Sluit een RJ45-kabel aan op RJ45-poorten op de projector en de pc (laptop).

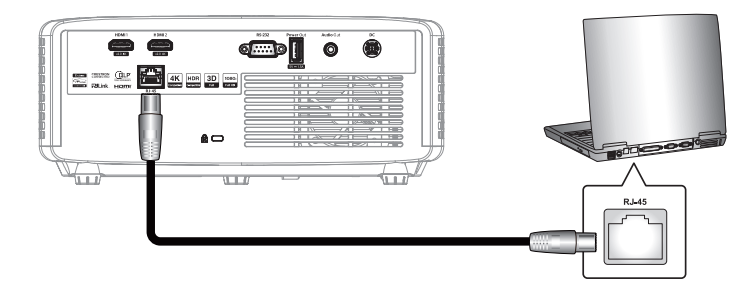

2. Op de pc (laptop) selecteert u Start **II** > Instellingen  $\otimes$  > Netwerk en internet.

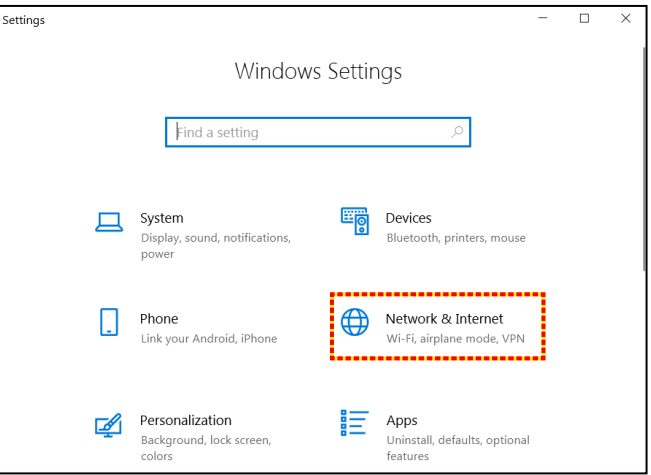

3. In het gedeelte **Ethernet** selecteert u **Eigenschappen**.

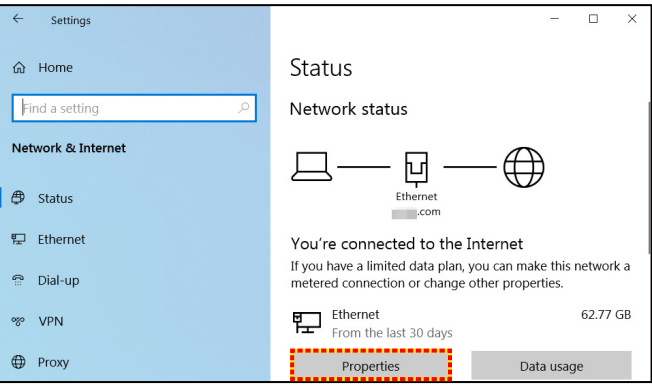

4. In het gedeelte **IP-instellingen** selecteert u **Bewerken**.

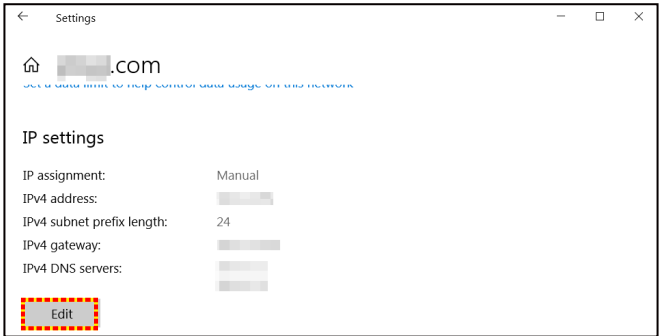

5. Voer het IP-adres en de gateway in en selecteer vervolgens "Opslaan".

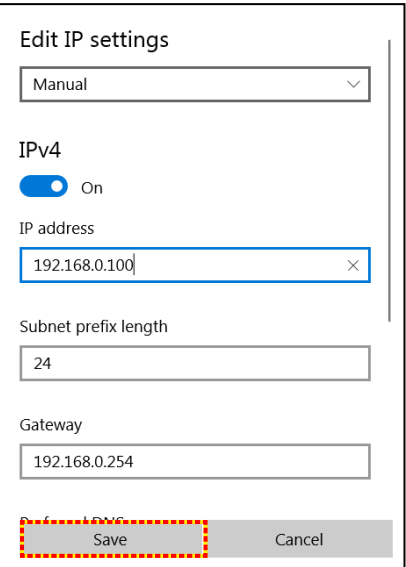

- 6. Druk op de knop "Menu" op de projector.
- 7. Open op de projector **Bediening** > **LAN**.
- 8. Voer de volgende verbindingsparameters in:
	- ± DHCP: Uit
	- ± IP adres: 192.168.0.100
	- Subnetmasker: 255.255.255.0
	- Gateway: 192.168.0.254
	- ± DNS: 192.168.0.51
- 9. Druk op "Enter" om de instellingen te bevestigen.
- 10. Open een webbrowser, zoals Microsoft Edge of Chrome met Adobe Flash Player 9.0 of hoger geïnstalleerd.
- 11. Voer in de adresbalk het IP-adres van de projector in: 192.168.0.100.

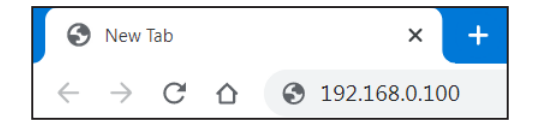

12. Druk op "Enter".

#### **De projector is ingesteld voor extern beheer. De LAN/RJ45-functie wordt als volgt weergegeven:**

#### *Inloggen*

Wanneer u de webpagina voor de eerste keer opent, ziet u een scherm zoals hieronder. Voer een geldig gebruikerswachtwoord in.

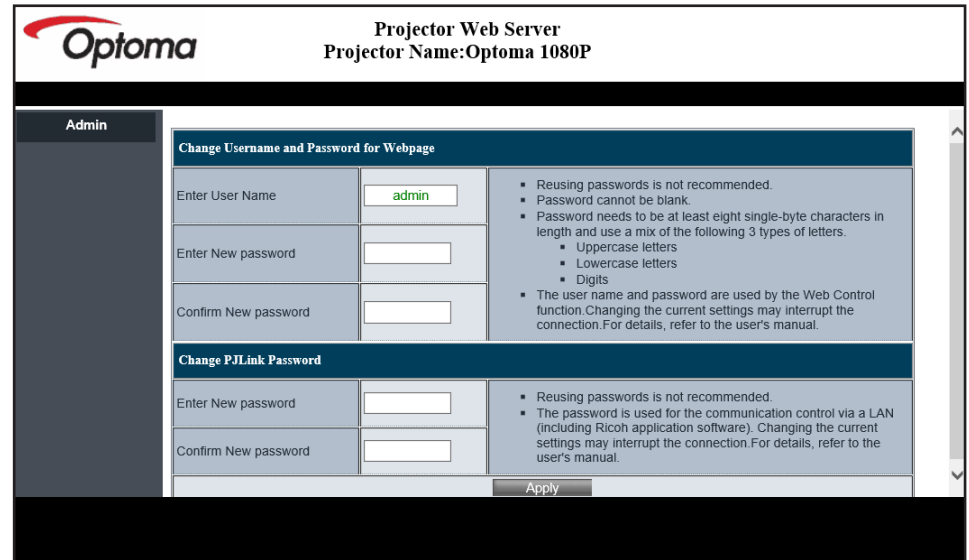

Wanneer u de webpagina opent na het invoeren van een geldig wachtwoord, ziet u een scherm zoals hieronder. Voer het wachtwoord in het veld "Wachtwoord" in.

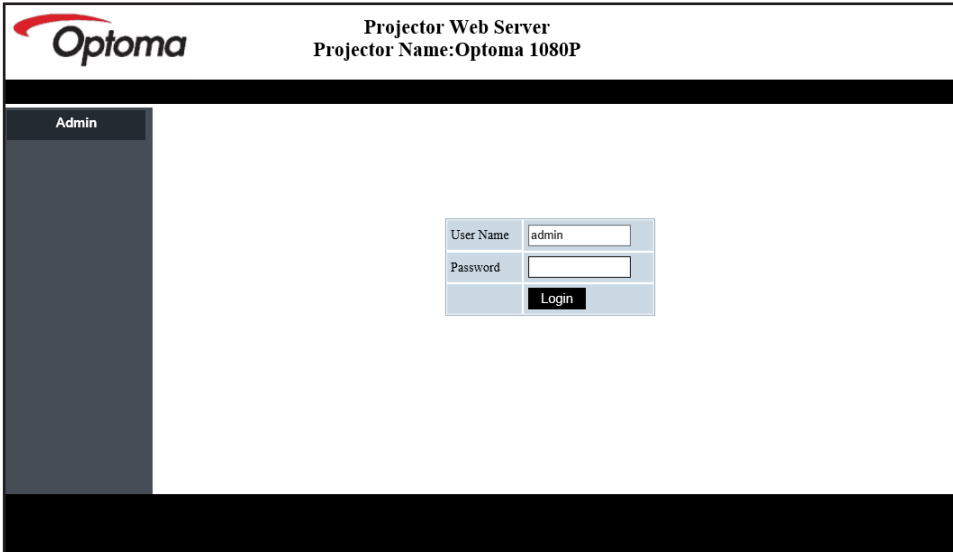

#### *Systeemstatus*

De huidige status van de projector wordt weergegeven. U kunt de modelnaam van de projector, de firmwareversie en de huidige LAN-configuratie controleren, en indien nodig de interfacetaal wijzigen.

De versienaam weergegeven op de webpagina in het diagram kan afwijken van de werkelijke display.

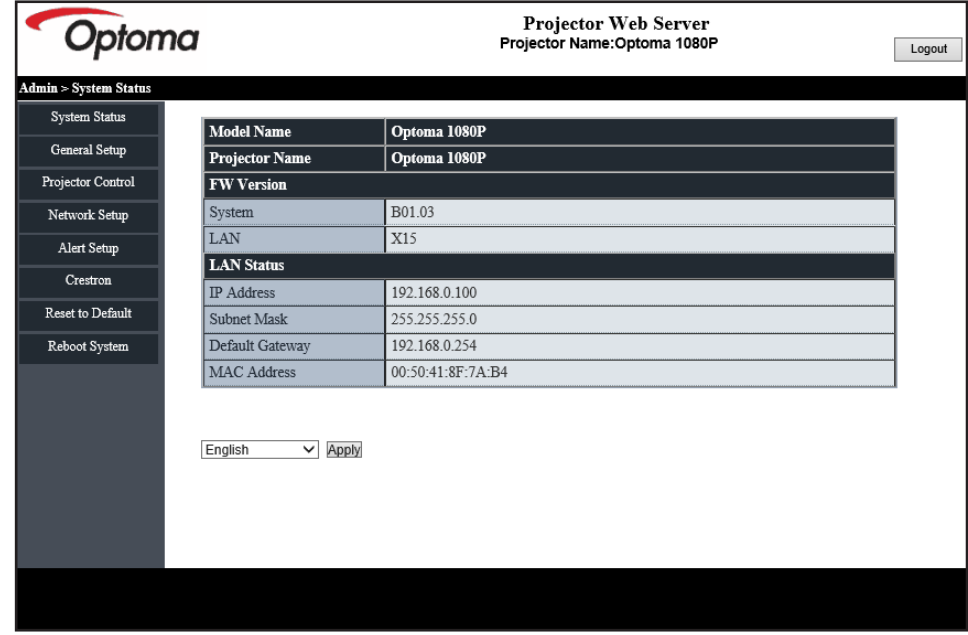

#### *Algemene instelling*

De hier ingestelde projectornaam wordt tevens gebruikt in PJLink-bediening. Alleen alfanumerieke tekens mogen worden gebruikt als projectornaam. Het maximum aantal tekens is 32.

U mag alleen alfanumerieke tekens gebruiken in het wachtwoord. Het minimum aantal tekens is 8. Als u een ongeldig teken invoert, wordt de waarschuwing "Ongeldig teken" weergegeven.

Als de tekens van nieuw wachtwoord en de tekens van (nieuw) wachtwoord bevestigen niet overeen komen, wordt een foutbericht weergegeven. Voer in dit geval het wachtwoord opnieuw in.

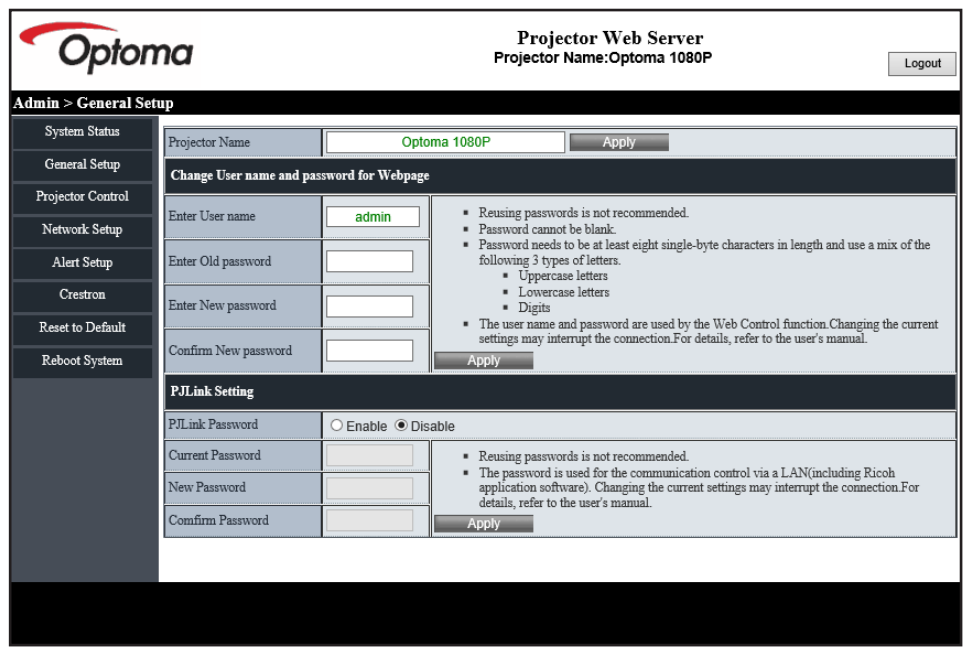

### *Projectorbediening*

U kunt de projector bedienen met dit item. De items voor bediening worden omschreven in dit gedeelte.

Bedieningsknop: Wanneer u klikt op een knop, wordt de desbetreffende functie uitgevoerd.

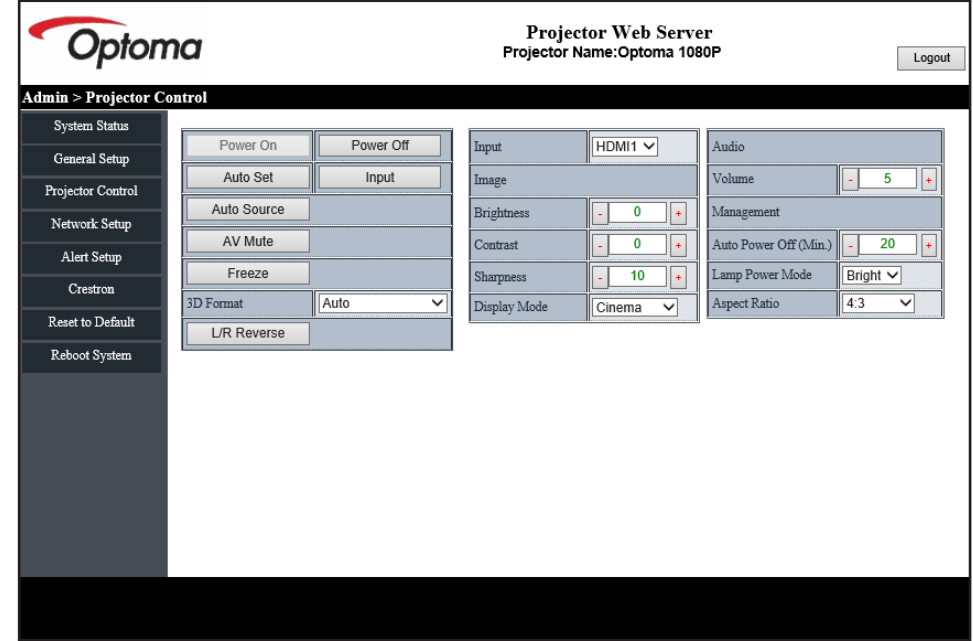

### *Netwerk instellen*

Stel het netwerk van de projector in.

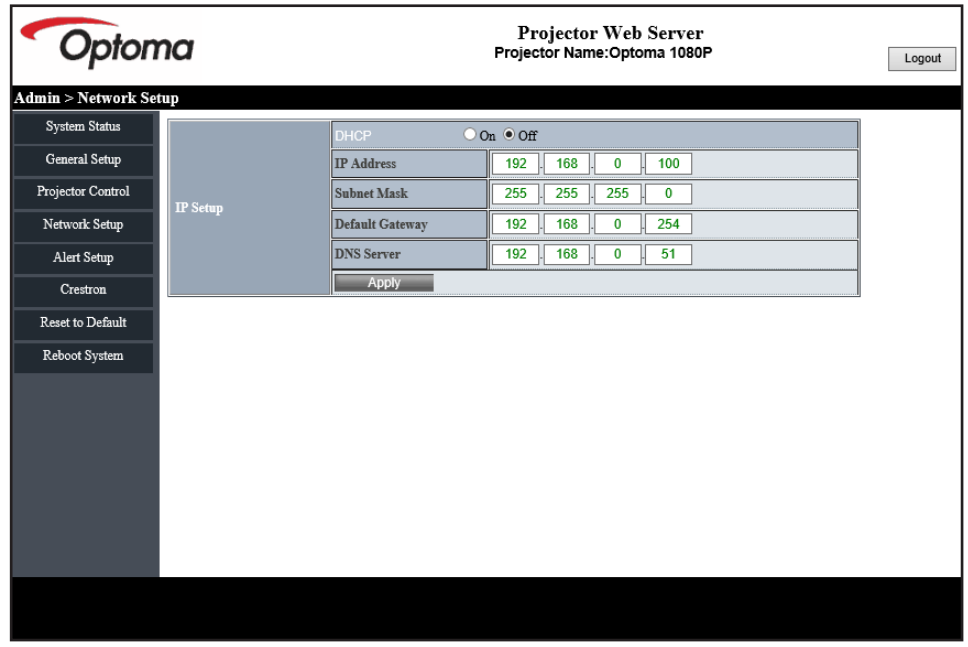

#### *Waarschuwing instellen*

U kunt e-mailwaarschuwingen verzenden wanneer een fout optreedt. U kunt instellingen voor waarschuwingsmail in dit gedeelte uitvoeren.

- 1. Waarschuwingstypes: Controleer het type fout waarvoor u waareschuwingsmail wilt verzenden.
- 2. Melding waarschuwingsmail: Controleer en voer de volgende instellingen uit:
	- SMTP-instelling: Stel het volgende in:
		- a) SMTP-server: Serveradres (naam server) (SMTP-server)
		- b) Van: e-mailadres van de afzender
		- c) Gebruikersnaam: Gebruikersnaam van de mailserver
		- d) Wachtwoord: Wachtwoord van mailserver:
	- E-mailinstelling: Stel het volgende in:
		- a) Onderwerp van mail
		- b) Inhoud van mail
	- c) Aan: Voer het e-mailadres van de afzender in.
- 3. Klik op "Toepassen" om de waarde vast te zetten.
- 4. Voer het IP-adres van de projector in \*xxx.xxx.xxx.xxx in.
- 5. Verzend een testmail.

Wanneer u klikt op [Testmail verzenden], wordt een testmail verzonden. De tekst zal "E-mailtest xxx.xxx.xxx.xxx \*" zijn.

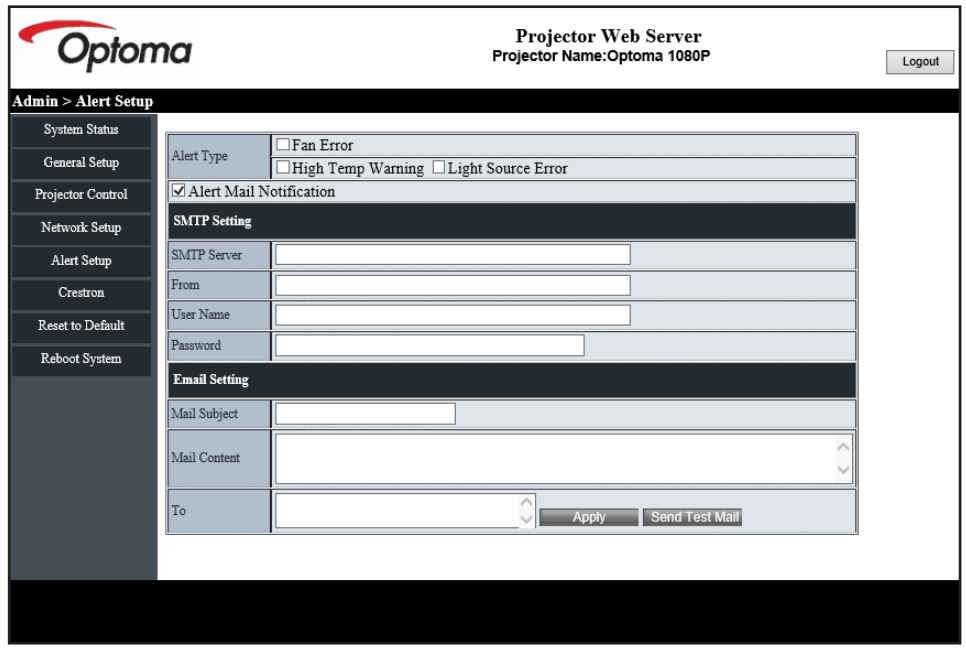

### <span id="page-52-1"></span><span id="page-52-0"></span>**RS232 via Telnet-functie**

Als alternatieve bedieningsmethode heeft deze RS232-opdrachtbediening van TELNET voor LAN / RJ45-interface.

### **Snelstartgids voor "RS232 by Telnet"**

- Controleer en haal het IP-adres op via het OSD van de projector.
- Zorg dat de PC/laptop toegang kan krijgen tot de webpagina van de projector.
- Zorg ervoor dat de instelling "Windows Firewall" is uitgeschakeld als de "TELNET"-functie filtert via pc/ laptop.
- 1. Klik op **Zoeken <b>D**en voer dan "cmd" als zoekwoord in. Druk op de "Enter"-toets.

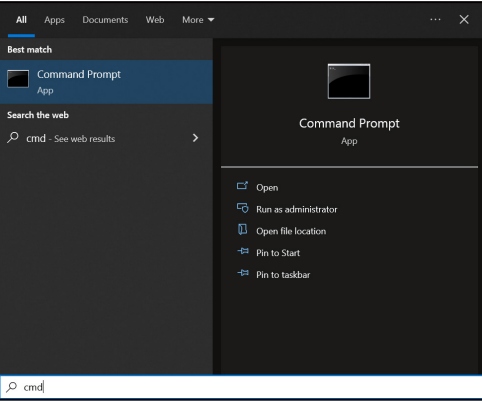

- 2. Open de app Opdracht-prompt.
- 3. Voer het commandoformaat als volgt in:
	- ± telnet ttt.xxx.yyy.zzz 23 ("Enter"-toets ingedrukt)
	- ± (ttt.xxx.yyy.zzz:IP-adres van de projector)
- 4. Indien gereed voor Telnet-verbinding, en de gebruiker kan RS232-opdrachtinput hebben, druk dan op de "Enter"-toets en Telnet-verbinding zou gereed moeten zijn voor RS232-opdrachtbediening.

### **Specificatie voor "RS232 by TELNET"**:

- 1. Telnet: TCP.
- 2. Telnet-poort: 23 (neem voor meer informatie contact op met het Optoma-serviceteam).
- 3. Telnet-hulpprogramma: Windows "TELNET.exe" (consolemodus).
- 4. Voor het beëindigen van de Telnet-sessie, sluit u gewoon het venster van de app Opdrachtprompt.
- 5. Windows Telnet-hulpprogramma, direct nadat de TELNET-verbinding klaar is.
	- ± Beperking 1 voor Telnet-beheer: Er kunnen niet meer dan 50 bytes zijn voor opeenvolgende netwerkbelasting voor de toepassing van Telnet-Control.
	- ± Beperking 2 voor Telnet-beheer: Er kunnen niet meer dan 26 bytes zijn voor opeenvolgende RS232-opdracht voor Telnet-Control.
	- ± Beperking 3 voor Telnet-beheer: Minimum vertraging voor volgende opdracht moet meer zijn dan 200 (ms).

## **Menu Reset bediening**

Zet de standaard fabrieksinstellingen in voor bedieningsinstellingen.

# <span id="page-53-0"></span>*Menu Informatie*

## **Menu Informatie**

Geef de projectorinformatie weer zoals hieronder:

- **•** Regelgeving
- Serie Number
- Bron
- Kleurinformatie
- Lightbron uren
- Foto modus
- Apparaat-ID
- Gebruiksuren van het filter
- Lichtbronmodus
- FW-versie

## <span id="page-54-0"></span>**Compatibele resoluties**

### *Ingangssignaal voor HDMI*

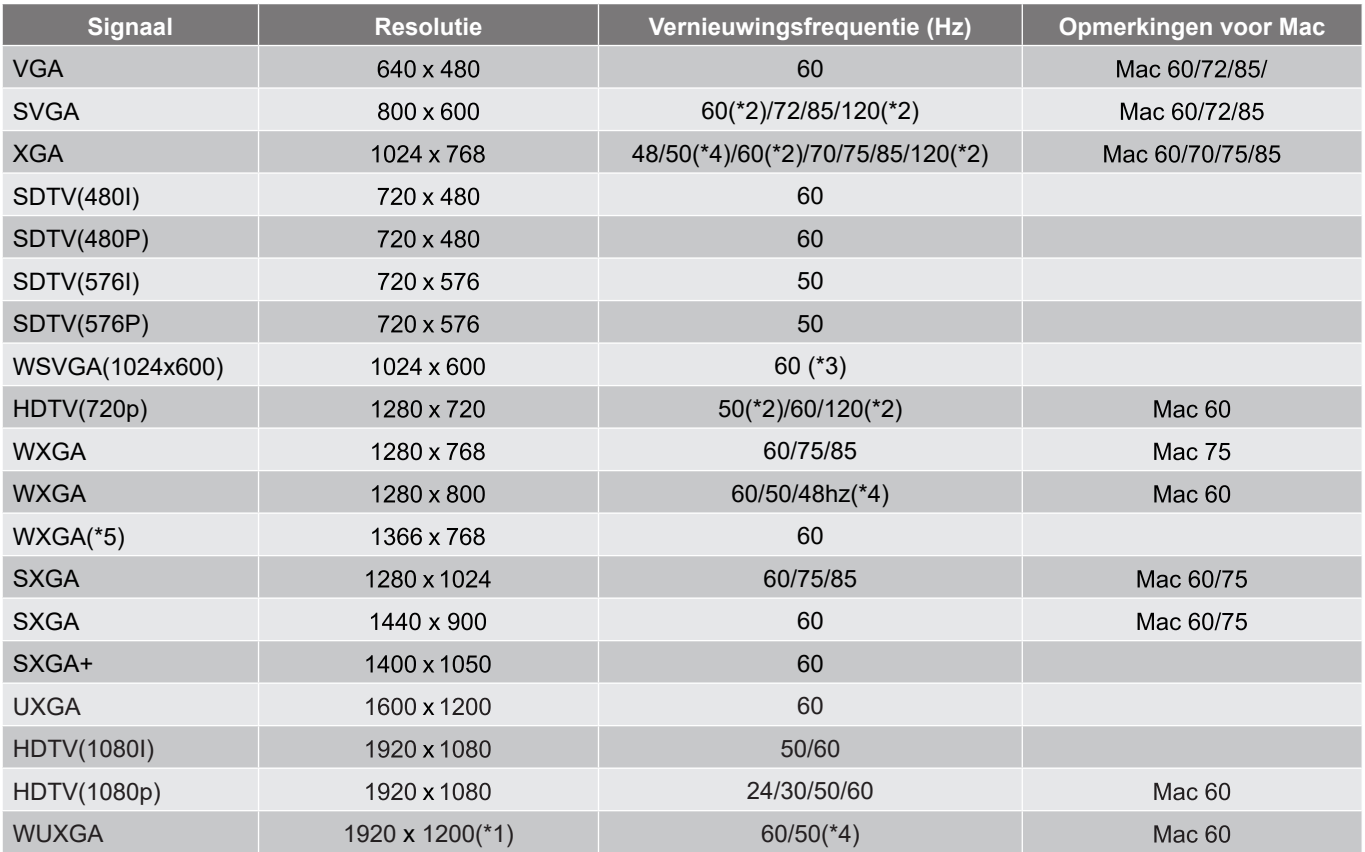

### **Opmerking:**

- *(\*1) 1920 x 1200 @ 60hz ondersteunt alleen RB (reduced blanking).*
- *(\*2) 3D-timing voor 3D-projector (STD) en True 3D-projector (optie).*
- *(\*3) New ERA & gegevensprojector moeten deze timing hebben; WSVGA, Proscene en Home is mooi om te hebben.*
- *(\*4) Proscene en gegevensprojector >4,000L, eigen resolutie moet ondersteuning bieden voor @50Hz/48Hz.*
- *(\*5) Standaard timing Windows 8.*

### *True 3D-videocompatibiliteit*

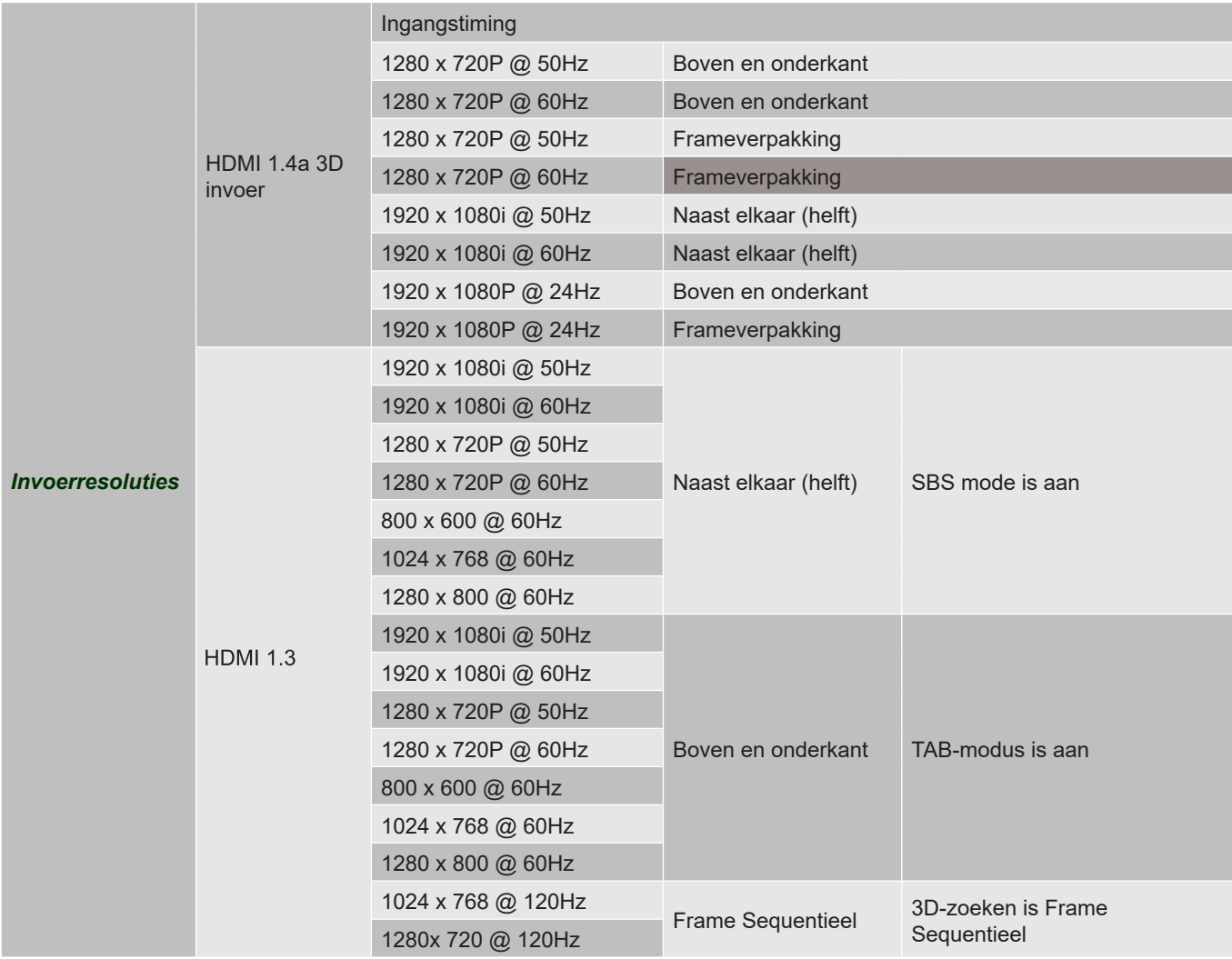

### **Opmerking:**

- *Als de 3D-ingang 1080p@24hz is, moet de DMD opnieuw afspelen met integrale meervoud met 3D-modus*
- *1080i@25Hz en 720p@50Hz zullen werken bij 100Hz; andere 3D-timing zal werken bij 120Hz.*
- *1080p@24Hz zal werken bij 144Hz.*

### *EDID (digitaal)*

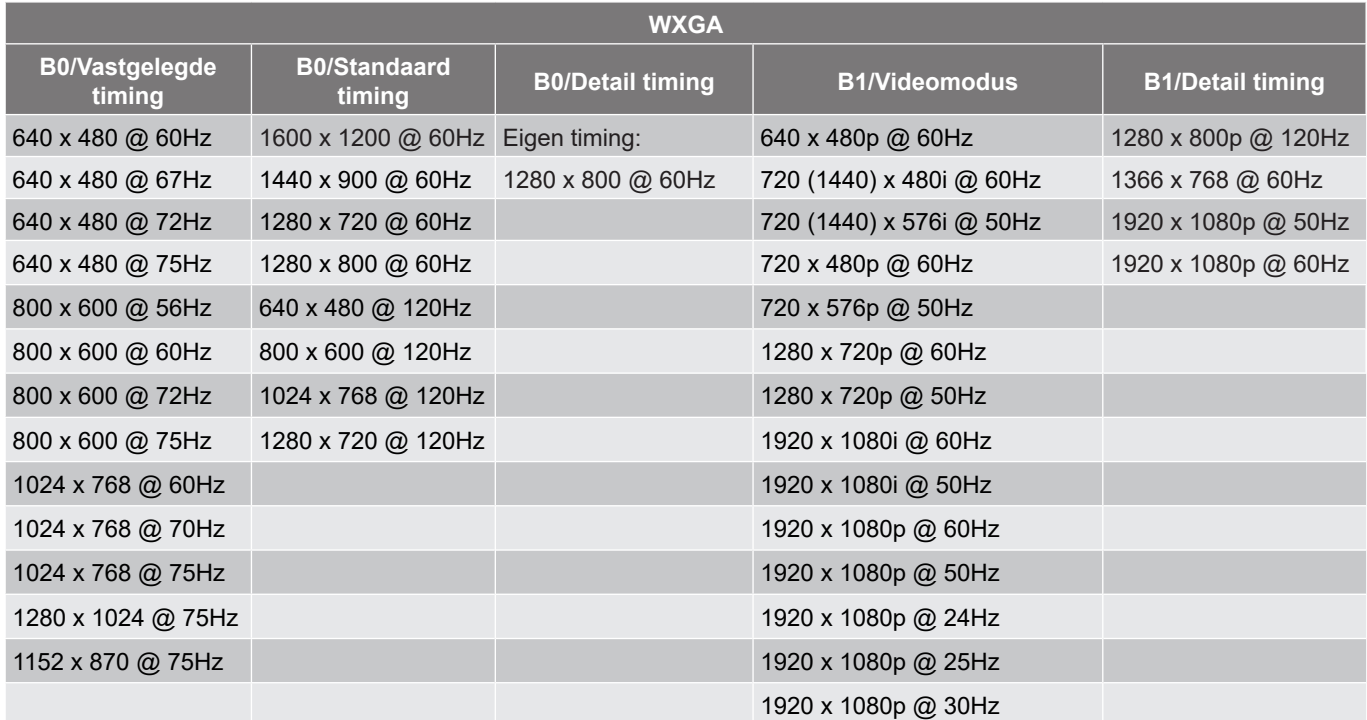

**1080p**

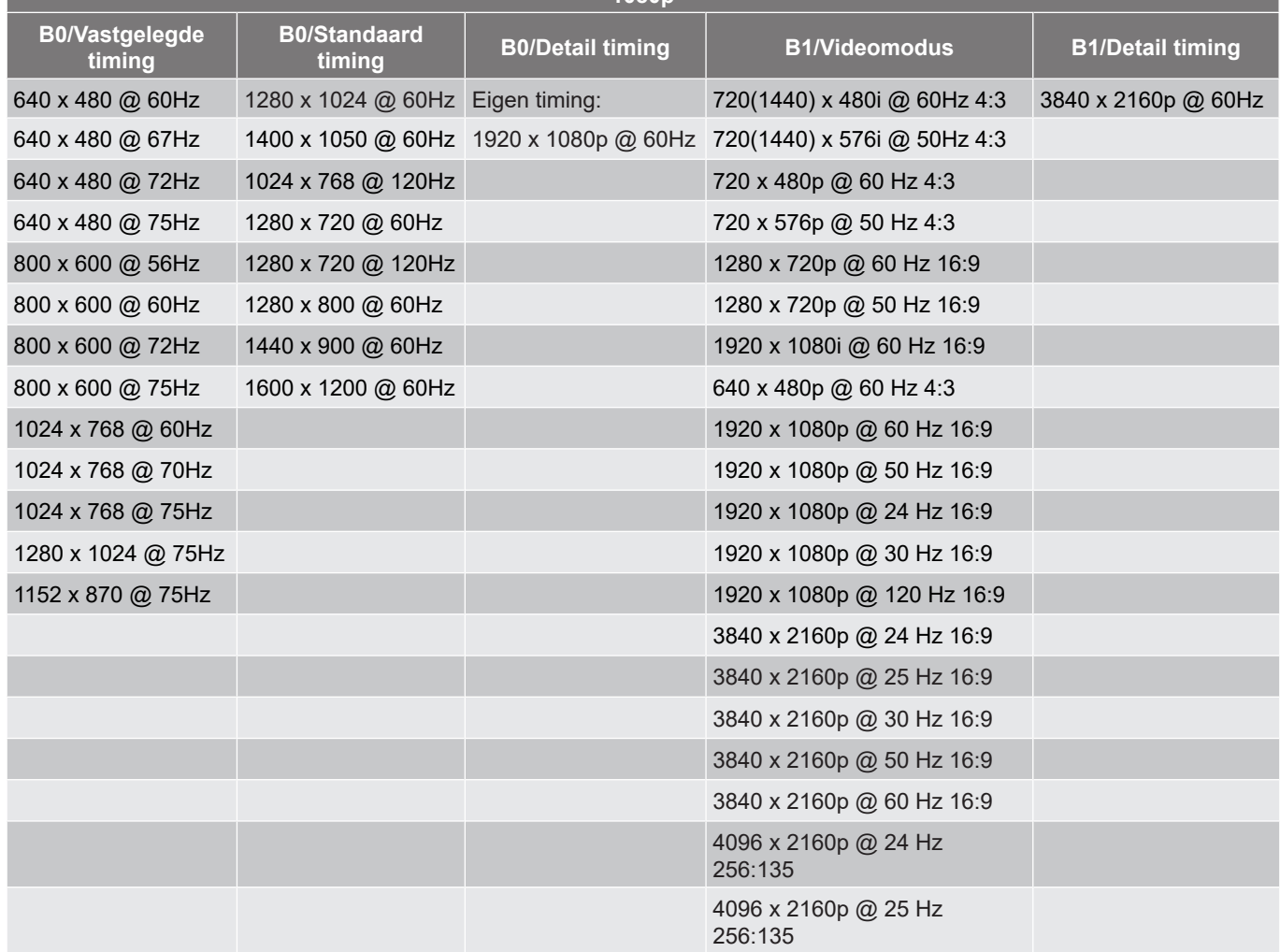

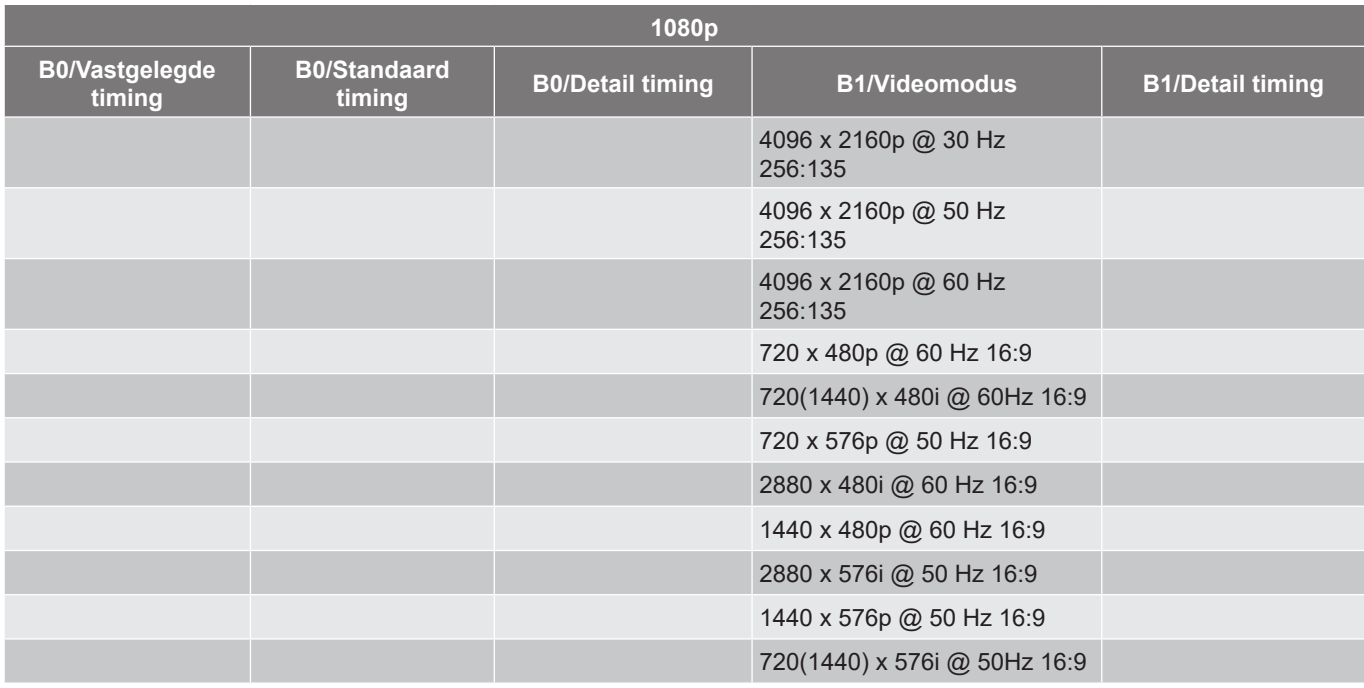

## <span id="page-58-1"></span><span id="page-58-0"></span>**Beeldgrootte en projectieafstand**

### **WXGA-model**

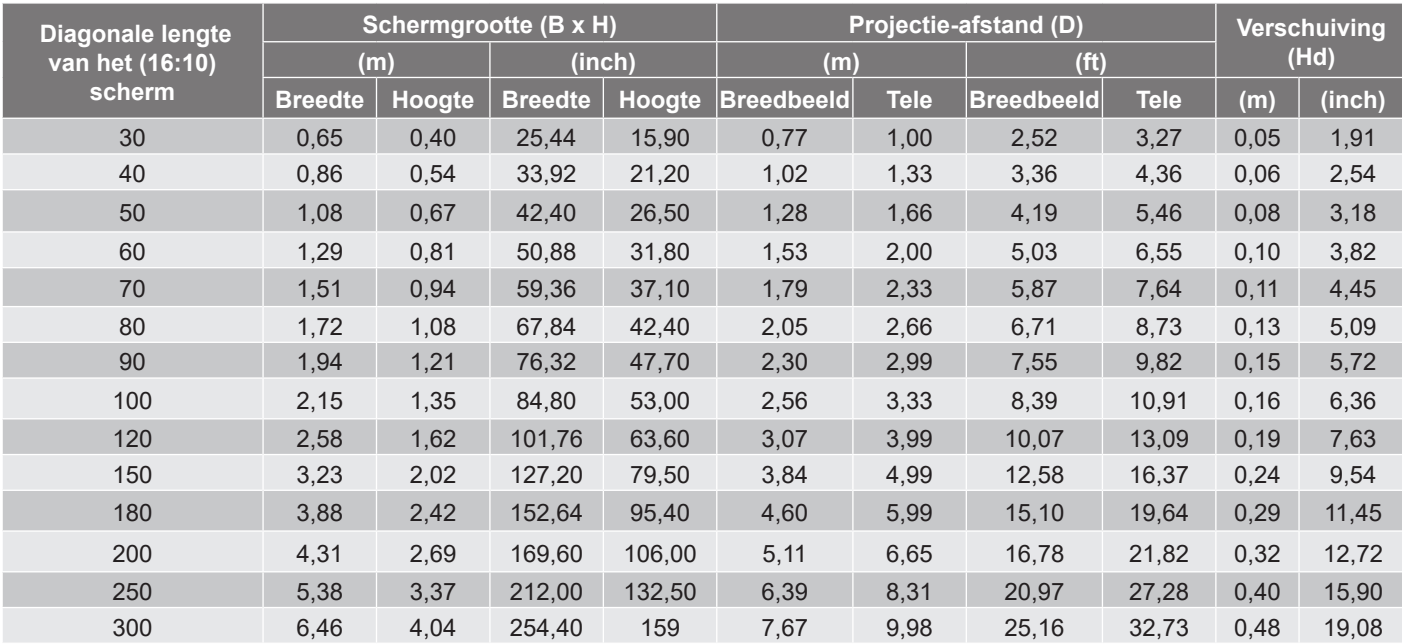

### **Opmerking:**

*Zoomfactor: 1,3x*

 *Waarden van verticale lensverschuiving zijn gebaseerd op het midden van de projectielens, bij berekening van basis tot midden van de projectielens. Alle waarden van verticale lensverschuiving moeten 5,2cm (2,05 inch) toevoegen.*

### **1080p-model**

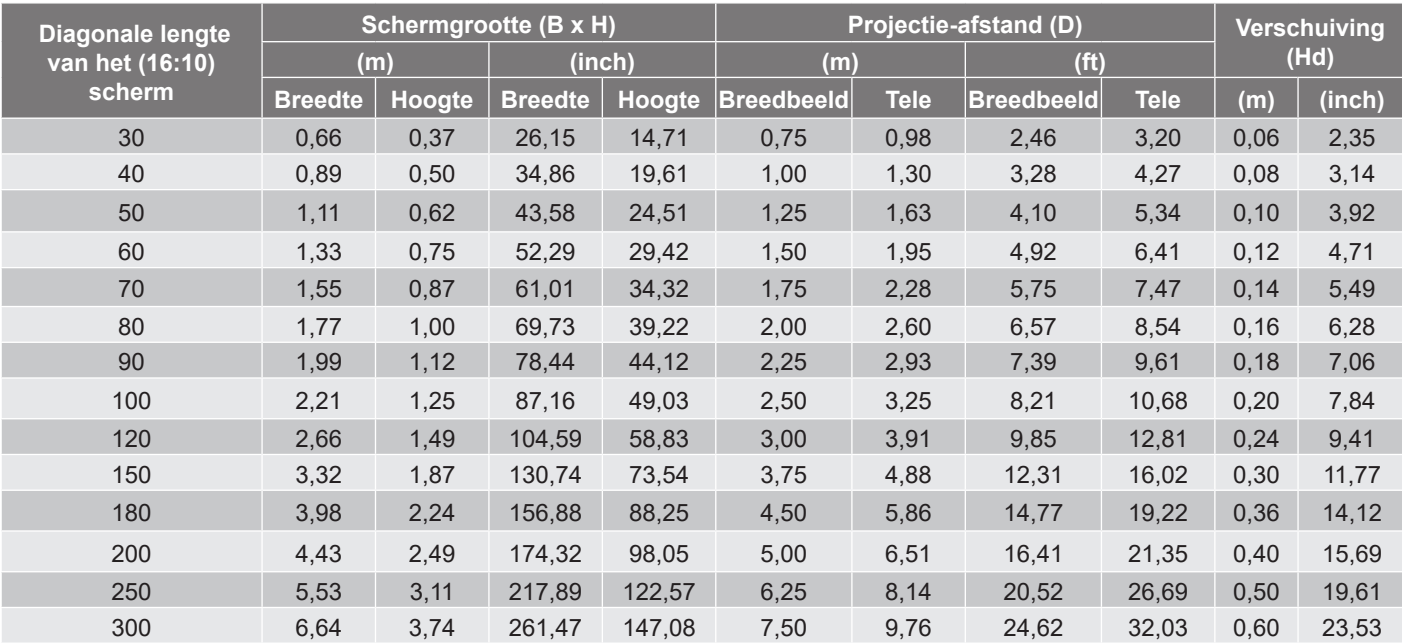

### **Opmerking:**

- *Zoomfactor: 1,3x*
- *Waarden van verticale lensverschuiving zijn gebaseerd op het midden van de projectielens, bij berekening van basis tot midden van de projectielens. Alle waarden van verticale lensverschuiving moeten 5,2cm (2,05 inch) toevoegen.*

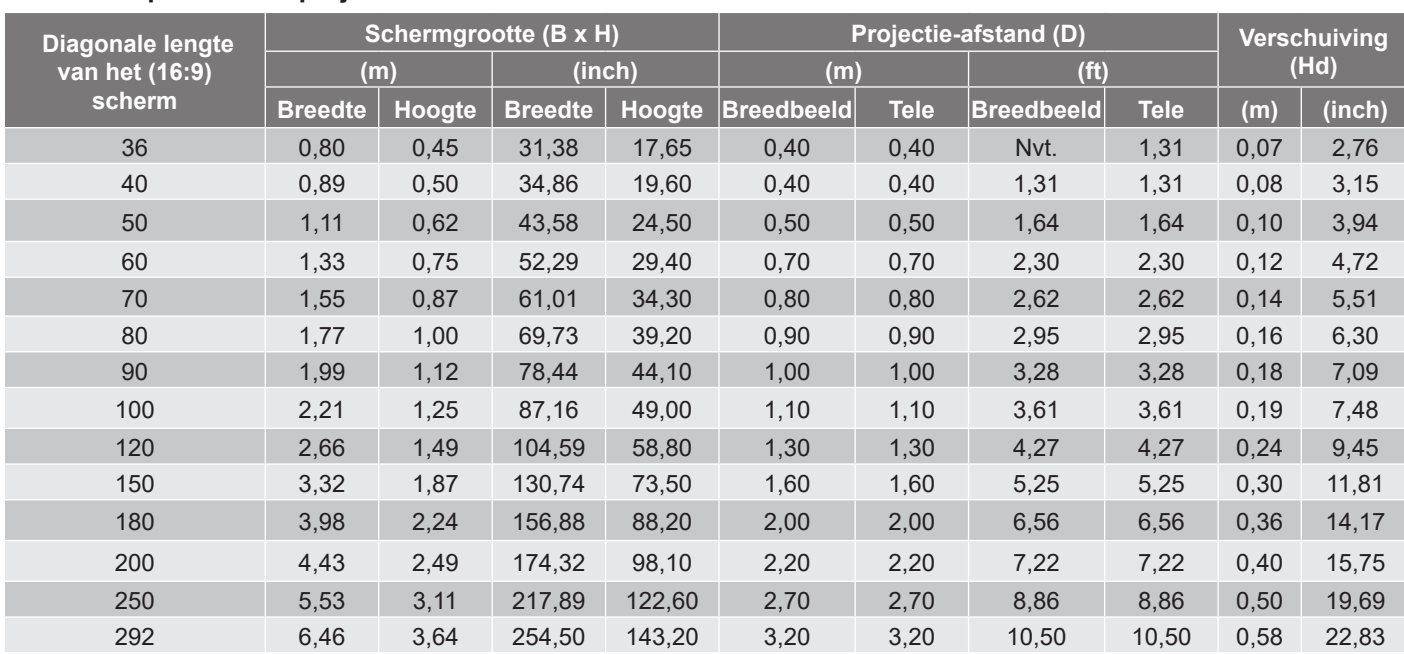

### **Model 1080p met korte projectie-afstand**

### **Opmerking:**

*Zoomfactor: 1,0x*

 *Waarden van verticale lensverschuiving zijn gebaseerd op het midden van de projectielens, bij berekening van basis tot midden van de projectielens. Alle waarden van verticale lensverschuiving moeten 5,2cm (2,05 inch) toevoegen.*

<span id="page-59-0"></span>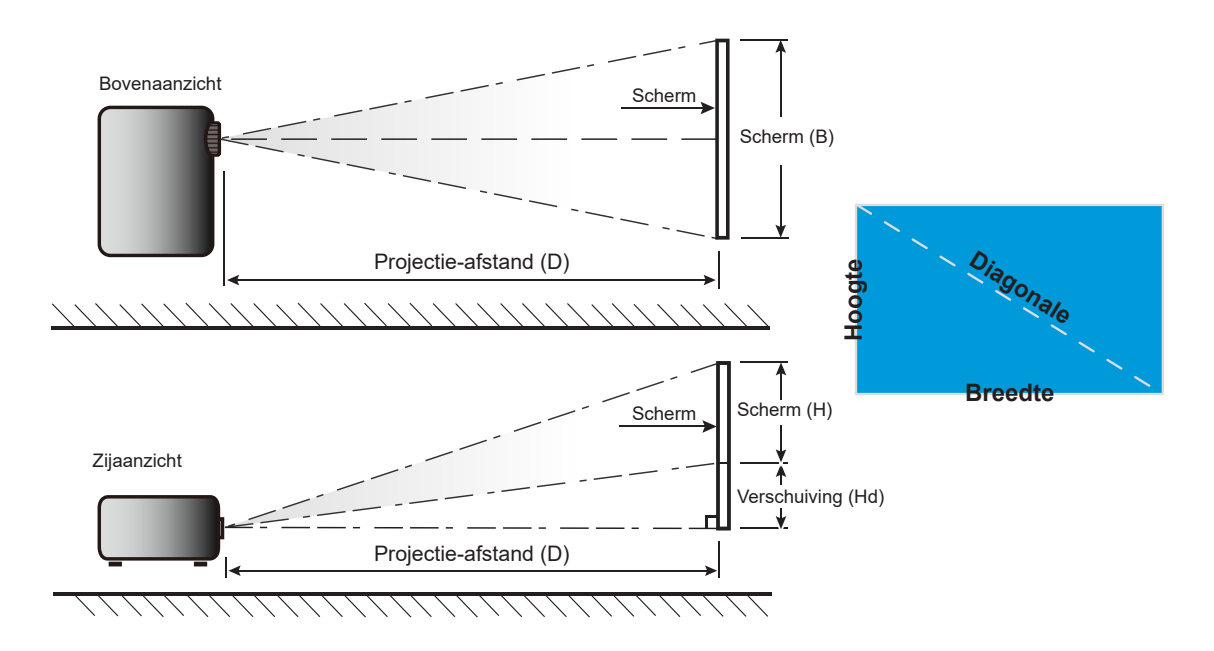

## <span id="page-60-0"></span>**Projectorafmetingen en plafondmontage**

- 1. Gebruik de plafondmontage van Optoma om schade aan uw projector te voorkomen.<br>2. Als u een plafondmontageset van een derde wilt gebruiken, moet u controleren of de
- 2. Als u een plafondmontageset van een derde wilt gebruiken, moet u controleren of de schroeven die worden gebruikt om de projector aan het plafond te monteren, aan de volgende specificaties voldoen:
- Type schroef: M4\*10 mm
- Minimale schroeflengte: 10 mm

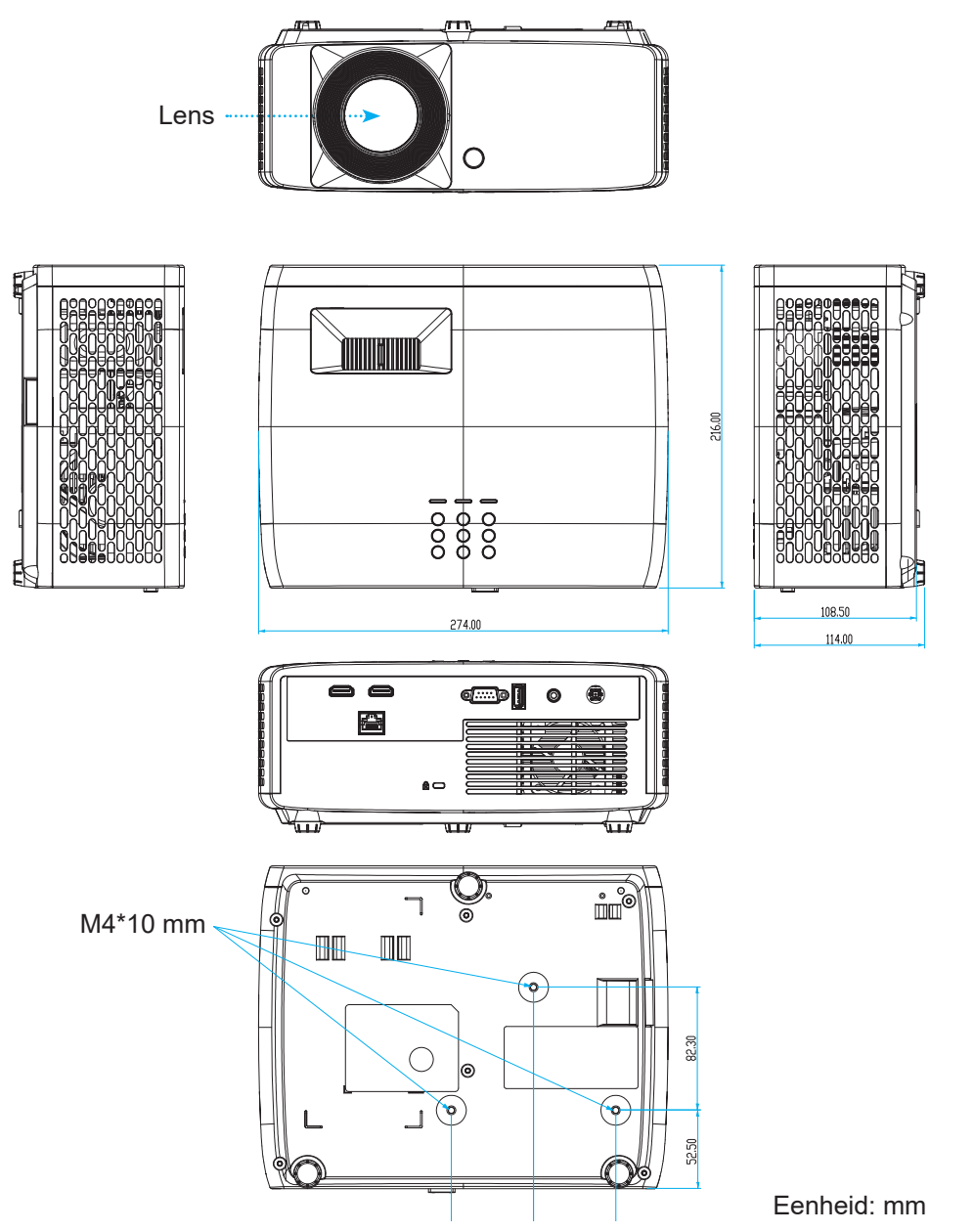

**Opmerking:** *Wanneer schade wordt veroorzaakt door een onjuiste installatie, wordt de garantie ongeldig.*

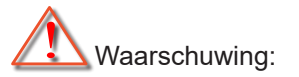

- Als u een plafondmontageset van een ander bedrijf aanschaft, moet u ervoor zorgen dat u de juiste schroefgrootte gebruikt. De schroefgrootte zal verschillen afhankelijk van de dikte van de montageplaat.
- Zorg dat u een opening van minstens 10 cm tussen het plafond en de onderkant van de projector behoudt.
- Vermijd het installeren van de projector in de buurt van een warmtebron.

Voor plafondmontage zou u een kabelbinder kunnen aanschaffen met een lengte van meer dan 250mm om de ACadapter indien nodig te bevestigen.

1. Installeer de kabelbinder in de aangewezen openingen onderaan de projector. Plaats de AC-adapter vervolgens in de sleuf.

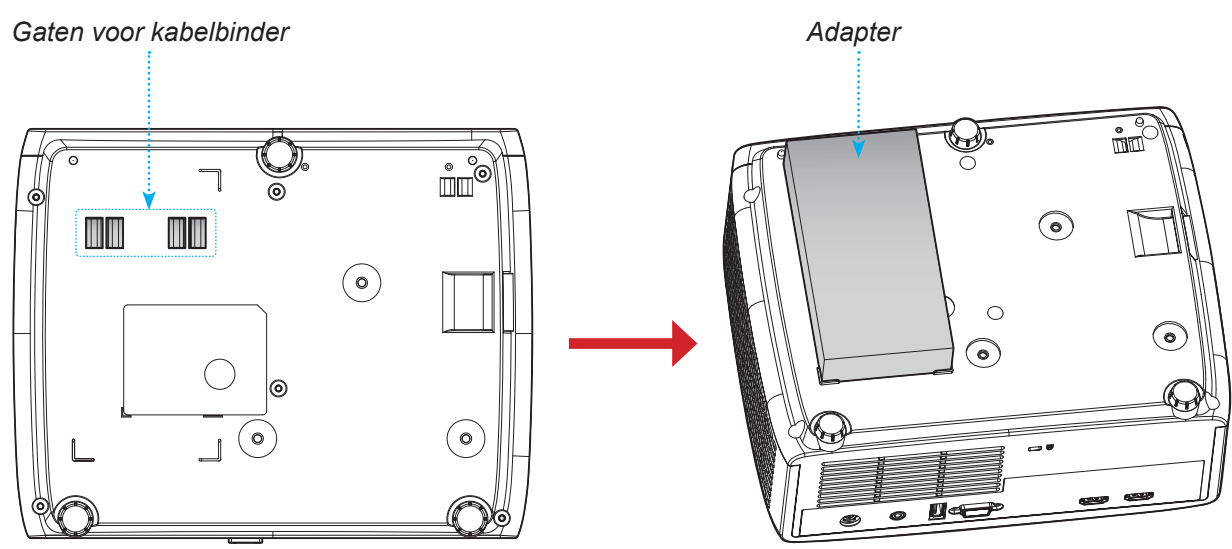

2. Zet de AC-adapter vast met de kabelbinder.

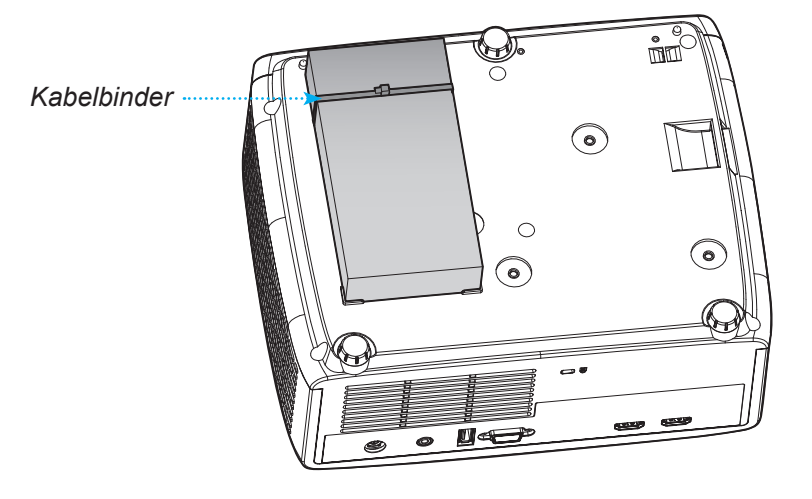

## <span id="page-62-0"></span>**Codes IR-afstandsbediening**

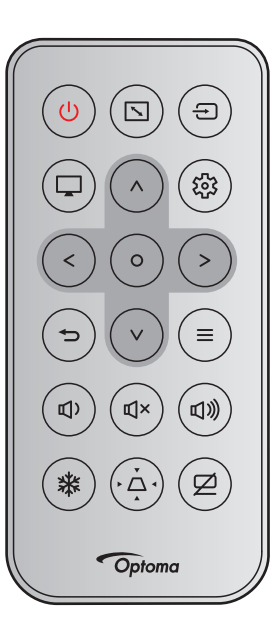

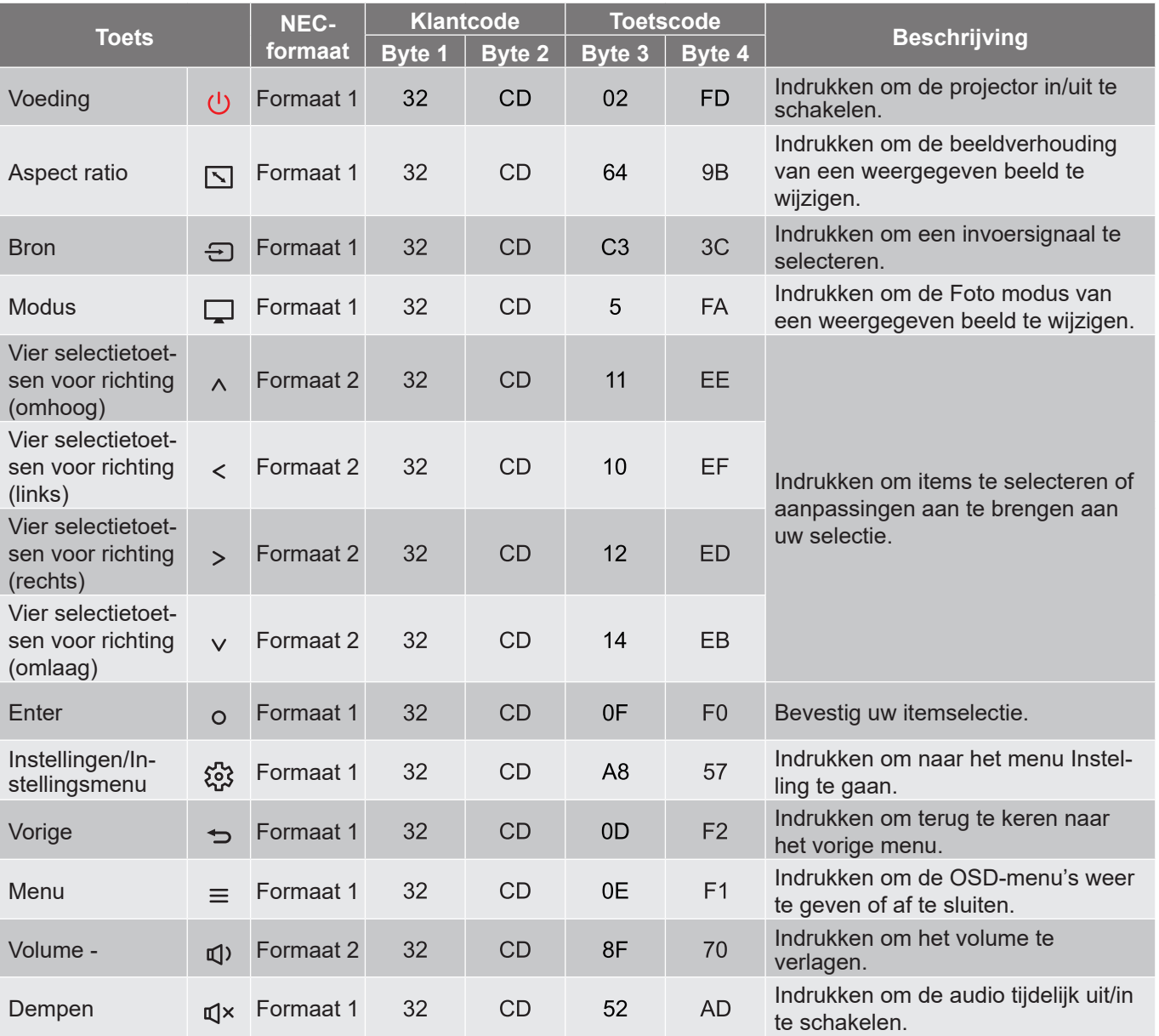

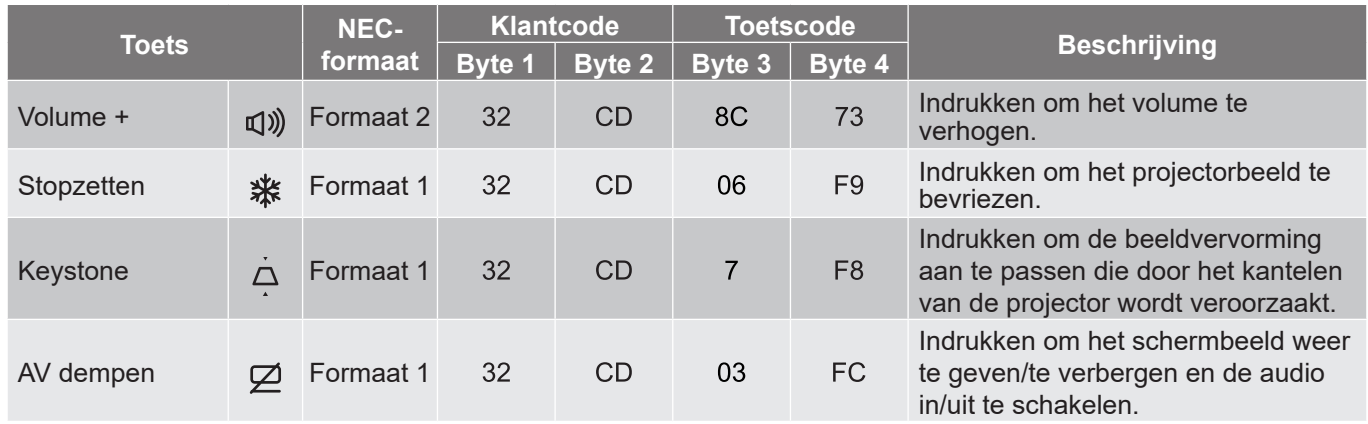

## <span id="page-64-0"></span>**Probleemoplossing**

Is er een probleem met de projector, zie dan de volgende informatie. Neem contact op met uw lokale verdeler of met een onderhoudsdienst als het probleem zich blijft voordoen.

### **Beeldproblemen**

*Er verschijnt geen beeld op het scherm*

- Controleer of alle kabels en voedingen correct en stevig zijn aangesloten, zoals beschreven in het hoofdstuk "Installatie".
- Controleer of de pinnen van de aansluitingen niet zijn gebogen of gebroken.
- Controleer of de functie "Dempen" niet is ingeschakeld.

### *Beeld is niet scherpgesteld*

- Draai de scherpstelring rechtsom of linksom tot het beeld scherp en leesbaar is. (Zie pagina *[18](#page-17-0))*.
- Zorg dat het projectiescherm tussen de vereiste afstand van de projector is. (Raadpleeg pagina's *[59~](#page-58-1)[60](#page-59-0)*).
- *Het beeld wordt uitgerekt wanneer een 16:9 DVD-titel wordt weergegeven*
	- Wanneer u een anamorfe DVD of 16:9 DVD afspeelt, zal de projector het beste beeld in 16:9-formaat aan de zijde van de projector worden weergegeven.
	- Als u een DVD-titel in V-Stretch-formaat afspeelt, moet u het formaat in het OSD van de projector wijzigen naar V-Stretch.
	- Als u een DVD-titel in 4:3-formaat afspeelt, moet u het formaat in het OSD van de projector wijzigen naar 4:3.
	- Stel het beeldschermformaat in op de breedte-hoogteverhouding 16:9 (breed) op uw DVD-speler.
- 

### *Het beeld is te klein of te groot*

- Draai de zoomhendel rechtsom of linksom om het geprojecteerde beeld te vergroten of verkleinen. (Zie pagina *[18](#page-17-0))*.
- Plaats de projector dichter bij of verder van het scherm.
- Druk op "Menu" op het projectorpaneel, ga naar "Weergave → Aspect Ratio". Probeer de verschillende instellingen.
- *Het beeld heeft schuine zijden:*
	- Verplaats de projector indien mogelijk zodat deze gecentreerd en onder de onderkant van het scherm is gericht.

### *Het beeld in omgedraaid*

Selecteer "Weergave  $\rightarrow$  Projectie Orientatie" in het OSD en pas de richting van de projectie aan.

### **Overige problemen**

*De projector reageert op geen enkele besturing*

 Schakel, indien mogelijk, de projector uit en trek vervolgens de voedingskabel uit. Wacht 20 seconden voordat u de voeding opnieuw aansluit.

### **Problemen met de afstandsbediening**

 *Als de afstandsbediening niet werkt*

- Controleer of de bedieningshoek van de afstandsbediening in een hoek van ±15° ten opzichte van de IR-ontvanger op de projector is ingesteld.
- Controleer of er geen hindernissen zijn tussen de afstandsbediening en de projector. Ga binnen 6 m (19,7 ft) van de projector staan.
- Controleer of de batterijen juist zijn geplaatst.
- Vervang de batterijen als ze leeg zijn.

## <span id="page-66-0"></span>**Waarschuwingsindicator**

Wanneer de waarschuwingsindicators (zie hieronder) oplichten of knipperen, wordt de projector automatisch uitgeschakeld:

- Als de LED-indicator "Lamp" rood oplicht en als de indicator "Voeding" rood knippert.
- Als de LED-indicator "Temp" rood oplicht en als de indicator "Voeding" rood knippert. Dit geeft aan dat de projector oververhit is. In normale omstandigheden kan de projector opnieuw worden ingeschakeld.
- Als de LED-indicator "Temp" rood knippert en als de indicator "Voeding" rood knippert.

Koppel de voedingskabel los van de projector, wacht 30 seconden en probeer het opnieuw. Als de waarschuwingsindicator oplicht of knippert, moet u contact opnemen met een servicecentrum in de buurt voor hulp.

#### **Berichten LED-lamp**

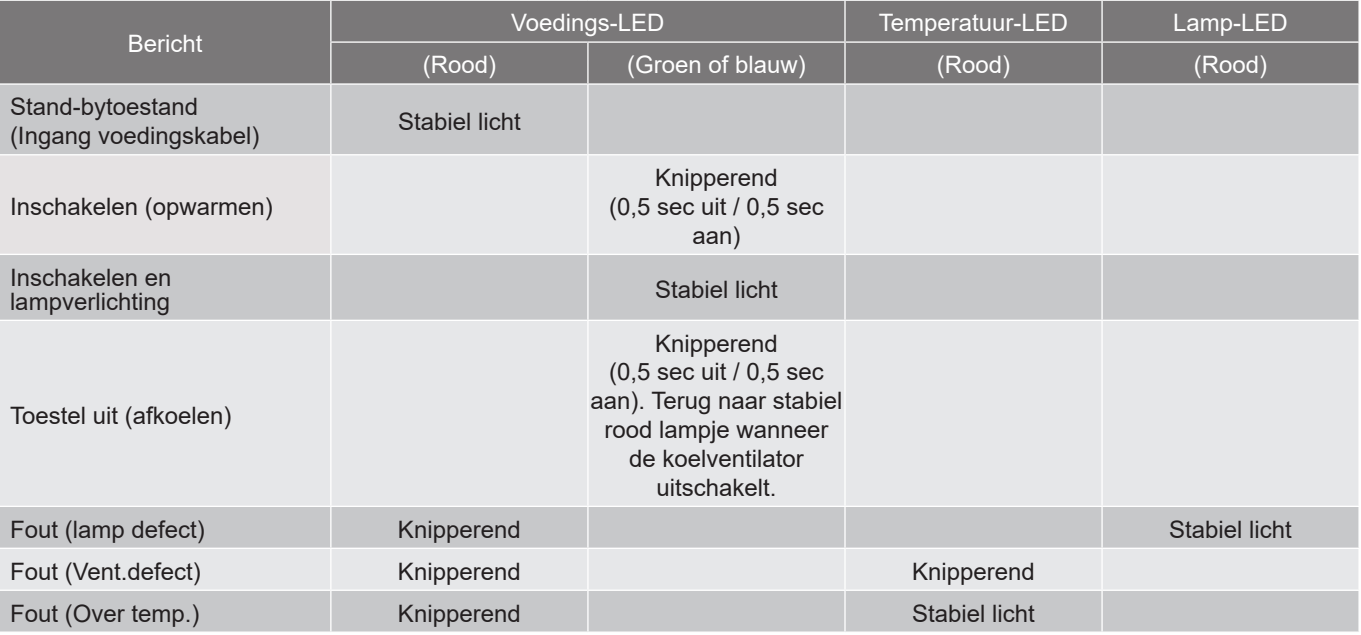

### Uitschakelen:

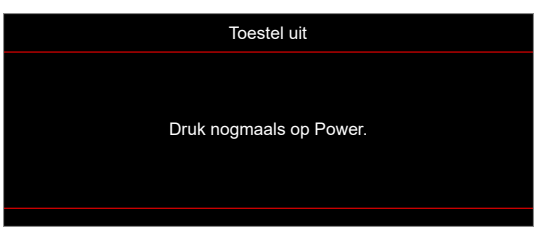

Temperatuurwaarschuwing:

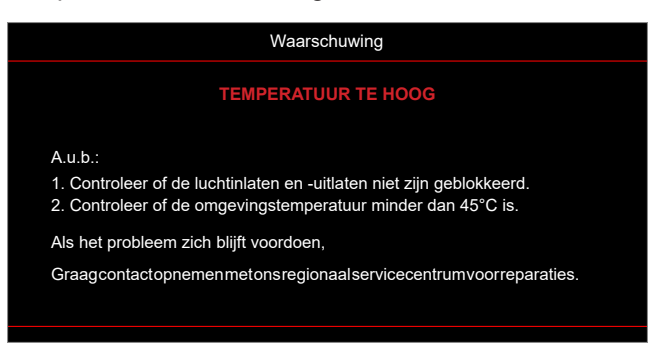

## <span id="page-67-0"></span>**Specificaties**

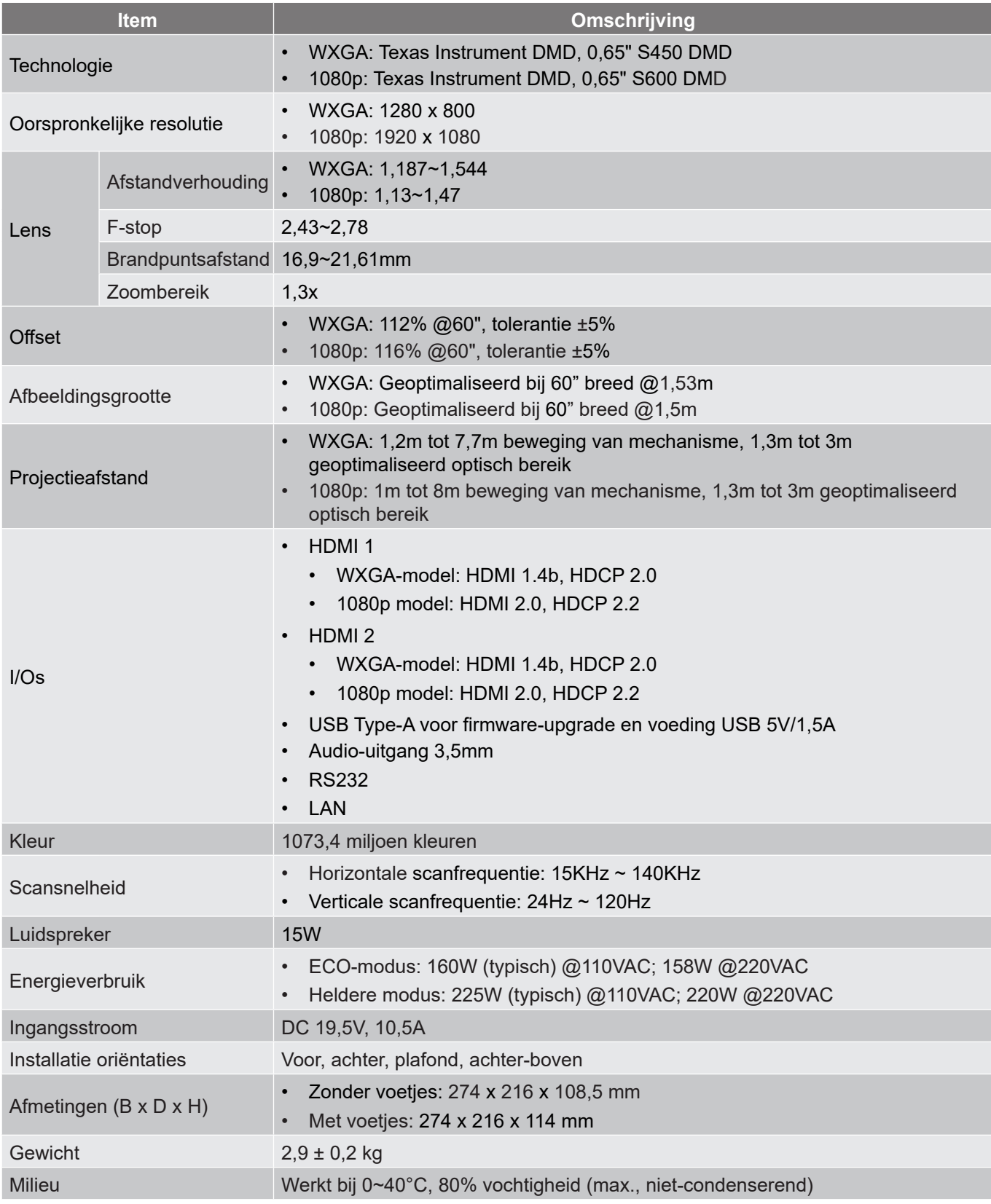

**Opmerking:** *Alle specificaties kunnen zonder voorafgaande kennisgeving worden gewijzigd.*

## <span id="page-68-0"></span>**Wereldwijde kantoren Optoma**

Neem contact op met uw lokaal kantoor voor reparaties of ondersteuning.

### **USA**

Optoma Technology, Inc. **CCL 888-289-6786**<br>47697 Westinghouse Drive. **6.** 6.10-897-8601 47697 Westinghouse Drive.<br>Fremont. Ca 94539

### **Canada**

Optoma Technology, Inc. **(888-289-6786**) 47697 Westinghouse Drive. **510-897-8601** Fremont, Ca 94539 services@optoma.com

### **Latijns-Amerika**

Optoma Technology, Inc. **CC** 888-289-6786<br>47697 Westinghouse Drive. **6.** 6. 610-897-8601 47697 Westinghouse Drive.<br>Fremont, Ca 94539

### **Europa**

Unit 1, Network 41, Bourne End Mills Hemel Hempstead, Herts, HP1 2UJ, United Kingdom **(** +44 (0) 1923 691 800<br>www.optoma.eu ( $\frac{1}{\sqrt{2}}$  +44 (0) 1923 691 888  $\boxed{6}$  +44 (0) 1923 691 888 Tel. service: service: service@tsc-europe.com +44 (0)1923 691865

# **Benelux BV**<br>Randstad 22-123

**Nederland** www.optoma.nl

### **Frankrijk**

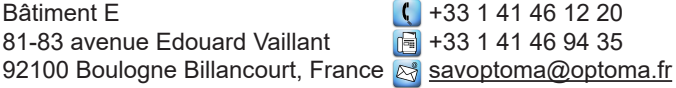

### **Spanje**

C/ José Hierro, 36 Of. 1C (1+34 91 499 06 06 28522 Rivas VaciaMadrid, +34 91 670 08 32 Spanje

# **Deutschland**<br>Am Nordpark 3

Duitsland info@optoma.de

### **Scandinavië**

Lerpeveien 25 3040 Drammen Noorwegen

PO.BOX 9515 3038 Drammen Noorwegen

### **Korea**

https://www.optoma.com/kr/

services@optoma.com

Sa services@optoma.com

## **Japan**

https://www.optoma.com/jp/

### **Taiwan**

https://www.optoma.com/tw/

### **China**

Room 2001, 20F, Building 4, **(except)** +86-21-62947376 No.1398 Kaixuan Road, **+86-21-62947375** Changning District www.optoma.com.cn Shanghai, 200052, China

### **Australië**

https://www.optoma.com/au/

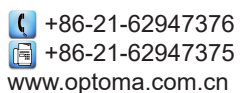

Randstad 22-123  $\begin{array}{|c|c|c|}\n\hline\n & +31 & (0) & 36 & 820 & 0252 \\
\hline\n1316 & BW & Ammere & \n\end{array}$  $\boxed{6}$  +31 (0) 36 548 9052

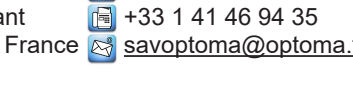

Am Nordpark 3  $\begin{array}{r} \text{(} +49 \text{ (0) } 2161 \text{ } 68643 \text{ )} \\ 41069 \text{ Mönchendladbach} \end{array}$  +49 (0) 2161 68643 9  $\boxed{6}$  +49 (0) 2161 68643 99

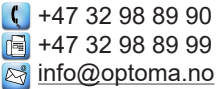

## www.optoma.com